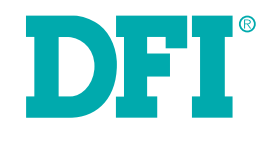

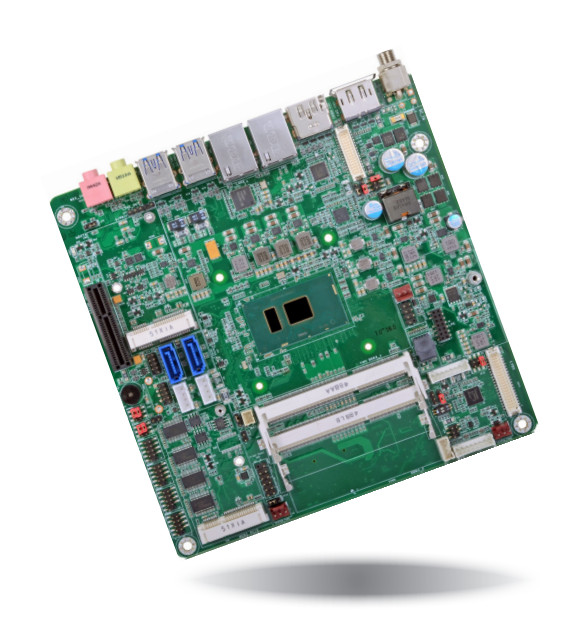

# **SU171/SU173 Mini-ITX Industrial Motherboard User's Manual**

# **Copyright**

This publication contains information that is protected by copyright. No part of it may be reproduced in any form or by any means or used to make any transformation/adaptation without the prior written permission from the copyright holders.

This publication is provided for informational purposes only. The manufacturer makes no representations or warranties with respect to the contents or use of this manual and specifically disclaims any express or implied warranties of merchantability or fitness for any particular purpose. The user will assume the entire risk of the use or the results of the use of this document. Further, the manufacturer reserves the right to revise this publication and make changes to its contents at any time, without obligation to notify any person or entity of such revisions or changes.

Changes after the publication's first release will be based on the product's revision. The website will always provide the most updated information.

© 2016. All Rights Reserved.

# **Trademarks**

Product names or trademarks appearing in this manual are for identification purpose only and are the properties of the respective owners.

# **FCC and DOC Statement on Class B**

This equipment has been tested and found to comply with the limits for a Class B digital device, pursuant to Part 15 of the FCC rules. These limits are designed to provide reasonable protection against harmful interference when the equipment is operated in a residential installation. This equipment generates, uses and can radiate radio frequency energy and, if not installed and used in accordance with the instruction manual, may cause harmful interference to radio communications. However, there is no guarantee that interference will not occur in a particular installation. If this equipment does cause harmful interference to radio or television reception, which can be determined by turning the equipment off and on, the user is encouraged to try to correct the interference by one or more of the following measures:

- Reorient or relocate the receiving antenna.
- Increase the separation between the equipment and the receiver.
- Connect the equipment into an outlet on a circuit different from that to which the receiver is connected.
- Consult the dealer or an experienced radio TV technician for help.

## **Notice:**

- 1. The changes or modifications not expressly approved by the party responsible for compliance could void the user's authority to operate the equipment.
- 2. Shielded interface cables must be used in order to comply with the emission limits.

# **Table of Contents**

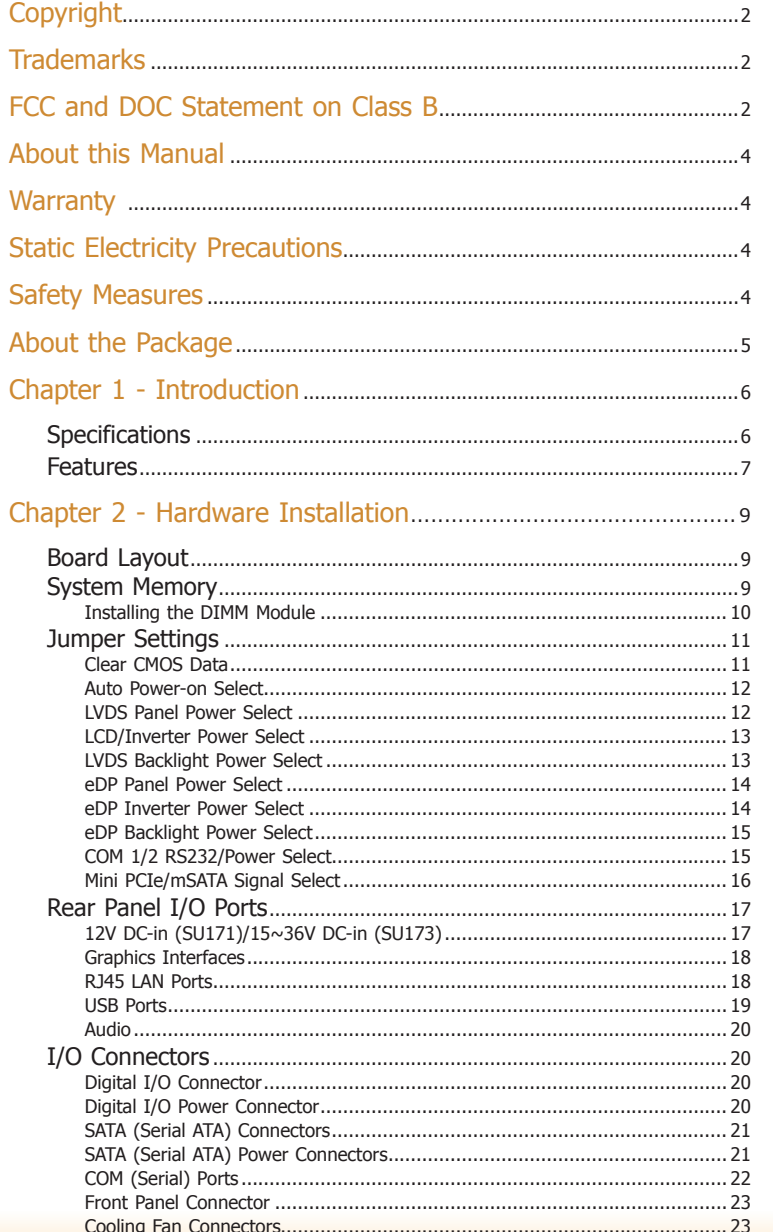

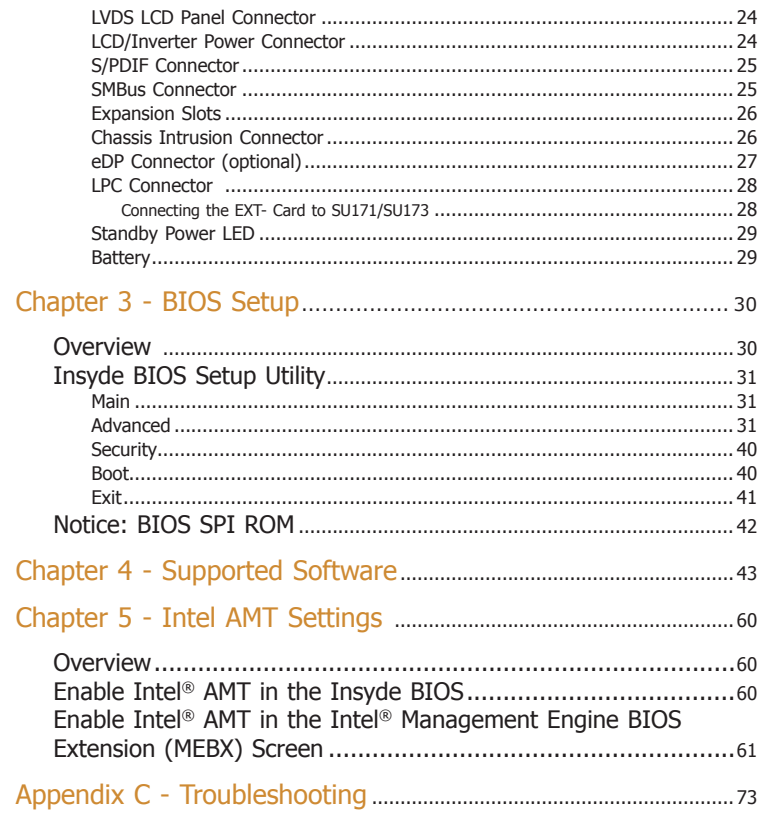

 $11000100001001$ 

# **About this Manual**

An electronic file of this manual is included in the CD. To view the user's manual in the CD, insert the CD into a CD-ROM drive. The autorun screen (Main Board Utility CD) will appear. Click "User's Manual" on the main menu.

# **Warranty**

- 1. Warranty does not cover damages or failures that arised from misuse of the product, inability to use the product, unauthorized replacement or alteration of components and product specifications.
- 2. The warranty is void if the product has been subjected to physical abuse, improper installation, modification, accidents or unauthorized repair of the product.
- 3. Unless otherwise instructed in this user's manual, the user may not, under any circumstances, attempt to perform service, adjustments or repairs on the product, whether in or out of warranty. It must be returned to the purchase point, factory or authorized service agency for all such work.
- 4. We will not be liable for any indirect, special, incidental or consequencial damages to the product that has been modified or altered.

# **Static Electricity Precautions**

It is quite easy to inadvertently damage your PC, system board, components or devices even before installing them in your system unit. Static electrical discharge can damage computer components without causing any signs of physical damage. You must take extra care in handling them to ensure against electrostatic build-up.

- 1. To prevent electrostatic build-up, leave the system board in its anti-static bag until you are ready to install it.
- 2. Wear an antistatic wrist strap.
- 3. Do all preparation work on a static-free surface.
- 4. Hold the device only by its edges. Be careful not to touch any of the components, contacts or connections.
- 5. Avoid touching the pins or contacts on all modules and connectors. Hold modules or connectors by their ends.

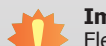

## **Important:**

Electrostatic discharge (ESD) can damage your processor, disk drive and other components. Perform the upgrade instruction procedures described at an ESD workstation only. If such a station is not available, you can provide some ESD protection by wearing an antistatic wrist strap and attaching it to a metal part of the system chassis. If a wrist strap is unavailable, establish and maintain contact with the system chassis throughout any procedures requiring ESD protection.

# **Safety Measures**

To avoid damage to the system:

• Use the correct AC input voltage range.

To reduce the risk of electric shock:

• Unplug the power cord before removing the system chassis cover for installation or servicing. After installation or servicing, cover the system chassis before plugging the power cord.

# **About the Package**

The package contains the following items. If any of these items are missing or damaged, please contact your dealer or sales representative for assistance.

- One SU171/SU173 motherboard
- One COM port cable
- One Serial ATA data with power cable
- One DVD
- One QR (Quick Reference)
- One Heat sink

The board and accessories in the package may not come similar to the information listed above. This may differ in accordance to the sales region or models in which it was sold. For more information about the standard package in your region, please contact your dealer or sales representative.

# **Optional Items**

- USB port cable (Length: 200mm)
- COM port cable (Length: 250mm)
- Serial ATA data with power cable (Length: 300mm)
- Power adapter (100W, 12V)
- Power adapter (120W, 19V)
- LPC EXT-RS232 module (4 x RS232 ports)
- LPC EXT-RS485 module (4 x RS485 ports)
- I/O shield
- DT122 Chassis

The board and accessories in the package may not come similar to the information listed above. This may differ in accordance to the sales region or models in which it was sold. For more information about the standard package in your region, please contact your dealer or sales representative.

# **Before Using the System Board**

Before using the system board, prepare basic system components.

If you are installing the system board in a new system, you will need at least the following internal components.

- Memory module
- Storage devices such as hard disk drive, CD-ROM, etc.

You will also need external system peripherals you intend to use which will normally include at least a keyboard, a mouse and a video display monitor.

# **Chapter 1 - Introduction**

# **Specifications**

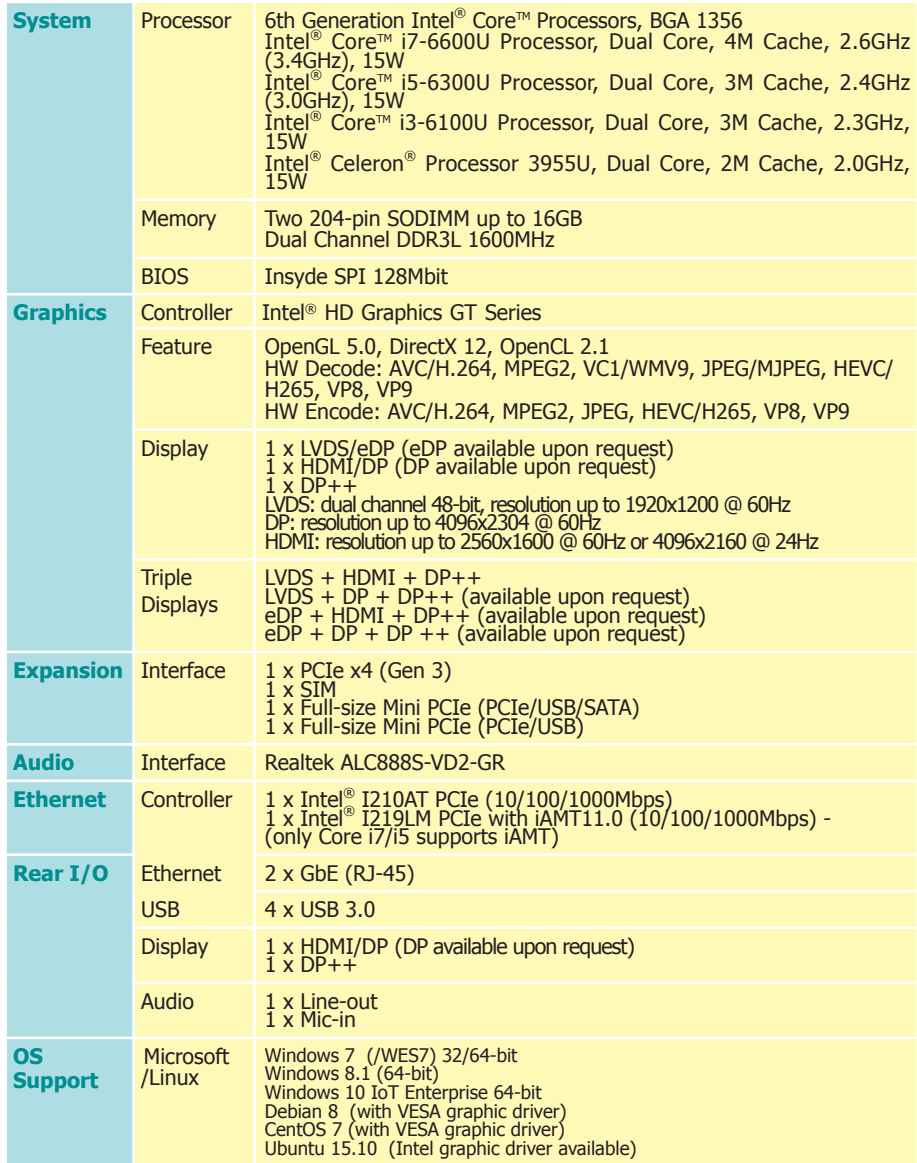

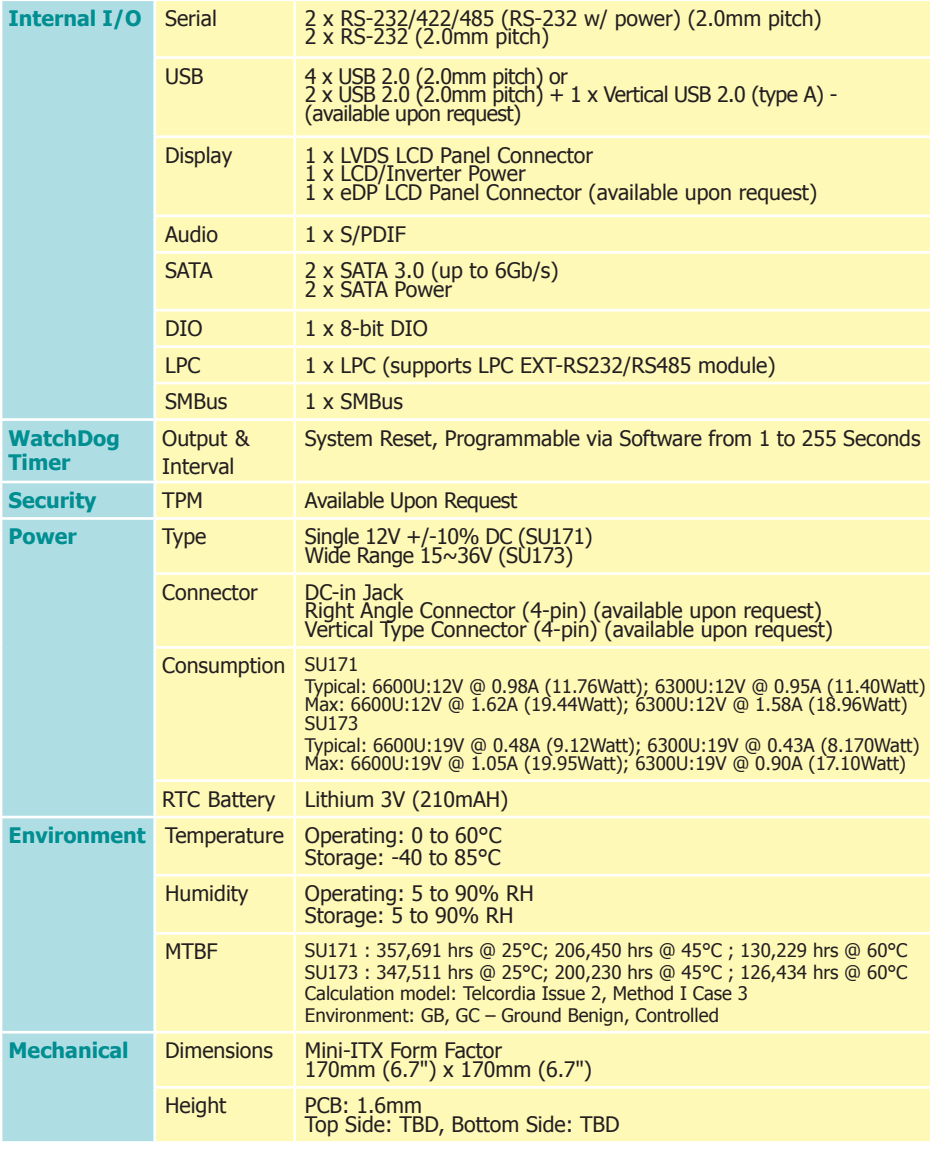

## **Features**

## **• Watchdog Timer**

The Watchdog Timer function allows your application to regularly "clear" the system at the set time interval. If the system hangs or fails to function, it will reset at the set time interval so that your system will continue to operate.

## **• DDR3L**

DDR3L is a higher performance DDR3 SDRAM interface providing less voltage and higher speed successor. DDR3L SDRAM modules support 1600MHz for DDR modules. DDR3L delivers increased system bandwidth and improved performance to provide its higher bandwidth and its increase in performance at a lower power.

## **• Graphics**

The integrated Intel® HD graphics engine delivers an excellent blend of graphics performance and features to meet business needs. It provides excellent video and 3D graphics with outstanding graphics responsiveness. These enhancements deliver the performance and compatibility needed for today's and tomorrow's business applications. Supports 1 LVDS/eDP, 1 HDMI/ DP and 1 DP++ interface for triple display outputs.

## **• PCI Express**

PCI Express is a high bandwidth I/O infrastructure that possesses the ability to scale speeds by forming multiple lanes.

## **• Serial ATA**

Serial ATA is a storage interface that is compliant with SATA 1.0a specification. With speed of up to 6Gb/s (SATA 3.0), it improves hard drive performance faster than the standard parallel ATA whose data transfer rate is 100MB/s. The bandwidth of the SATA 3.0 will be limited by carrier board design.

## **• Gigabit LAN**

Intel® I210AT PCI Express Gigabit Ethernet and Intel® I219LM with iAMT11.0 Gigabit Ethernet Phy controllers support up to 1Gbps data transmission.

## **• Wake-On-LAN**

This feature allows the network to remotely wake up a Soft Power Down (Soft-Off) PC. It is supported via the onboard LAN port or via a PCIe LAN card that uses the PCIe PME (Power Management Event) signal. However, if your system is in the Suspend mode, you can poweron the system only through an IRQ or DMA interrupt.

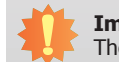

#### **Important:**

The 5V\_standby power source of your power supply must support ≥720mA.

## **• Wake-On-USB**

This function allows you to use a USB keyboard or USB mouse to wake up a system from the S3 (STR - Suspend To RAM) state.

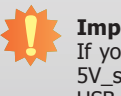

#### **Important:**

If you are using the Wake-On-USB Keyboard/Mouse function for 2 USB ports, the 5V\_standby power source of your power supply must support ≥1.5A. For 3 or more USB ports, the 5V\_standby power source of your power supply must support ≥2A.

## **• RTC Timer**

The RTC installed on the system board allows your system to automatically power-on on the set date and time.

## **• ACPI STR**

The system board is designed to meet the ACPI (Advanced Configuration and Power Interface) specification. ACPI has energy saving features that enables PCs to implement Power Management and Plug-and-Play with operating systems that support OS Direct Power Management. ACPI when enabled in the Power Management Setup will allow you to use the Suspend to RAM function.

With the Suspend to RAM function enabled, you can power-off the system at once by pressing the power button or selecting "Standby" when you shut down Windows® without having to go through the sometimes tiresome process of closing files, applications and operating system. This is because the system is capable of storing all programs and data files during the entire operating session into RAM (Random Access Memory) when it powers-off. The operating session will resume exactly where you left off the next time you power-on the system.

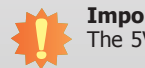

**Important:** The 5V standby power source of your power supply must support ≥720mA.

## **• Power Failure Recovery**

When power returns after an AC power failure, you may choose to either power-on the system manually or let the system power-on automatically.

### **• USB**

The system board supports the new USB 3.0. It is capable of running at a maximum transmission speed of up to 5 Gbit/s (625 MB/s) and is faster than USB 2.0 (480 Mbit/s, or 60 MB/s) and USB 1.1 (12Mb/s). USB 3.0 reduces the time required for data transmission, reduces power consumption, and is backward compatible with USB 2.0. It is a marked improvement in device transfer speeds between your computer and a wide range of simultaneously accessible external Plug and Play peripherals.

# **Chapter 2 - Hardware Installation**

## **Board Layout**

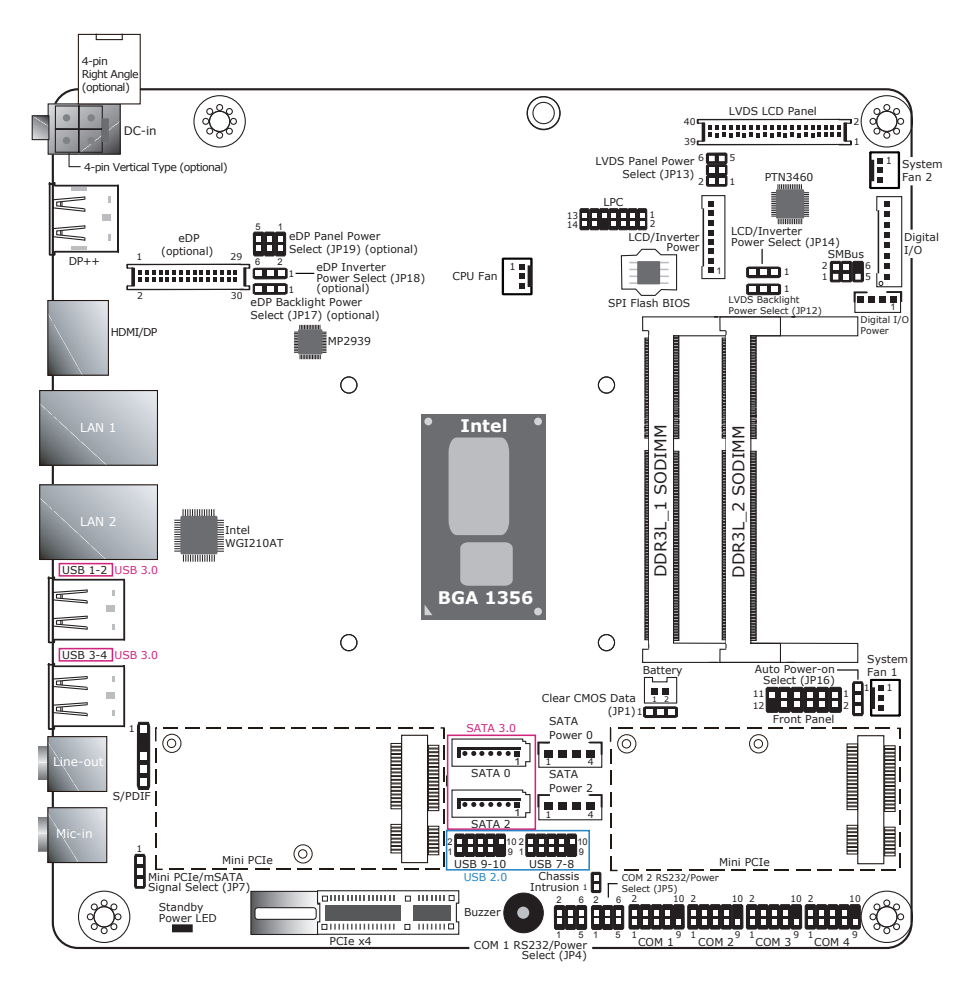

- SU171: Single 12V +/-10% DC. SU173: Wide Range 15~36V.
- The eDP connector is optional. Please contact your sales representative for more informa- tion.
- JP17, JP18 an JP19 will work when the eDP connector is populated on the system board.

# **Important:**

Electrostatic discharge (ESD) can damage your board, processor, disk drives, add-in boards, and other components. Perform installation procedures at an ESD workstation only. If such a station is not available, you can provide some ESD protection by wearing an antistatic wrist strap and attaching it to a metal part of the system chassis. If a wrist strap is unavailable, establish and maintain contact with the system chassis throughout any procedures requiring ESD protection.

# **System Memory**

## **Important:**

When the Standby Power LED lights red, it indicates that there is power on the system board. Power-off the PC then unplug the power cord prior to installing any devices. Failure to do so will cause severe damage to the motherboard and components.

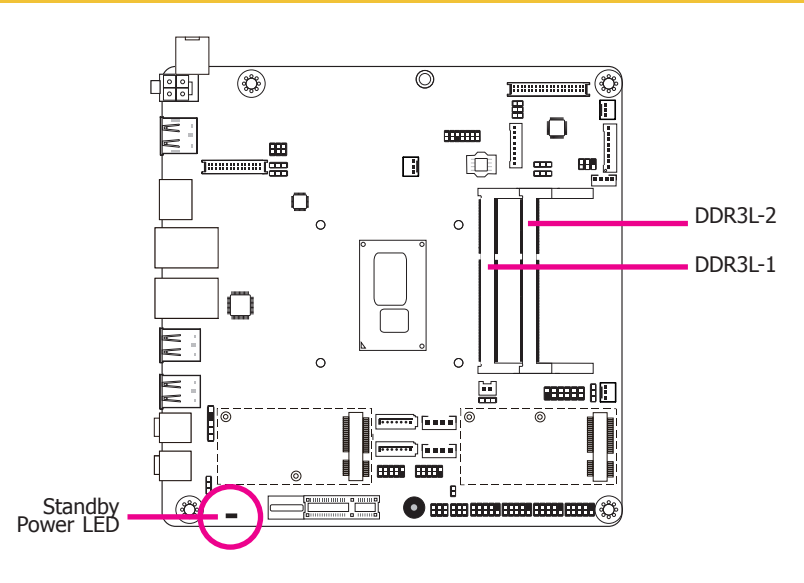

## Features

- Two 204-pin DDR3L SODIMM sockets
- Supports 1600MHz DDR3L SDRAM
- Supports up to 16GB system memory
- Supports dual channel memory interface

The system board supports the following memory interface.

## **Single Channel (SC)**

Data will be accessed in chunks of 64 bits (8B) from the memory channels.

#### **Dual Channel (DC)**

Data will be accessed in chunks of 128 bits from the memory channels. Dual channel provides better system performance because it doubles the data transfer rate.

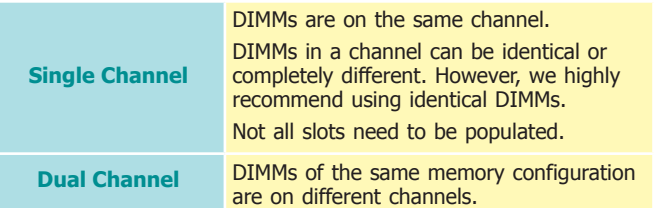

## **Installing the DIMM Module**

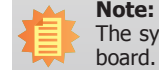

The system board used in the following illustrations may not resemble the actual board. These illustrations are for reference only.

- 1. Make sure the PC and all other peripheral devices connected to it has been powered down.
- 2. Disconnect all power cords and cables.
- 3. Locate the SODIMM socket on the system board.
- 4. Note the key on the socket. The key ensures the module can be plugged into the socket in only one direction.

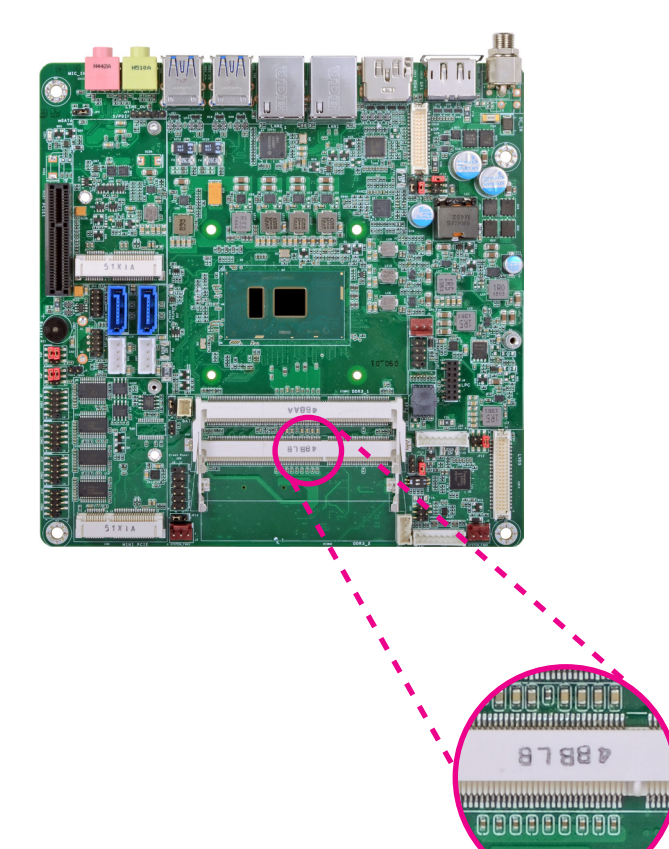

5. Grasping the module by its edges, align the module into the socket at an approximately 30 degrees angle. Apply firm even pressure to each end of the module until it slips down into the socket. The contact fingers on the edge of the module will almost completely disappear inside the socket.

# **BB2072-0070 Rons [VD] TS128MSK64V1L** a the their the their the 130AA **15CNE DIMMI**

6. Push down the module until the clips at each end of the socket lock into position. You will hear a distinctive "click", indicating the module is correctly locked into position.

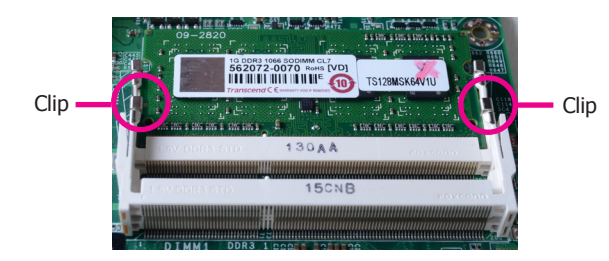

# **Jumper Settings**

**Clear CMOS Data**

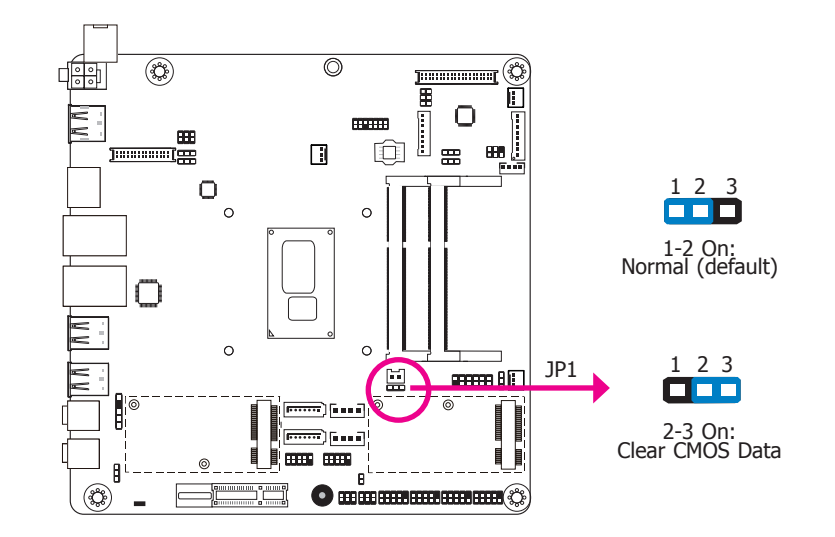

If you encounter the following,

- a) CMOS data becomes corrupted.
- b) You forgot the supervisor or user password.

you can reconfigure the system with the default values stored in the ROM BIOS.

To load the default values stored in the ROM BIOS, please follow the steps below.

- 1. Power-off the system and unplug the power cord.
- 2. Set JP1 pins 2 and 3 to On. Wait for a few seconds and set JP1 back to its default setting, pins 1 and 2 On.
- 3. Now plug the power cord and power-on the system.

## **Auto Power-on Select**

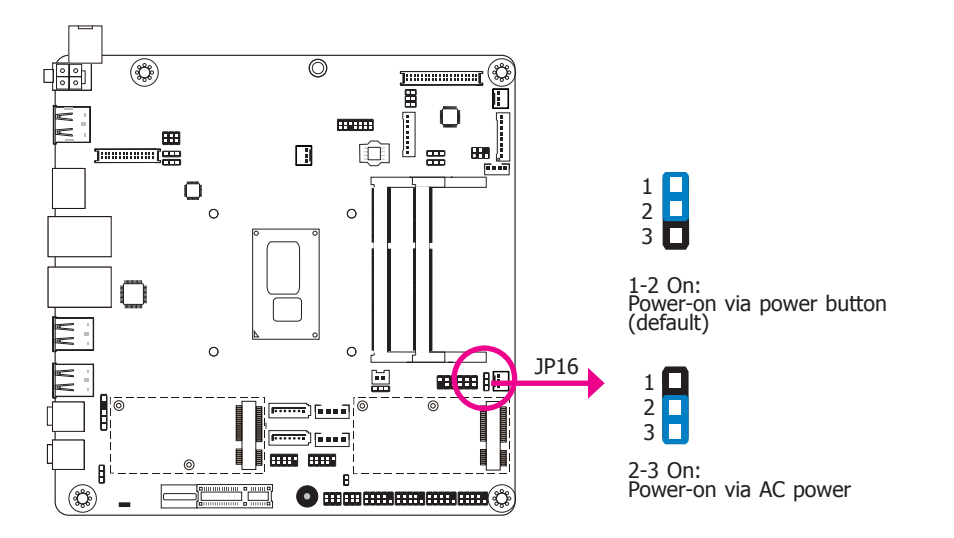

## **LVDS Panel Power Select**

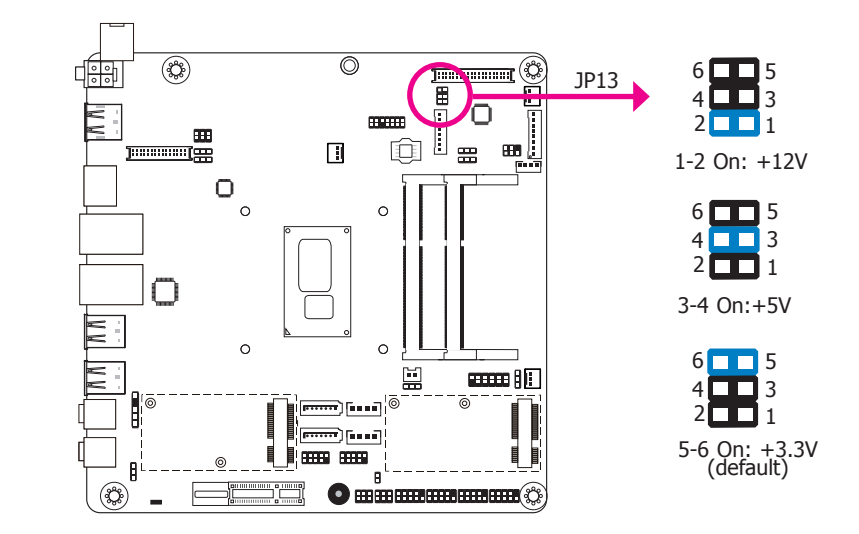

JP16 is used to select the method of powering on the system. If you want the system to power-on whenever AC power comes in, set JP16 pins 2 and 3 to On. If you want to use the power button, set pins 1 and 2 to On.

When using the JP16 "Power On" feature to power the system back on after a power failure occurs, the system may not power on if the power lost is resumed within 5 seconds (power flicker).

JP13 is used to select the power supplied with the LVDS LCD panel.

# **Important:**

Before powering-on the system, make sure that the power settings of JP13 match the LCD panel's specification. Selecting the incorrect voltage will seriously damage the LCD panel.

## **LCD/Inverter Power Select**

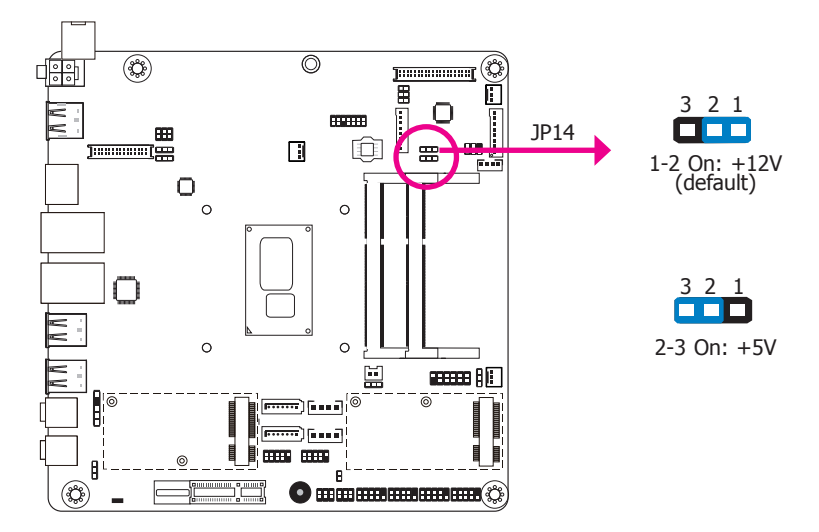

## **LVDS Backlight Power Select**

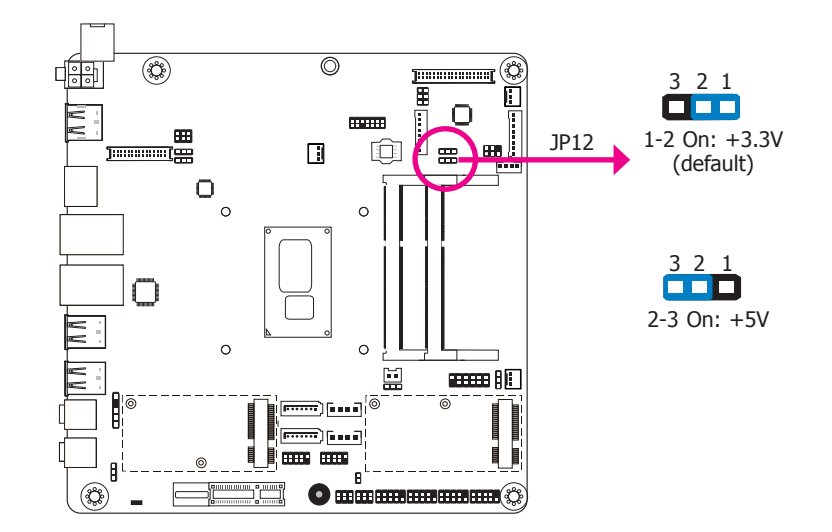

JP14 is used to select the power level of the LCD/Inverter power connector.

JP12 is used to select the power level of backlight control: +3.3V (default) or +5V.

# **Important:**

Before powering-on the system, make sure that the power settings of JP12 match the power specification of backlight control. Selecting the incorrect voltage will seriously damage the backlight.

## **eDP Panel Power Select (optional)**

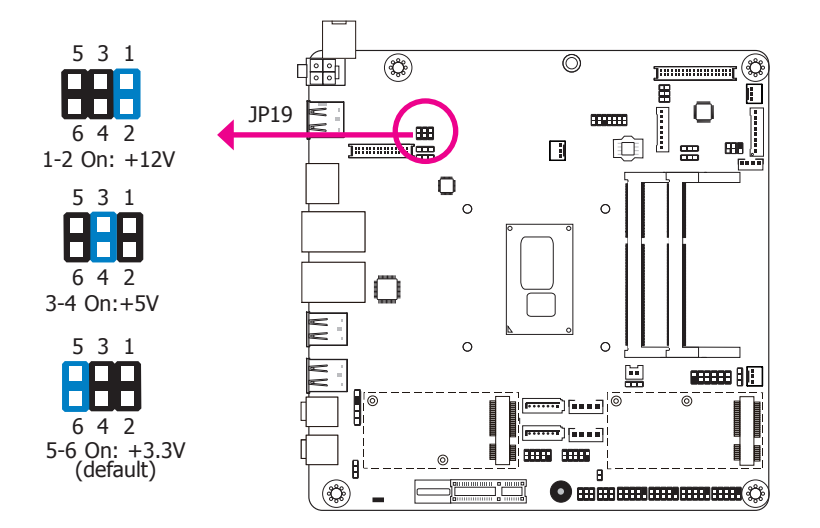

## **eDP Inverter Power Select (optional)**

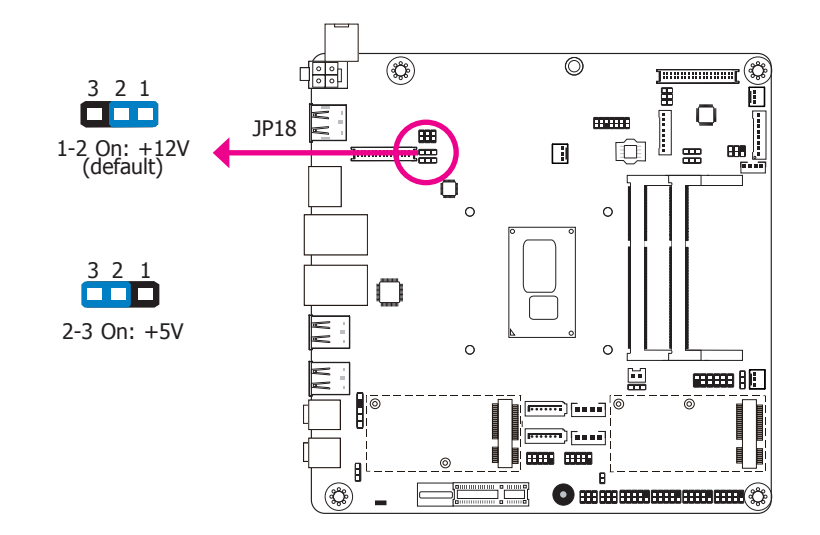

JP19 is used to select the power supplied with the eDP panel.

## **Important:**

Before powering-on the system, make sure that the power settings of JP19 match the eDP panel's specification. Selecting the incorrect voltage will seriously damage the Edp panel.

JP18 is used to select the power level of the eDP Inverter power supply.

## **eDP Backlight Power Select (optional)**

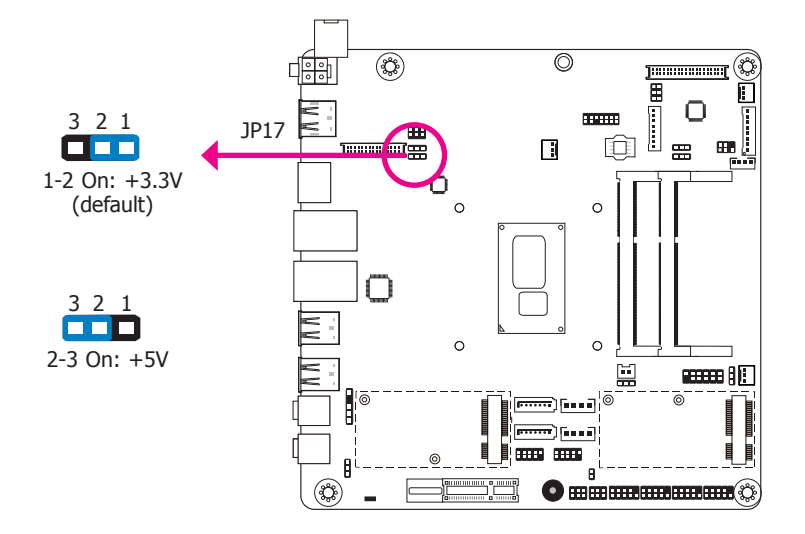

## **COM 1/COM 2 RS232/Power Select**

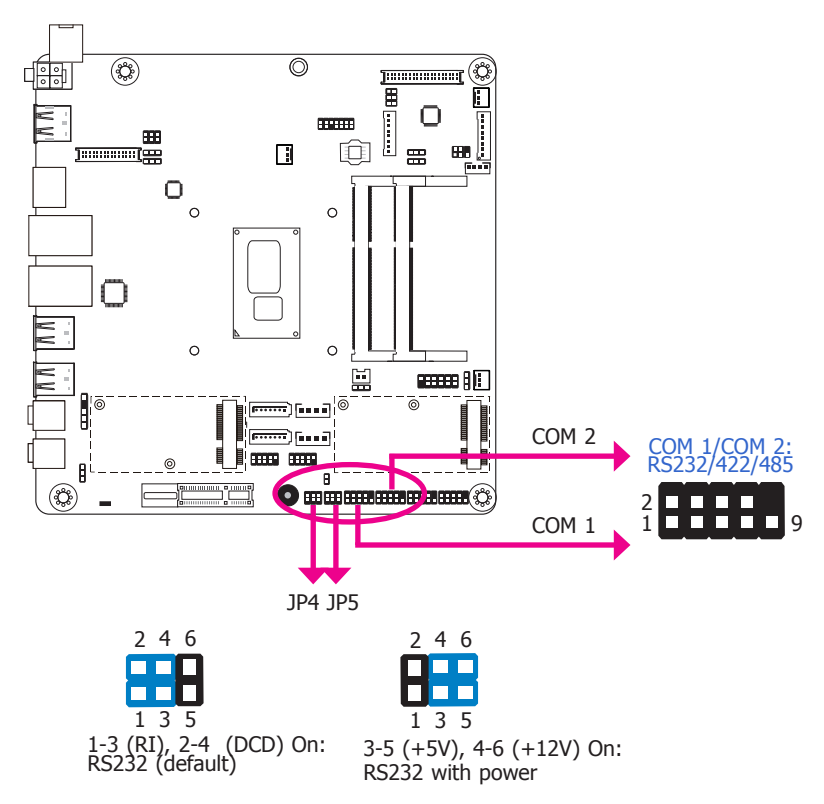

JP17 is used to select the power level of backlight control: +3.3V (default) or +5V.

## **Important:**

Before powering-on the system, make sure that the power settings of JP17 match the power specification of backlight control. Selecting the incorrect voltage will seriously damage the backlight.

JP4 (for COM1) and JP5 (for COM 2) are designed to configure Serial COM ports to pure RS232 or RS232 with power.

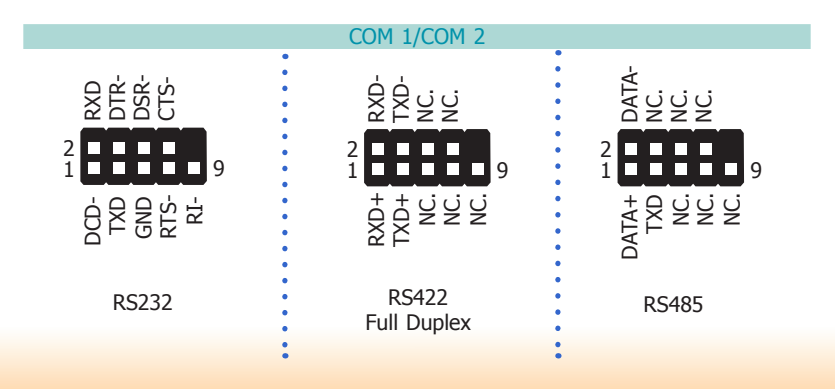

## **Mini PCIe/mSATA Signal Select**

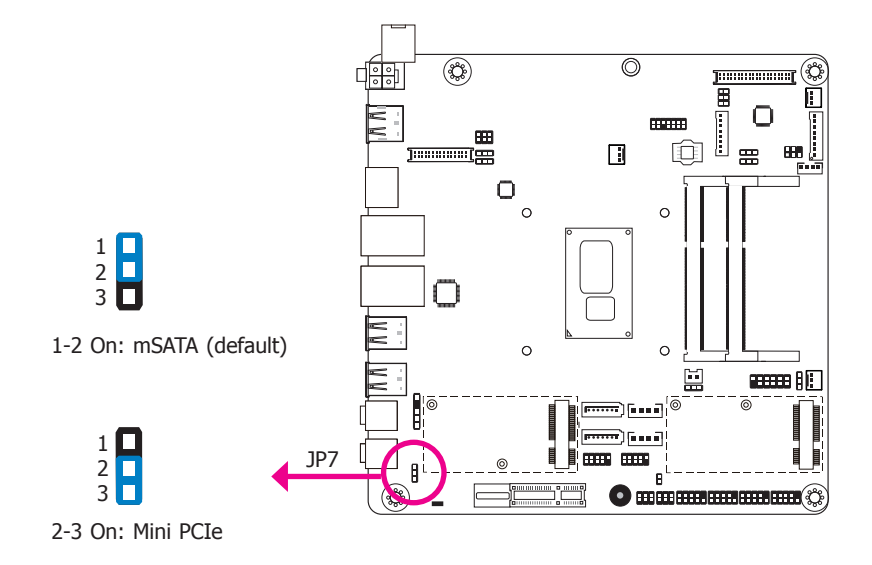

JP7 is used to select the Mini PCIe signal: Mini PCIe or mSATA (default).

# **Rear Panel I/O Ports**

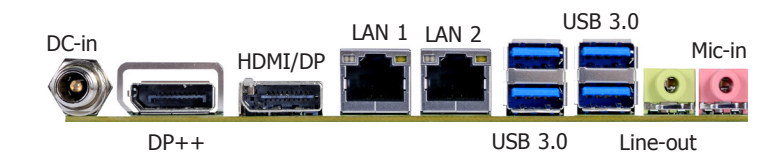

The rear panel I/O ports consist of the following:

- 1 12V DC-in jack (default) SU171
- $\bullet$  1 15~36V DC-in jack (default) SU173
- 1 HDMI/DP port (DP available upon request)
- $\bullet$  1 DP++ port
- 2 RJ45 LAN ports
- 4 USB 3.0 ports
- 1 Line-out jack
- 1 Mic-in jack

## **12V DC-in (SU171)/15~36V DC-in (SU173)**

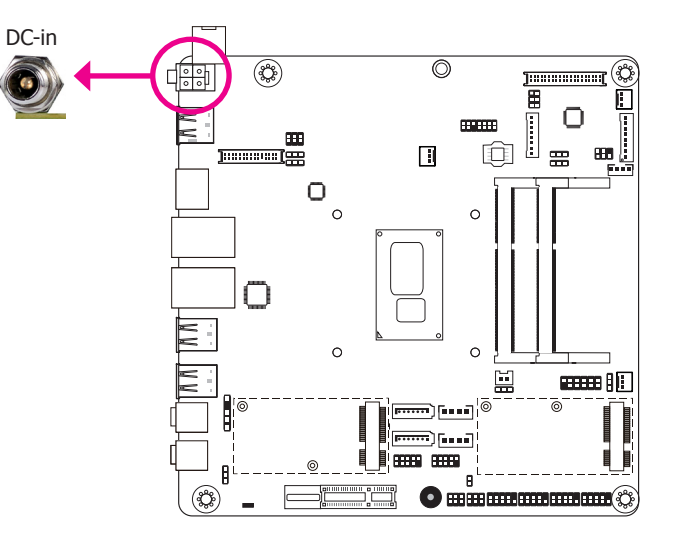

This jack is considered a low power solution. Connect a DC power cord to this jack. Using a voltage more than the recommended range may fail to boot the system or cause damage to the system board.

The DC-in jack on the system board co-lays with a 4-pin right angle connector (optional) or 4-pin vertical Type connector (optional) as the photo displayed below.

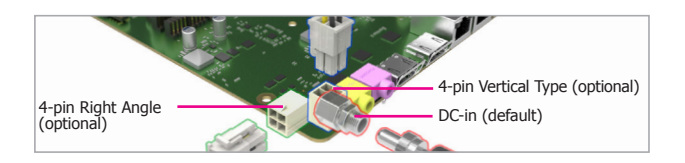

## **Graphics Interfaces**

The display ports consist of the following:

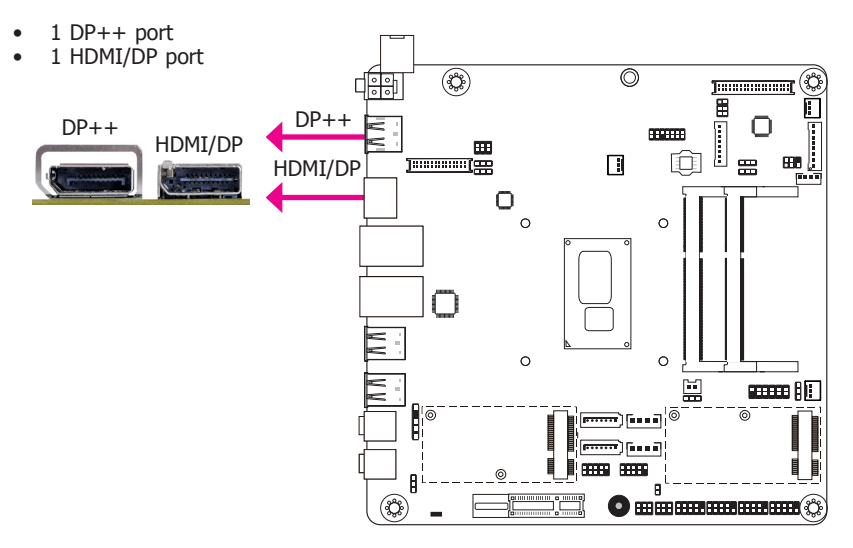

#### **DP Port**

The DP port is a digital display interface used to connect a display device such as a computer monitor. It is used to transmit audio and video simultaneously. The interface, which is developed by VESA, delivers higher performance features than any other digital interface.

#### **HDMI Port**

The HDMI port which carries both digital audio and video signals is used to connect a LCD monitor or digital TV that has the HDMI port.

#### **Driver Installation**

Install the graphics driver. Refer to chapter 4 for more information.

## **RJ45 LAN Ports**

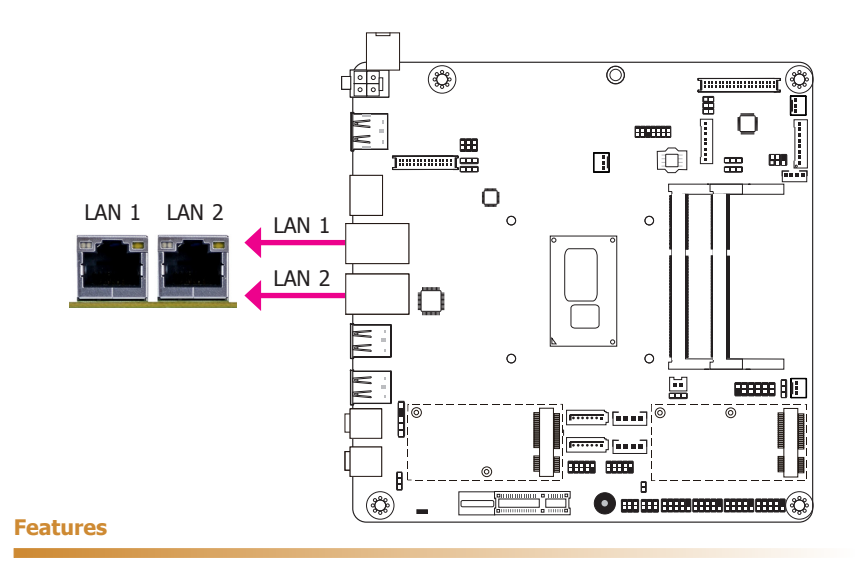

- Intel<sup>®</sup> I210AT PCIe (10/100/1000Mbps)
- Intel<sup>®</sup> I219LM PCIe with iAMT11.0 (10/100/1000Mbps) (only Core i7/i5 supports iAMT)

The LAN ports allow the system board to connect to a local area network by means of a network hub.

#### **Driver Installation**

Install the LAN drivers. Refer to chapter 4 for more information.

## **USB Ports**

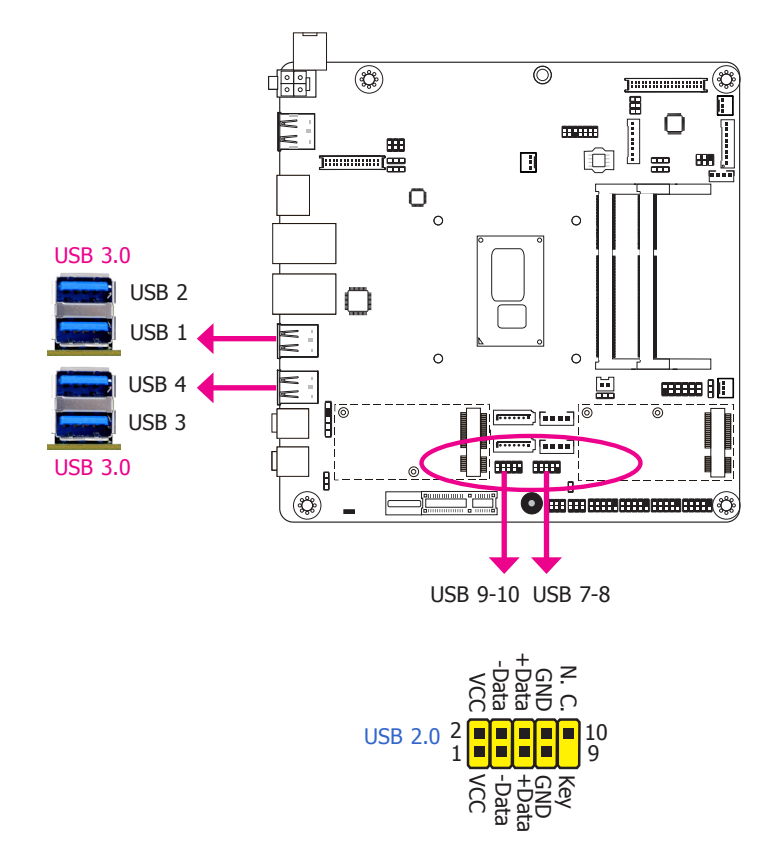

The USB device allows data exchange between your computer and a wide range of simultaneously accessible external Plug and Play peripherals.

The system board is equipped with four onboard USB 3.0 ports (USB 1-2/3-4). The 10-pin connectors allow you to connect 4 additional USB 2.0 ports (USB 7-8/9-10). The additional USB ports may be mounted on a card-edge bracket. Install the card-edge bracket to an available slot at the rear of the system chassis and then insert the USB port cables to a connector.

#### **BIOS Setting**

Configure the onboard USB in the Advanced menu ("USB Configuration" submenu) of the BIOS. Refer to chapter 3 for more information.

#### **Driver Installation**

You may need to install the proper drivers in your operating system to use the USB device. Refer to your operating system's manual or documentation for more information.

#### **Wake-On-USB Keyboard/Mouse**

The Wake-On-USB Keyboard/Mouse function allows you to use a USB keyboard or USB mouse to wake up a system from the S3 (STR - Suspend To RAM) state.

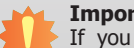

#### **Important:**

If you are using the Wake-On-USB Keyboard/Mouse function for 2 USB ports, the +5V\_standby power source of your power supply must support ≥1.5A. For 3 or more USB ports, the +5V\_standby power source of your power supply must support  $\geq$ 2A.

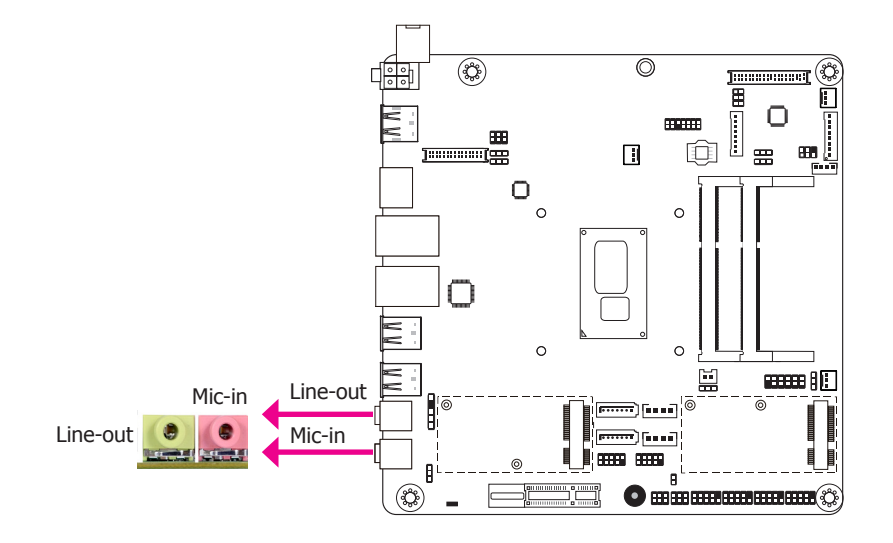

#### **Rear Audio**

The system board is equipped with 2 audio jacks. A jack is a one-hole connecting interface for inserting a plug.

- Line-out Jack (Lime) This jack is used to connect a headphone or external speakers.
- Mic-in (Pink) This jack is used to connect an external microphone.

#### **BIOS Setting**

Configure the onboard USB in the Advanced menu ("Audio Configuration" submenu) of the BIOS. Refer to chapter 3 for more information.

#### **Driver Installation**

Install the audio driver. Refer to the chapter 4 for more information.

# **I/O Connectors**

**Digital I/O Connector**

## **Digital I/O Power Connector**

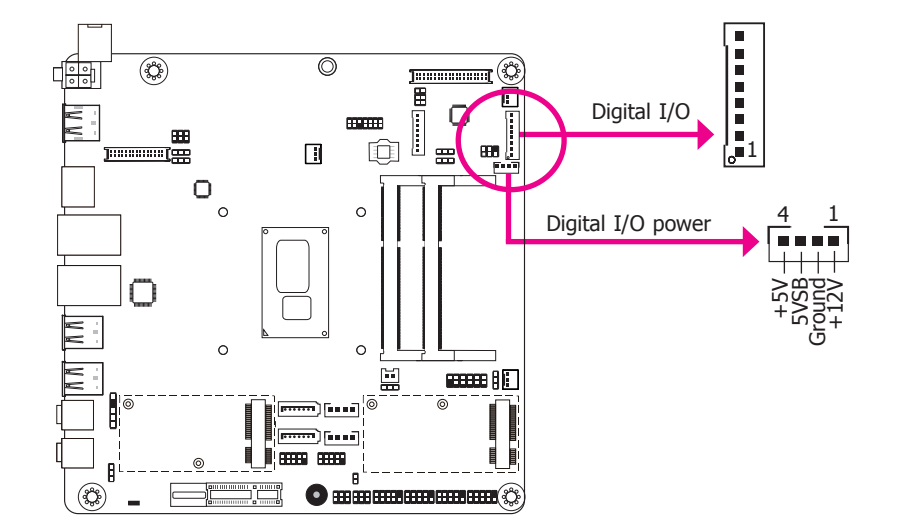

The 8-bit Digital I/O connector provides powering-on function to external devices that are connected to the connector.

#### **Digital I/O Connector**

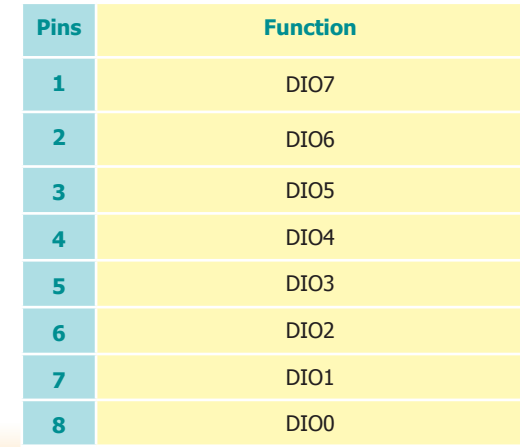

## **SATA (Serial ATA) Connectors**

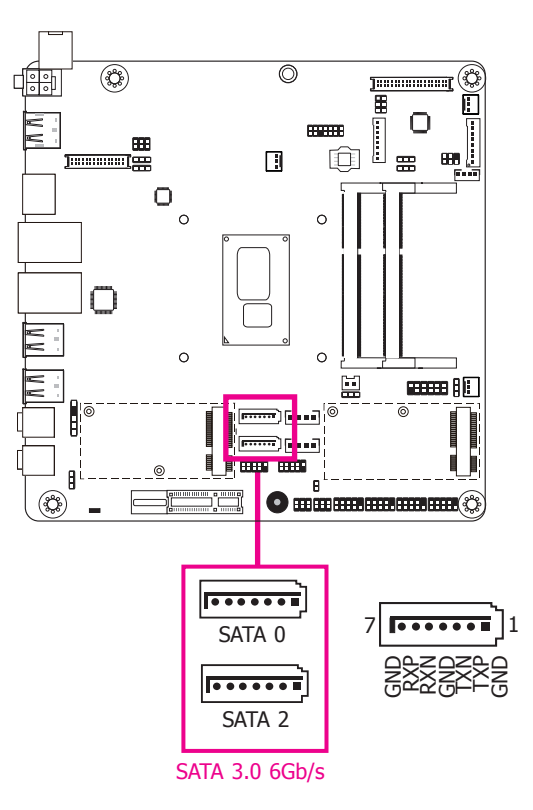

## **SATA (Serial ATA) Power Connectors**

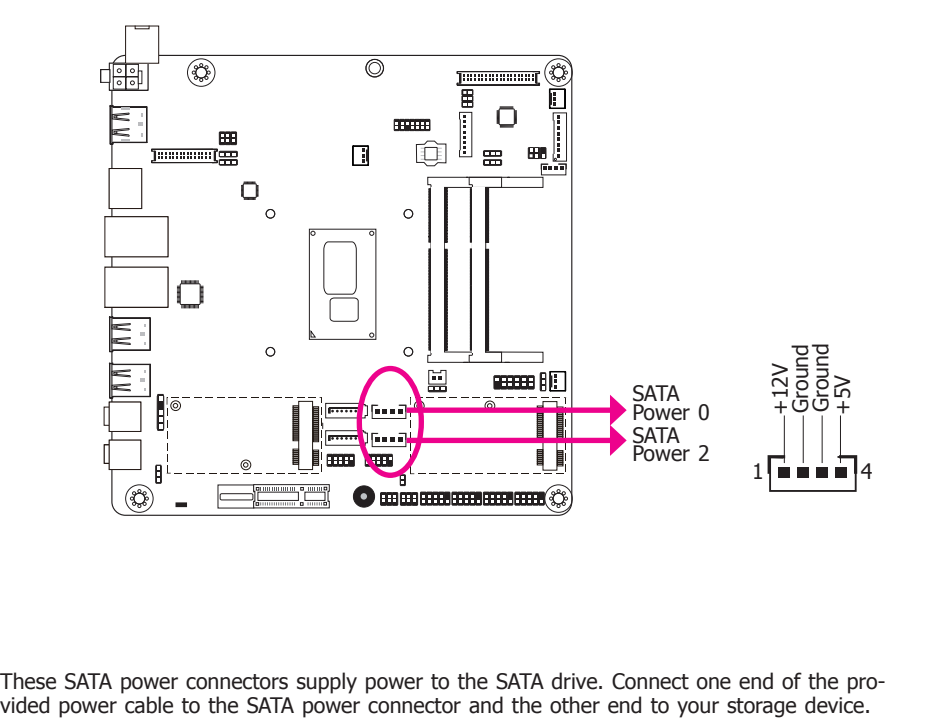

These SATA power connectors supply power to the SATA drive. Connect one end of the provided power cable to the SATA power connector and the other end to your storage device.

#### **Features**

- 2 Serial ATA 3.0 ports with data transfer rate up to 6Gb/s
- Integrated Advanced Host Controller Interface (AHCI) controller
- Supports RAID 0/1/5 (Core i only)

The Serial ATA connectors are used to connect Serial ATA devices. Connect one end of the Serial ATA data cable to a SATA connector and the other end to your Serial ATA device.

#### **BIOS Setting**

Configure the Serial ATA drives in the Advanced menu ("SATA Configuration" submenu) of the BIOS. Refer to chapter 3 for more information.

## **COM (Serial) Ports**

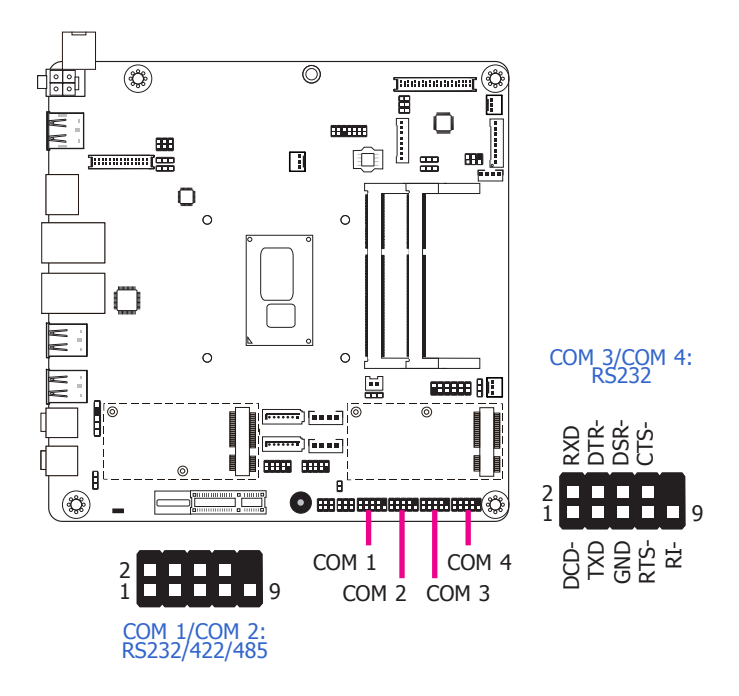

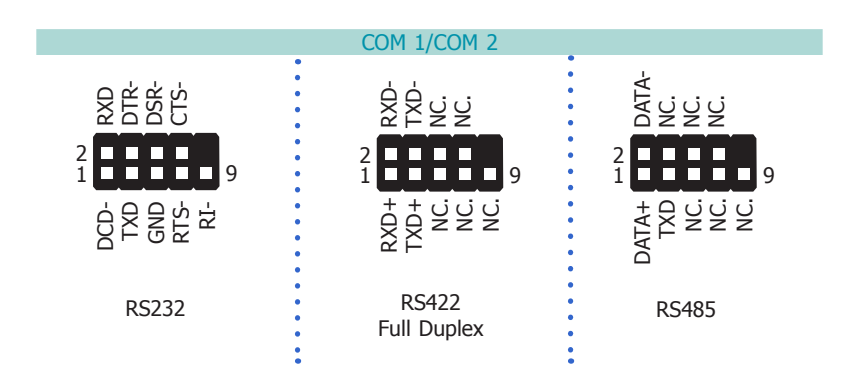

#### **BIOS Setting**

Configure the serial COM ports in the Advanced menu ("SIO NUVOTON6106D" submenu) of the BIOS. Refer to the chapter 3 for more information.

COM 3 and COM 4 are fixed at RS232.

The pin functions of COM 1 and COM 2 will vary according to BIOS' setting. JP4 (for COM1) and JP5 (for COM 2) are designed to configure Serial COM ports to pure RS232 or RS232 with power. Refer to "COM 1/COM 2 RS232/Power Select" in this chapter for more information.

The serial ports are asynchronous communication ports with 16C550A-compatible UARTs that can be used with modems, serial printers, remote display terminals, and other serial devices.

#### **Connecting External Serial Ports**

Your COM port may come mounted on a card-edge bracket. Install the card-edge bracket to an available slot at the rear of the system chassis then insert the serial port cable to the COM connector. Make sure the colored stripe on the ribbon cable is aligned with pin 1 of the COM connector.

## **Front Panel Connector**

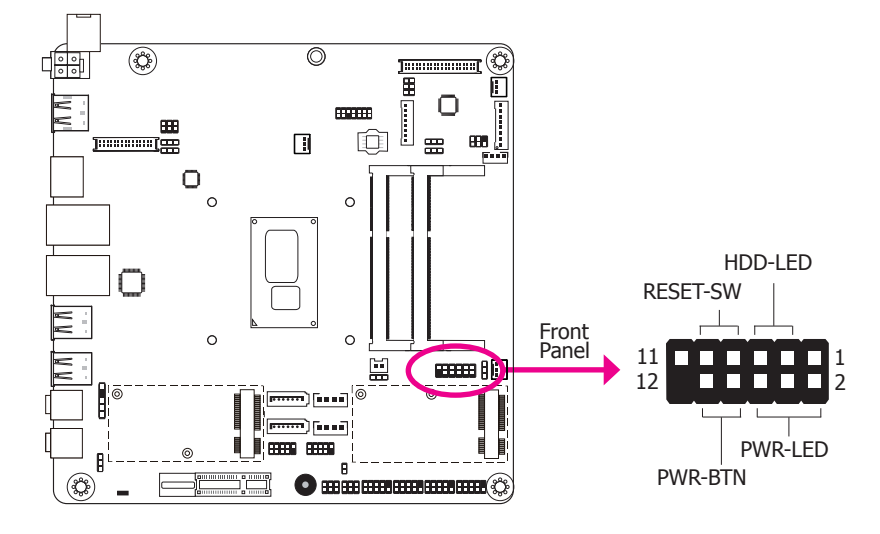

#### **HDD-LED - HDD LED**

This LED will light when the hard drive is being accessed.

#### **RESET-SW - Reset Switch**

This switch allows you to reboot without having to power off the system.

#### **PWR-BTN - Power Switch**

This switch is used to power on or off the system.

#### **PWR-LED - Power/Standby LED**

When the system's power is on, this LED will light. When the system is in the S1 (POS - Power On Suspend) state, it will blink every second. When the system is in the S3 (STR - Suspend To RAM) state, it will blink every 4 seconds.

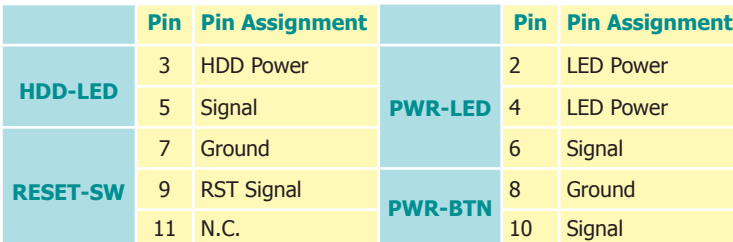

## **Cooling Fan Connectors**

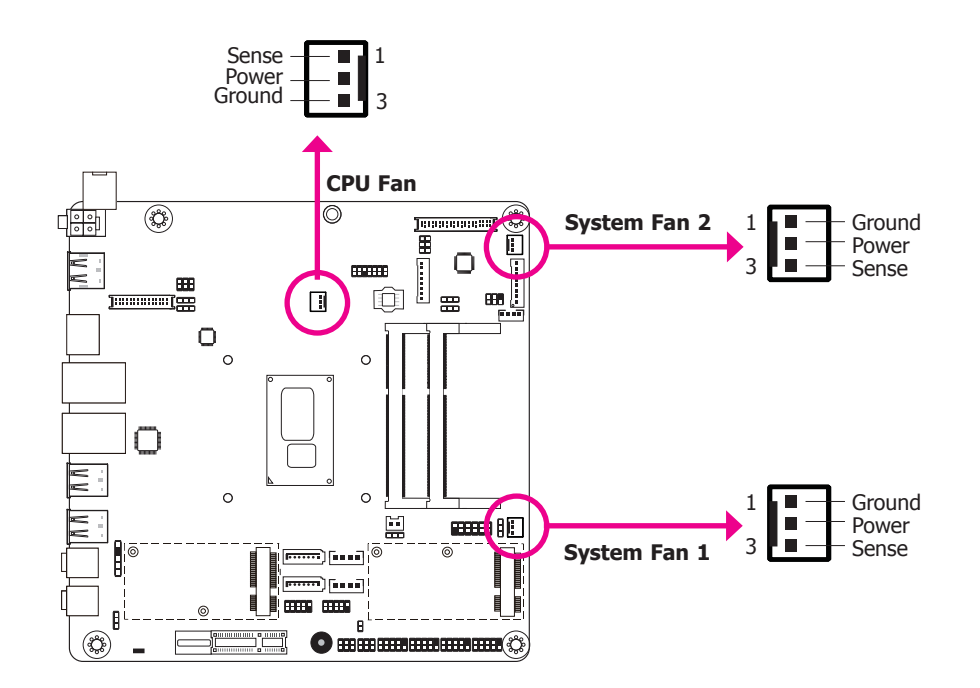

The fan connectors are used to connect cooling fans. The cooling fans will provide adequate airflow throughout the chassis to prevent overheating the CPU and system board components.

#### **BIOS Setting**

The Advanced menu ("SIO NUVOTON6106D" submenu) of the BIOS will display the current speed of the cooling fans. Refer to chapter 3 for more information.

## **LVDS LCD Panel Connector**

## **LCD/Inverter Power Connector**

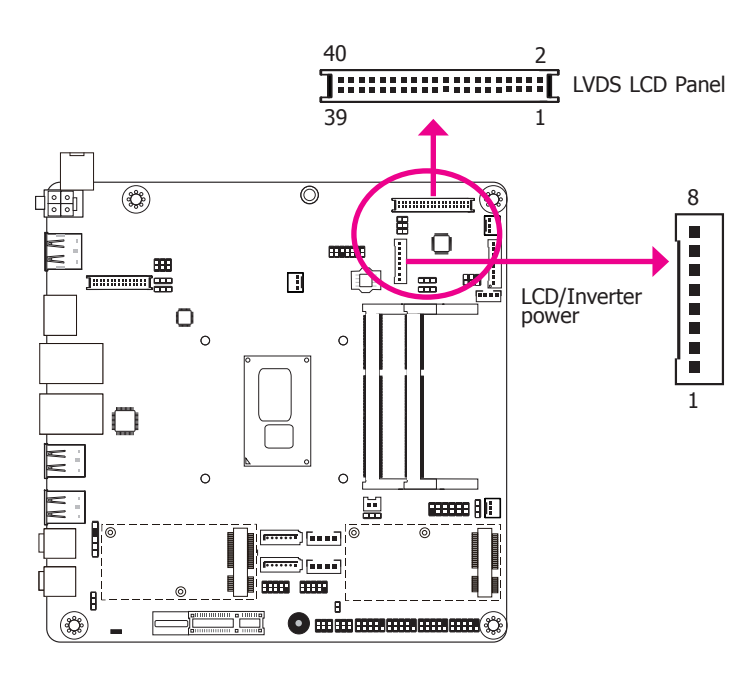

The system board allows you to connect a LCD Display Panel by means of the LVDS LCD panel connector and the LCD/Inverter power connector. These connectors transmit video signals and power from the system board to the LCD Display Panel.

Refer to the right side for the pin functions of these connectors.

## **BIOS Setting**

Configure the LCD panel in the Advanced Features submenu of the BIOS. Refer to chapter 3 for more information.

# **Pins Function Pins Function** GND **2** GND LVDS\_Out3+ **4** LVDS\_Out7+ LVDS\_Out3- **6** LVDS\_Out7- GND **8** GND LVDS\_Out2+ **10** LVDS\_Out6+ LVDS\_Out2- **12** LVDS\_Out6- GND **14** GND LVDS\_Out1+ **16** LVDS\_Out5+ LVDS\_Out1- **18** LVDS\_Out5- GND **20** GND

 LVDS\_Out0+ **22** LVDS\_Out4+ LVDS\_Out0- **24** LVDS\_Out4-

 LVDS\_CLK1+ **28** LVDS\_CLK2+ LVDS\_CLK1- **30** LVDS\_CLK2-

 Panel Power **38** Panel Power Panel Power **40** Panel Power

GND **26** GND

 GND **32** GND LVDS\_DDCCLK **34** N.C. LVDS\_DDCDTA **36** +3.3V

## **LVDS LCD Panel Connector LCD/Inverter Power Connector**

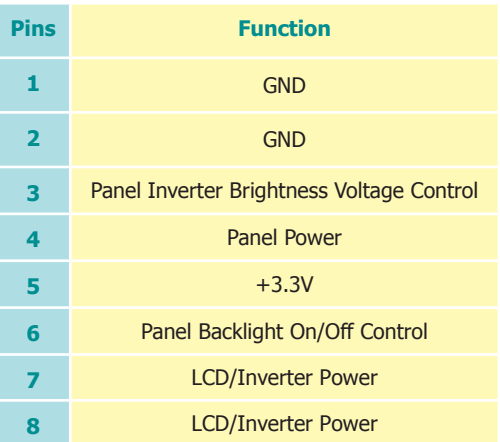

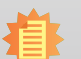

**Note:** DFI board's LVDS connector: Hirose DF13-40DP-1.25V(91)/40P/1.25mm; cable side

connector: Hirose DF13-40DS-1.25C.

## **S/PDIF Connector**

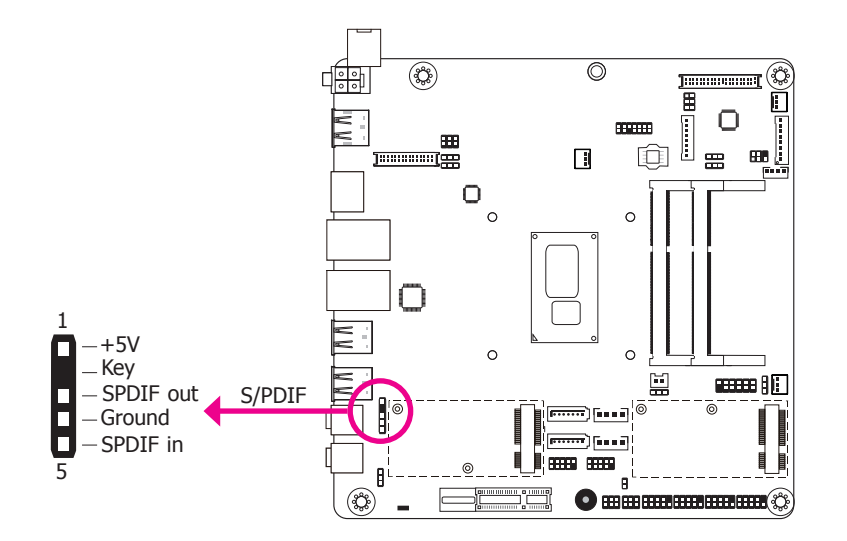

**SMBus Connector** 

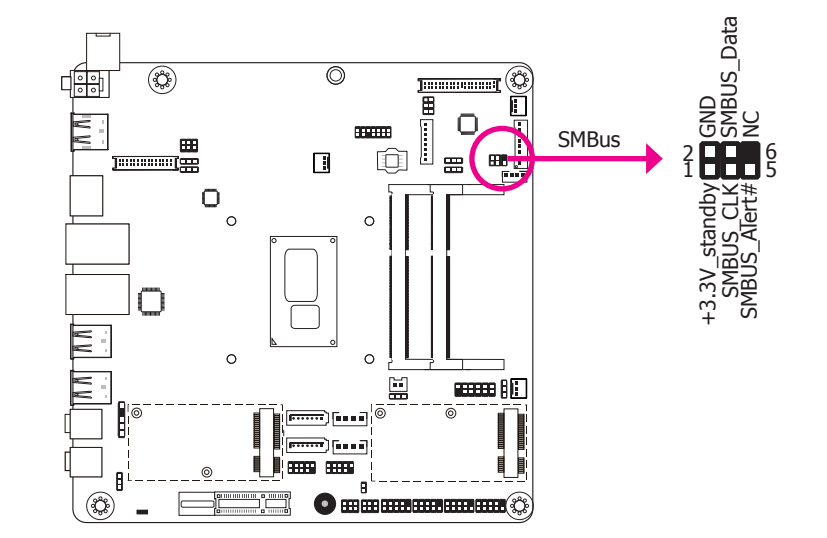

The S/PDIF connector is used to connect an external S/PDIF port. Your S/PDIF port may be mounted on a card-edge bracket. Install the card-edge bracket to an available slot at the rear of the system chassis then connect the audio cable to the S/PDIF connector. Make sure pin 1 of the audio cable is aligned with pin 1 of the S/PDIF connector.

The SMBus (System Management Bus) connector is used to connect SMBus devices. It is a multiple device bus that allows multiple chips to connect to the same bus and enable each one to act as a master by initiating data transfer.

## **Expansion Slots**

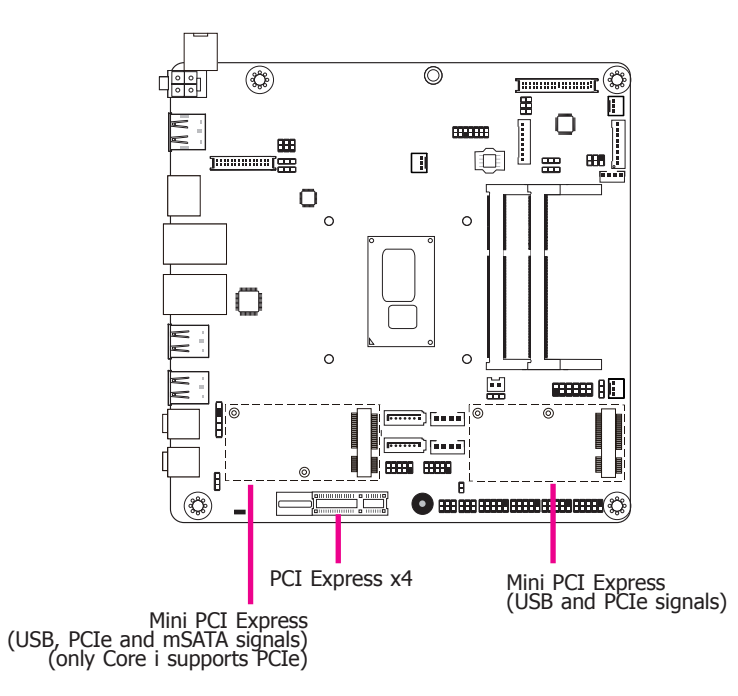

## **Chassis Intrusion Connector**

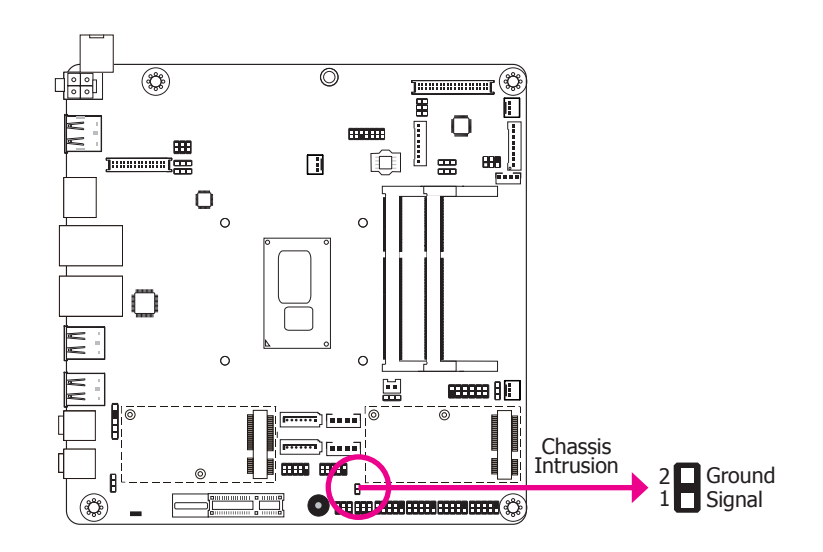

#### **Mini PCI Express Slots**

The Mini PCIe sockets are used to install a Mini PCIe card. Mini PCIe card is a small form factor PCI card with the same signal protocol, electrical definitions, and configuration definitions as the conventional PCI.

#### **PCI Express x4 Slot**

Install PCI Express cards such as network cards or other cards that comply to the PCI Express specifications into the PCI Express x4 slot.

The board supports the chassis intrusion detection function. Connect the chassis intrusion sensor cable from the chassis to this connector. When the system's power is on and a chassis intrusion occurred, an alarm will sound. When the system's power is off and a chassis intrusion occurred, the alarm will sound only when the system restarts.

**eDP Connector (optional)**

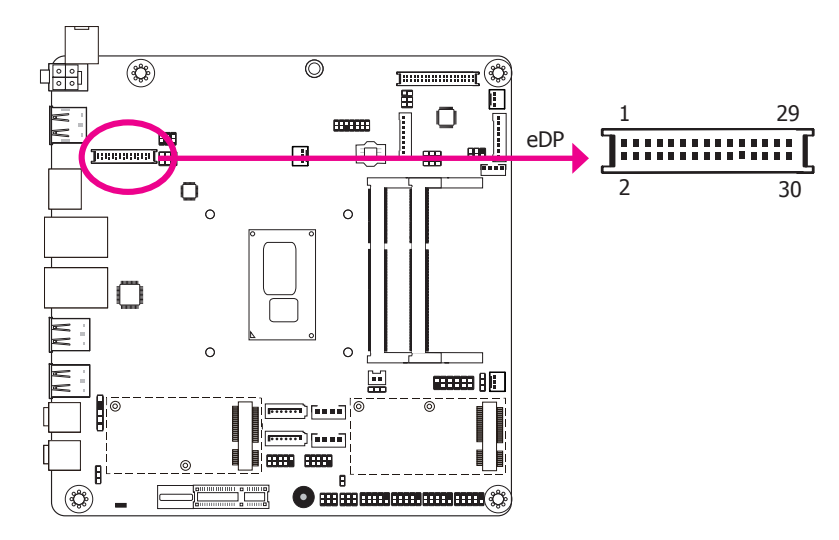

The eDP connector is an embedded displayport which has advanced power-saving features to connect a display device to transmit digital communication of audio and video signals. The table below indicates the pin fuctions of the eDP connector.

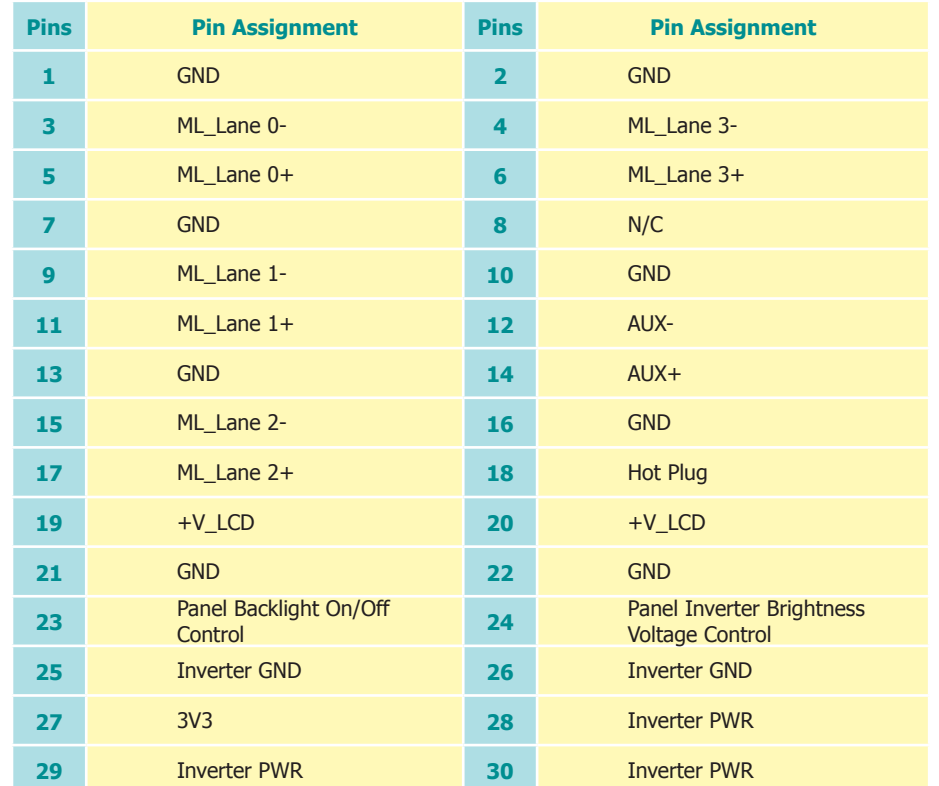

## **LPC Connector**

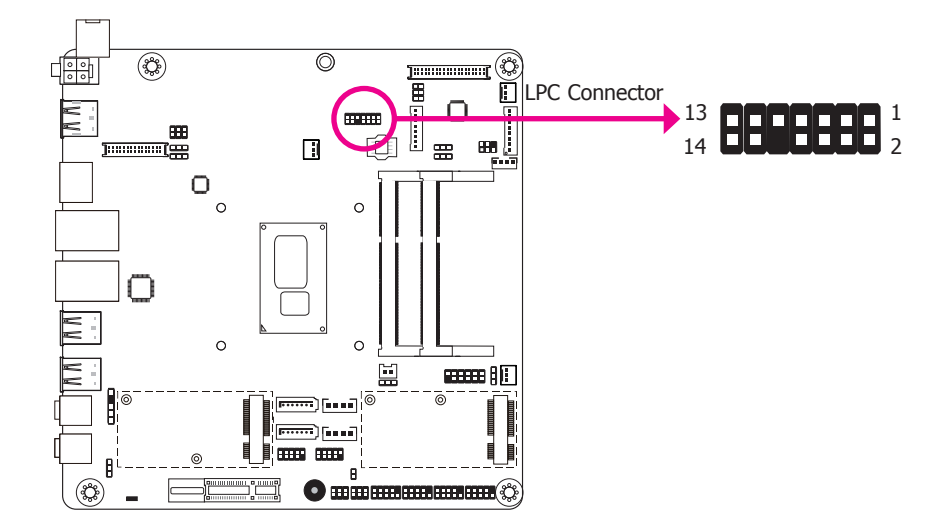

The Low Pin Count Interface was defined by Intel® Corporation to facilitate the industry's transition towards legacy free systems. It allows the integration of low-bandwidth legacy I/O components within the system, which are typically provided by a Super I/O controller. Furthermore, it can be used to interface firmware hubs, Trusted Platform Module (TPM) devices and embedded controller solutions. Data transfer on the LPC bus is implemented over a 4 bit serialized data interface, which uses a 33MHz LPC bus clock. For more information about LPC bus refer to the Intel® Low Pin Count Interface Specification Revision 1.1'. The table below indicates the pin fuctions of the LPC connector.

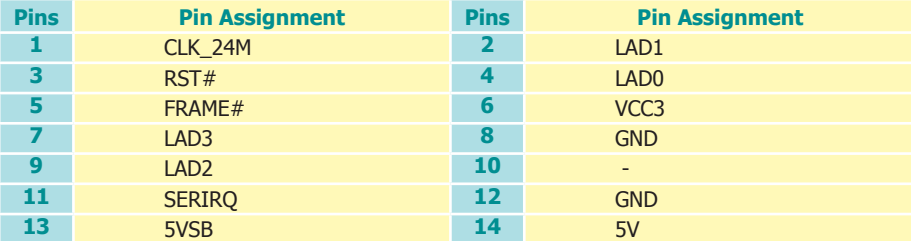

#### **Connecting the EXT-RS232/RS485 Card to SU171/SU173**

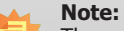

The system board used in the following illustrations may not resemble the actual one. These illustrations are for reference only.

The EXT-RS232/RS485 card is connected to SU171/SU173 via the LPC connector. The photo below quides you how to connect the extension module to the motherboard.

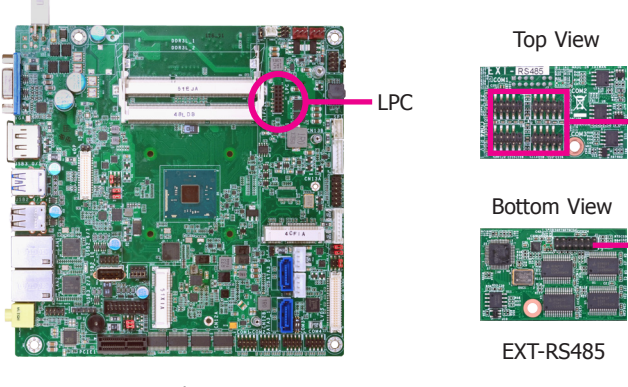

BW171/BW173

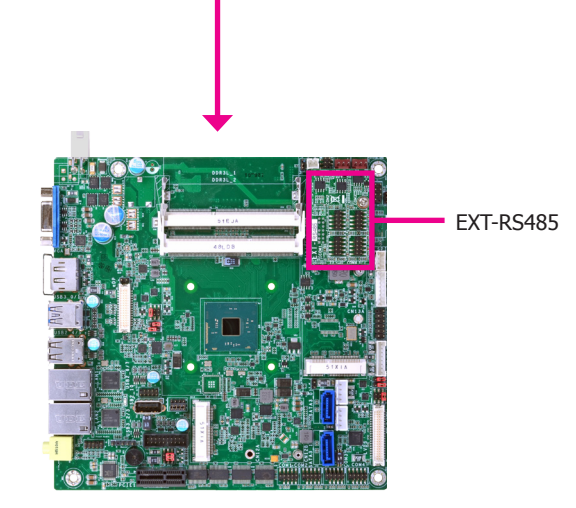

COM

LPC

## **Standby Power LED**

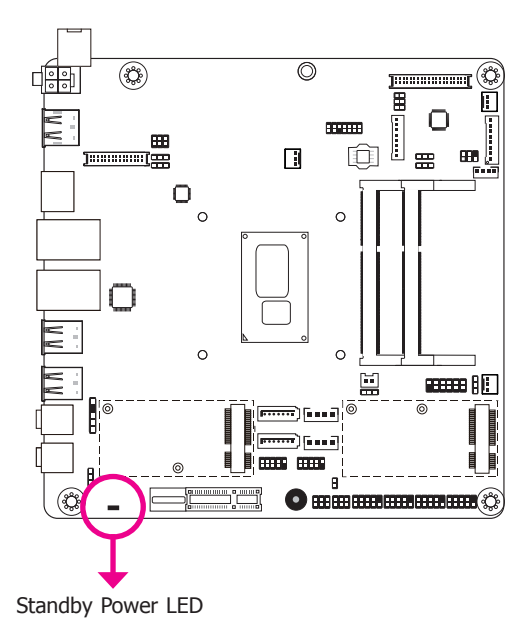

This LED will lit red when the system is in the standby mode. It indicates that there is power on the system board. Power-off the PC and then unplug the power cord prior to installing any devices. Failure to do so will cause severe damage to the motherboard and components.

## **Battery**

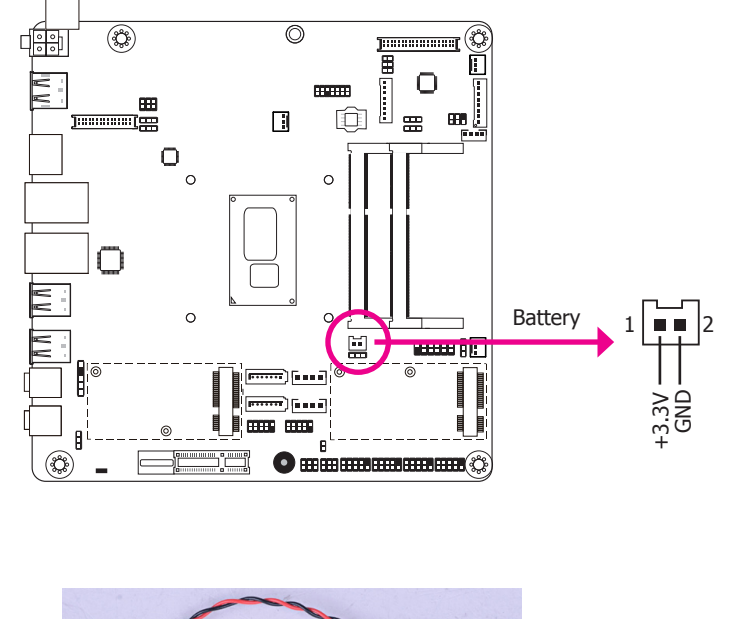

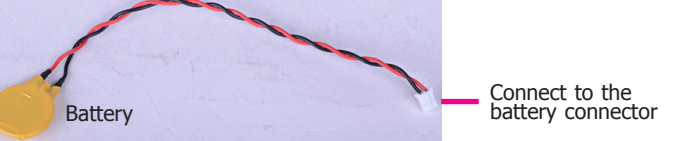

The lithium ion battery powers the real-time clock and CMOS memory. It is an auxiliary source of power when the main power is shut off.

#### **Safety Measures**

- Danger of explosion if battery incorrectly replaced.
- Replace only with the same or equivalent type recommend by the manufacturer.
- Dispose of used batteries according to local ordinance.

# **Chapter 3 - BIOS Setup**

## **Overview**

The BIOS is a program that takes care of the basic level of communication between the CPU and peripherals. It contains codes for various advanced features found in this system board. The BIOS allows you to configure the system and save the configuration in a battery-backed CMOS so that the data retains even when the power is off. In general, the information stored in the CMOS RAM of the EEPROM will stay unchanged unless a configuration change has been made such as a hard drive replaced or a device added.

It is possible that the CMOS battery will fail causing CMOS data loss. If this happens, you need to install a new CMOS battery and reconfigure the BIOS settings.

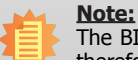

The BIOS is constantly updated to improve the performance of the system board; therefore the BIOS screens in this chapter may not appear the same as the actual one. These screens are for reference purpose only.

## **Default Configuration**

Most of the configuration settings are either predefined according to the Load Optimal Defaults settings which are stored in the BIOS or are automatically detected and configured without requiring any actions. There are a few settings that you may need to change depending on your system configuration.

## **Entering the BIOS Setup Utility**

The BIOS Setup Utility can only be operated from the keyboard and all commands are keyboard commands. The commands are available at the right side of each setup screen.

The BIOS Setup Utility does not require an operating system to run. After you power up the system, the BIOS message appears on the screen and the memory count begins. After the memory test, the message "Press DEL to run setup" will appear on the screen. If the message disappears before you respond, restart the system or press the "Reset" button. You may also restart the system by pressing the  $\langle$ Ctrl>  $\langle$ Alt> and  $\langle$ Del> keys simultaneously.

## **Legends**

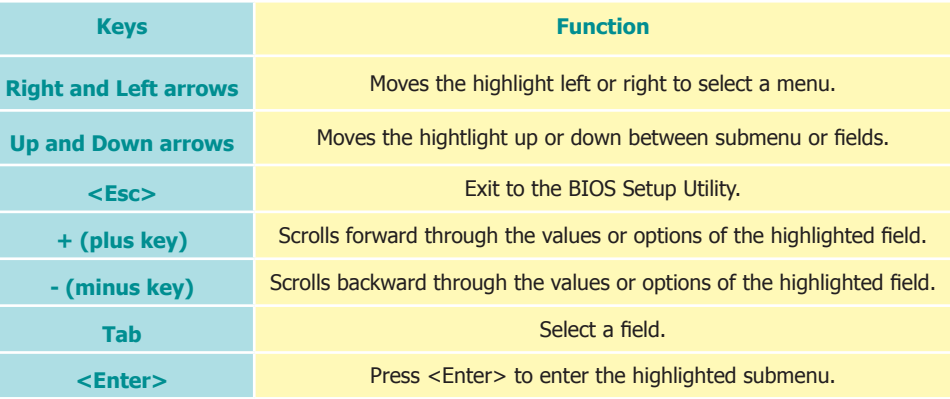

## **Scroll Bar**

When a scroll bar appears to the right of the setup screen, it indicates that there are more available fields not shown on the screen. Use the up and down arrow keys to scroll through all the available fields.

## **Submenu**

When  $\mathbb{I}^{\infty}$  appears on the left of a particular field, it indicates that a submenu which contains additional options are available for that field. To display the submenu, move the highlight to that field and press <Enter>.

# **Insyde BIOS Setup Utility**

# **Main**

The Main menu is the first screen that you will see when you enter the BIOS Setup Utility.

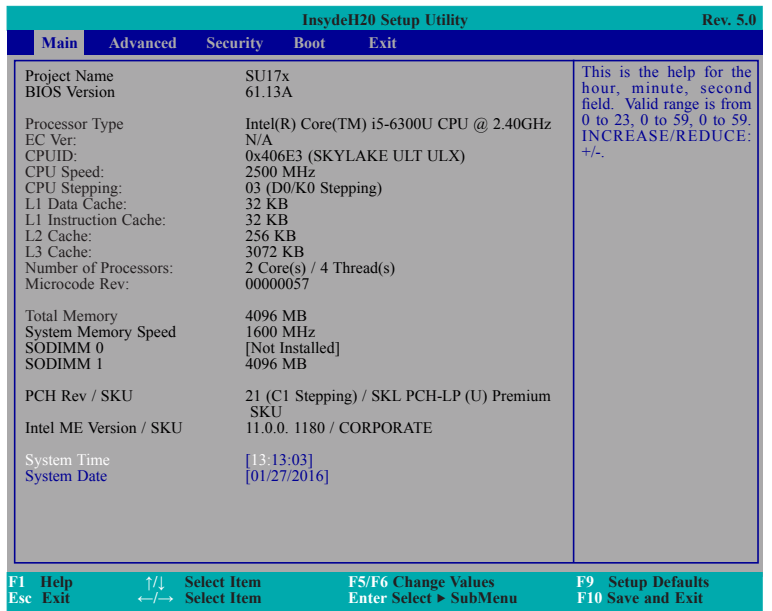

#### **System Time**

The time format is <hour>, <minute>, <second>. The time is based on the 24-hour military-time clock. For example, 1 p.m. is 13:00:00. Hour displays hours from 00 to 23. Minute displays minutes from 00 to 59. Second displays seconds from 00 to 59.

#### **System Date**

The date format is <day>, <month>, <date>, <year>. Day displays a day, from Sunday to Saturday. Month displays the month, from January to December. Date displays the date, from 1 to 31. Year displays the year, from 1980 to 2099.

# **Advanced**

The Advanced menu allows you to configure your system for basic operation. Some entries are defaults required by the system board, while others, if enabled, will improve the performance of your system or let you set some features according to your preference.

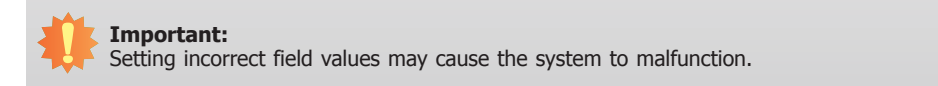

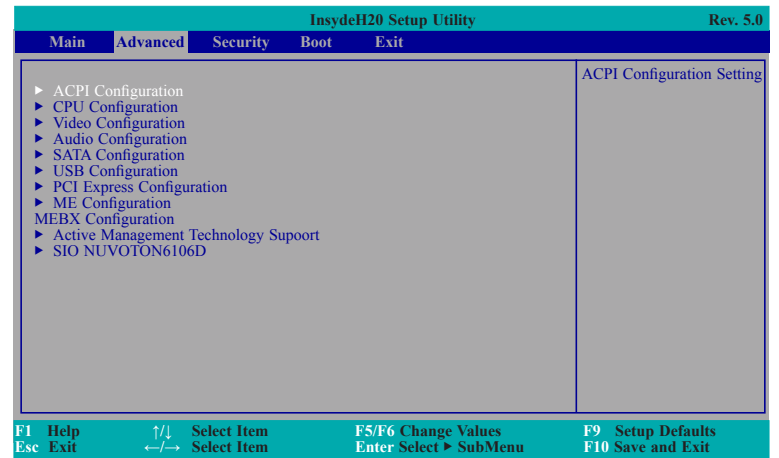

## **ACPI Settings**

This section is used to configure the system ACPI parameters.

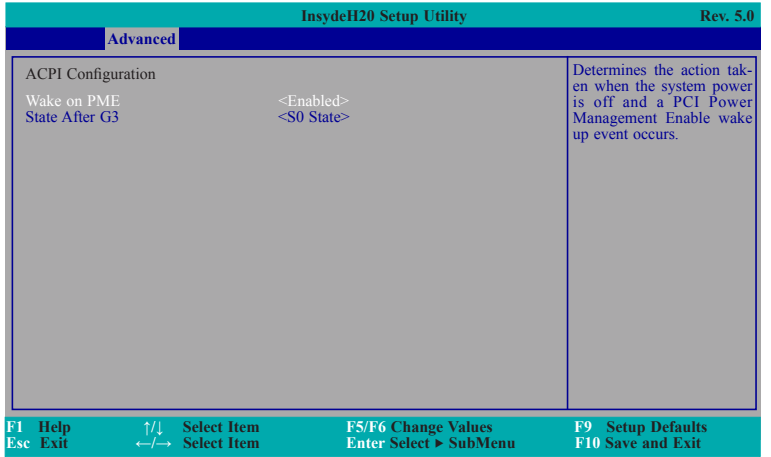

#### **Wake on PME**

Enable this field to use the PME signal to wake up the system.

#### **State After G3**

This field is to specify what state to go when power is re-applied after a power failue (G3 state).

**S0 State** Enable the Suspend to RAM.

**S5 State** Enable the Suspend to RAM.

## **CPU Configuration**

This section is used to configure the CPU.

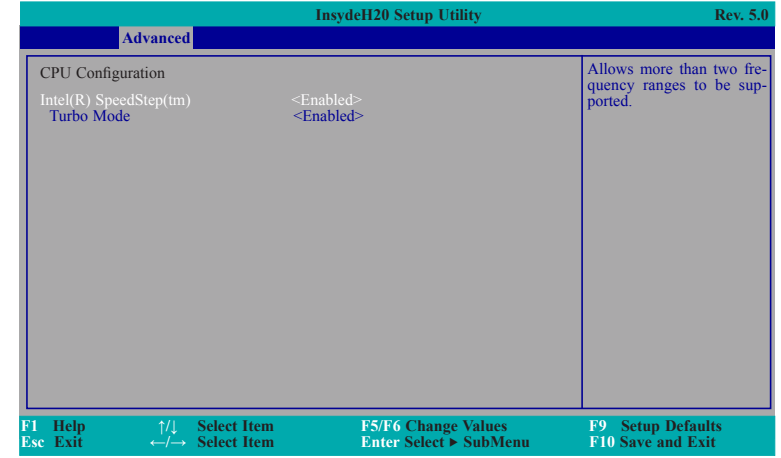

## **Intel(R) SpeedStep(tm)**

This field is used to enable or disable the Intel Enhanced SpeedStep Technology.

#### **Turbo Mode**

Enable or disable the turbo mode.

## **Video Configuration**

## This section configures the video settings.

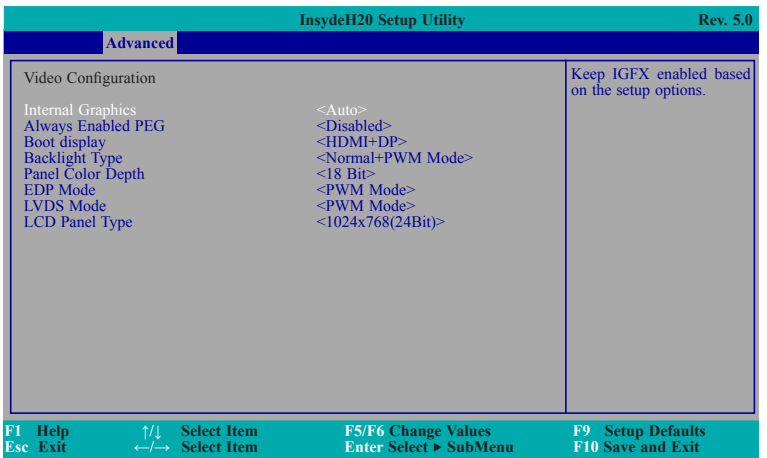

## **Internal Graphics**

Keep IGFX enabled or disabled based on the setup options.

## **Always Enabled PEG**

Enable or disable the PEG function.

## **Boot display**

## Set the display device combination.

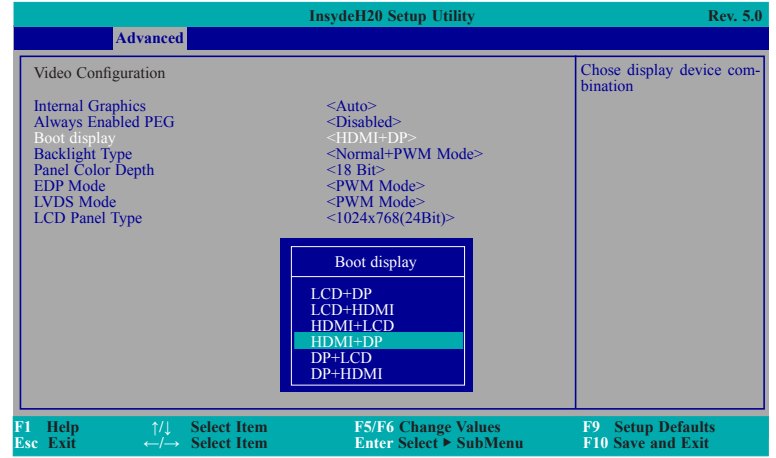

## **Backlight Type**

Set the backlight type.

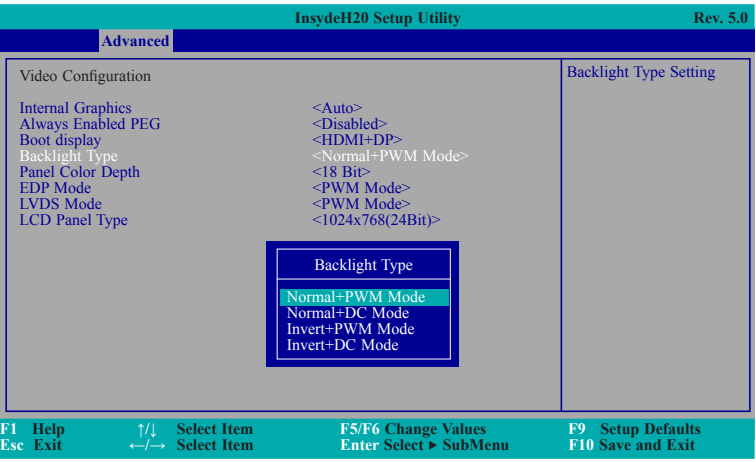

## **Panel Color Depth**

Select the LFP panel color depth: 18 bit, 24 bit, 36 bit, and 48 bit.

#### **EDP Mode**

Select PTN3460 EDP mode is PWM mode or DC mode.

#### **LVDS Mode**

Select PTN3460 LVDS mode is PWM mode or DC mode.

## **LCD Panel Type**

Select the LCD panel type.

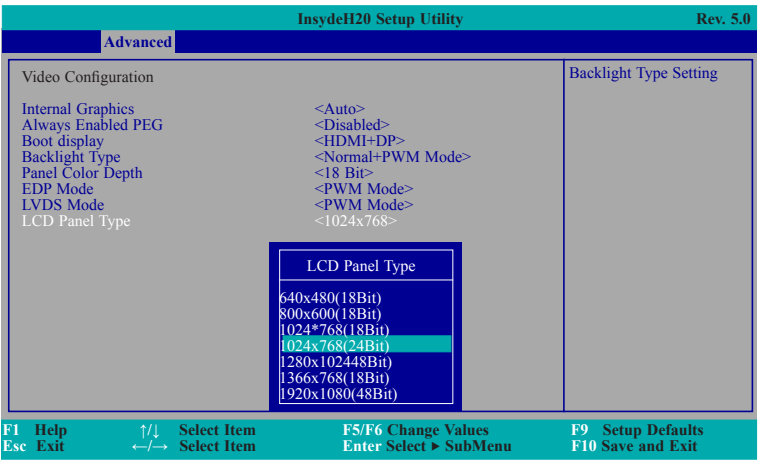

## **Audio Configuration**

This section is used to configure the audio settings.

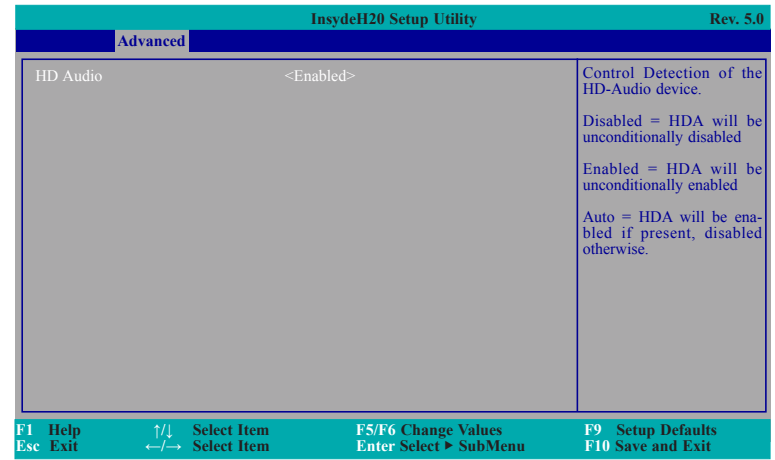

## **HD Audio**

Control the detection of the HD-Audio device.

#### **Disabled**

HDA will be unconditionally disabled.

#### **Enabled**

HDA will be unconditionally enabled.

## **Auto**

HDA will be enabled if present, disabled otherwise.

#### **SATA Configuration**

This section is designed to select the SATA controller and the type of hard disk drive which are insalled in your system unit.

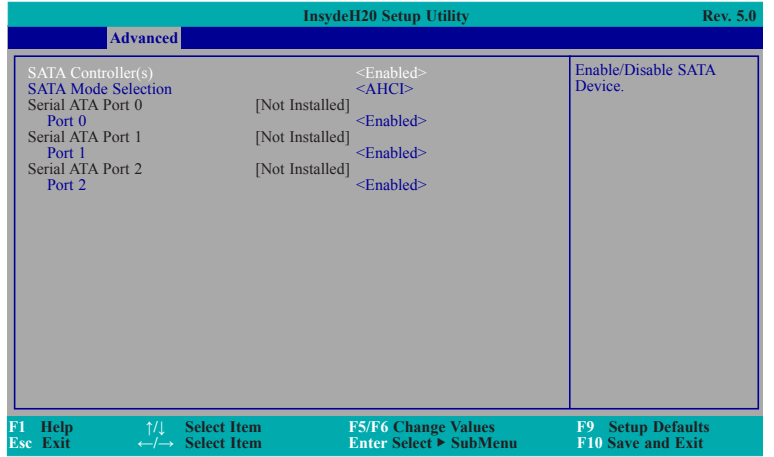

#### **SATA Controller(s)**

This field is used to enable or disable Serial ATA devices.

#### **SATA Mode Selection**

The mode selection determines how the SATA controller(s) operates.

#### **AHCI Mode**

This option allows the Serial ATA devices to use AHCI (Advanced Host Controller Interface).

#### **RAID Mode**

This option allows you to create RAID or Intel Matrix Storage configuration on Serial ATA devices.

#### **Serial ATA Port 0, 1 and 2**

This field is used to enable or disable the serial ATA port.

#### **USB Configuration**

This section is used to configure the parameters of the USB device.

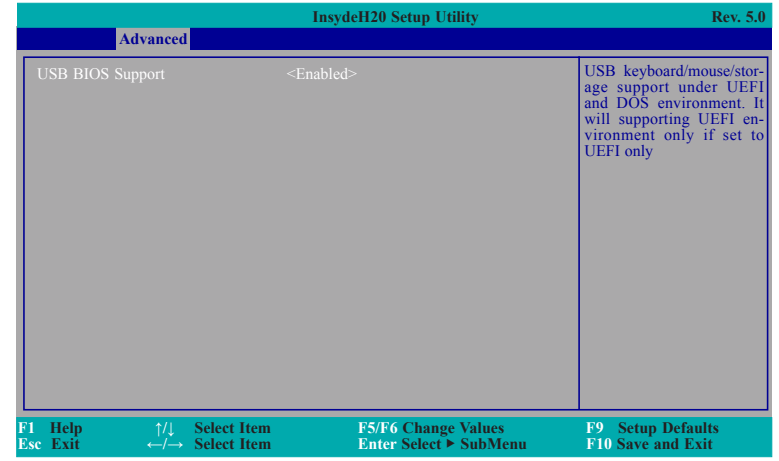

#### **USB BIOS Support**

**Disabled** Disable USB keyboard/mouse/storage support.

## **Enabled**

Enable USB keyboard/mouse/storage support under UEFI and DOS environment.

#### **UEFI Only**

Enable USB keyboard/mouse/storage support only under UEFI environment.

## **PCI Express Configuration**

This section configures settings relevant to PCI Express root ports.

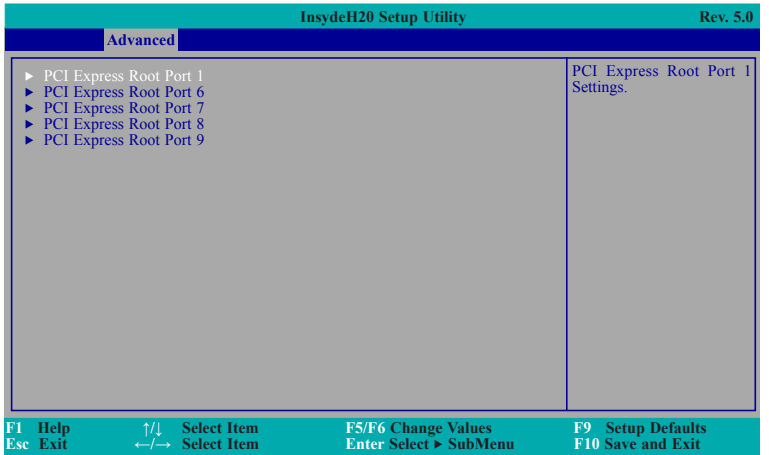

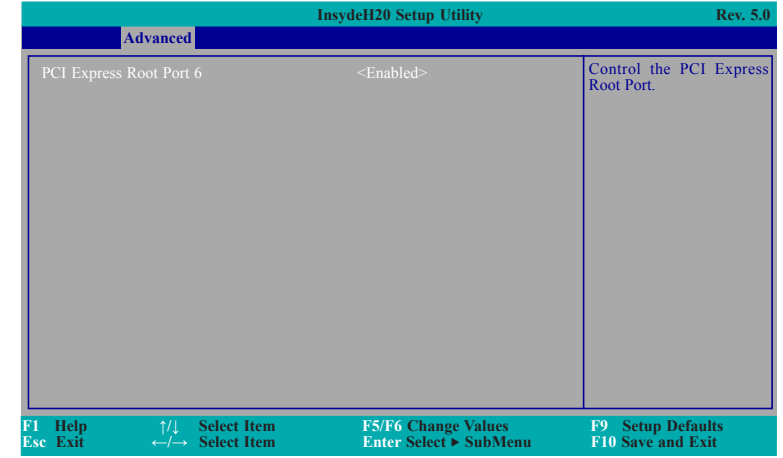

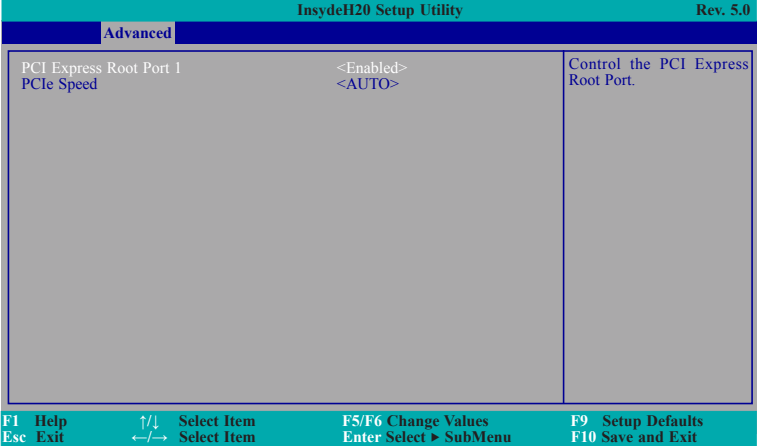

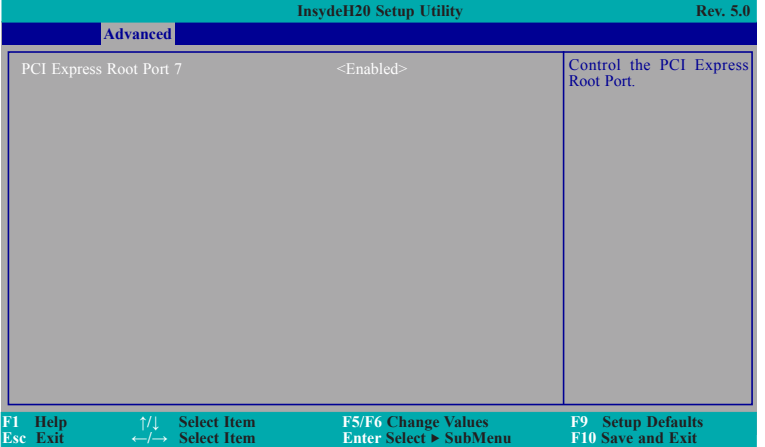
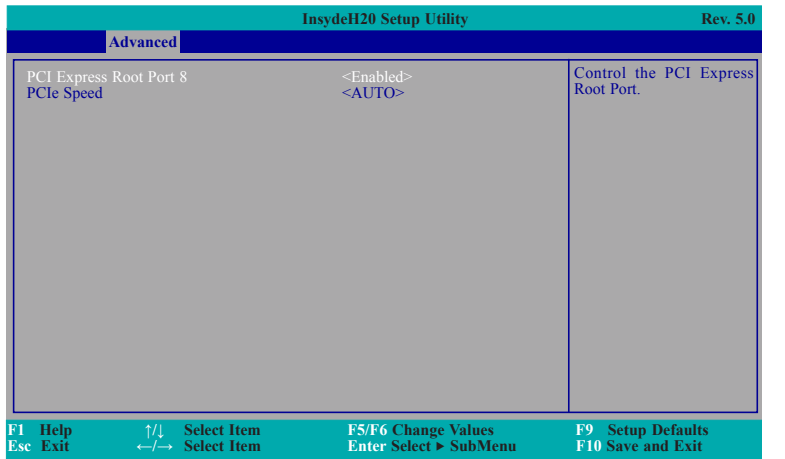

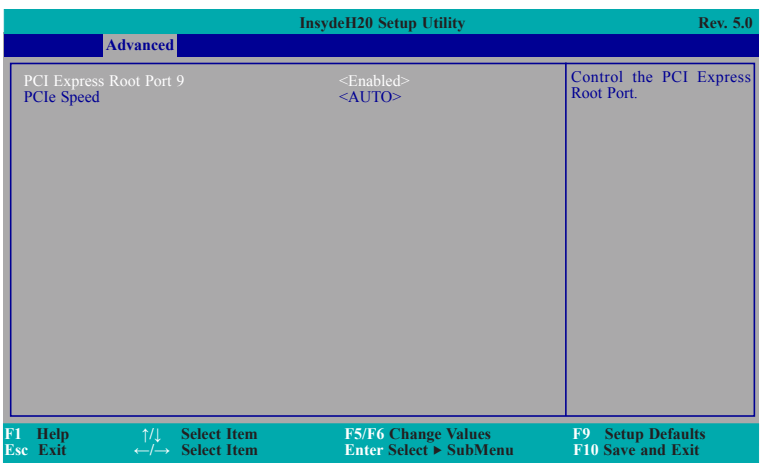

## **PCI Express Root Port**

This field is used to enable or disable the PCI Express Root Port.

## **PCIe Speed**

Select the speed of the PCI Express Root Port: Auto, Gen1, Gen2 or Gen3.

## **ME Configuration**

This section configures settings relevant to flash ME region.

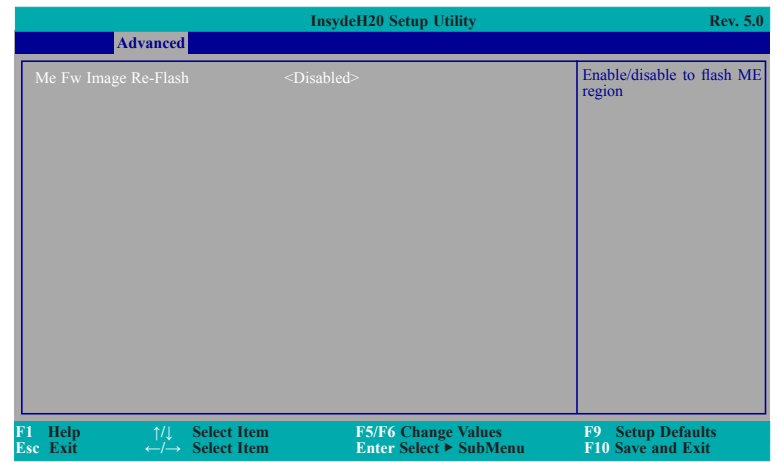

## **Me Fw Image Re-Flash**

This field is used to enable or disable the flash ME region.

#### **SIO NUVOTON6106D**

This section configures the system super I/O chip parameters.

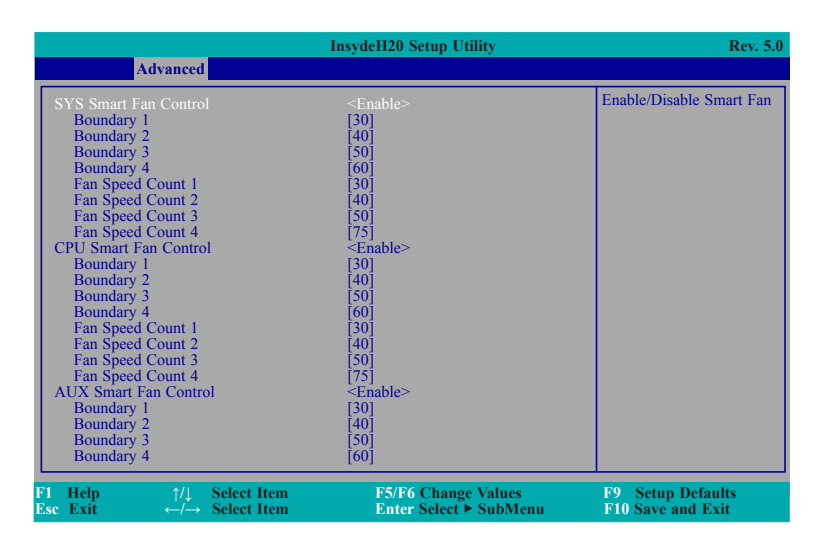

#### **SYS/CPU/AUX Smart Fan Control**

Enable or disable the system/CPU/AUX smart fan.

#### **Boundary 1 to Boundary 4**

Set the boundary temperature. The range is from 0-127°C.

#### **Fan Speed Count 1 to Fan Speed Count 4**

Set the fan speed. The range is from 0-100%.

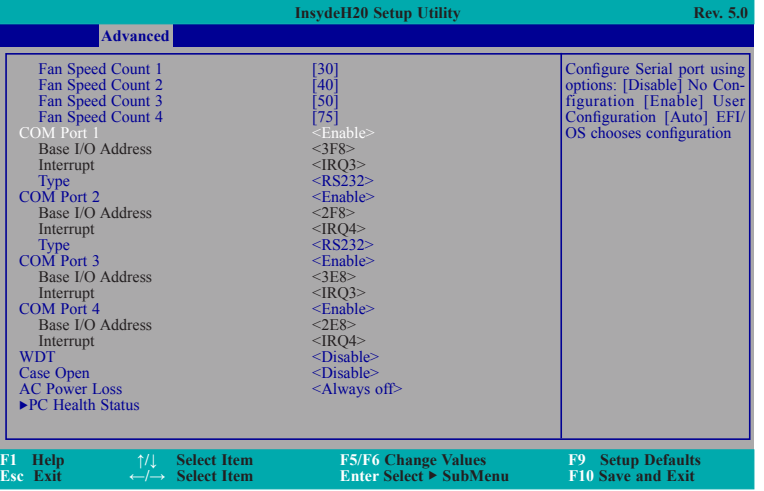

#### **Serial Port 1 to Serial Port 4**

Configure the settings to use the serial port.

**Disable** No configuration **Enable** User configuration **Auto** EFI/OS chooses configuration

## **Type**

Choose RS232/RS485 (Peer-to-Peer) for the serial port type.

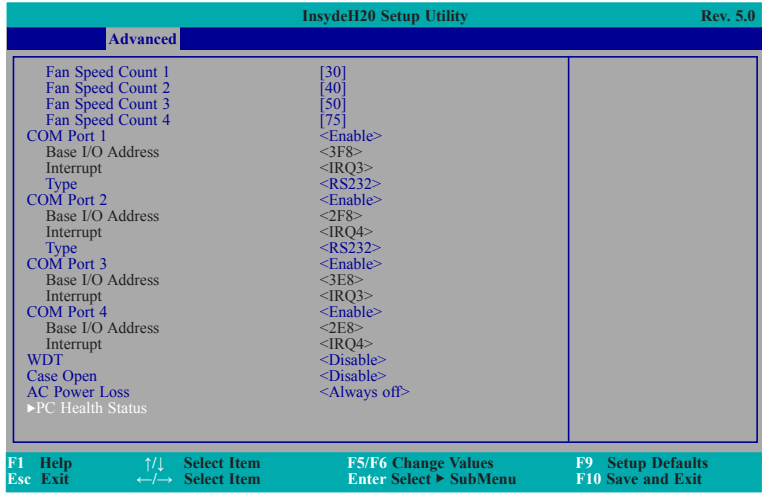

# **WDT**

Enable or disable the watchdog function.

## **Case Open**

Enable or disable the case open.

# **AC Power Loss**

Set the AC power loss always off/on.

## **PC Health Status**

This field only displays the PC health status.

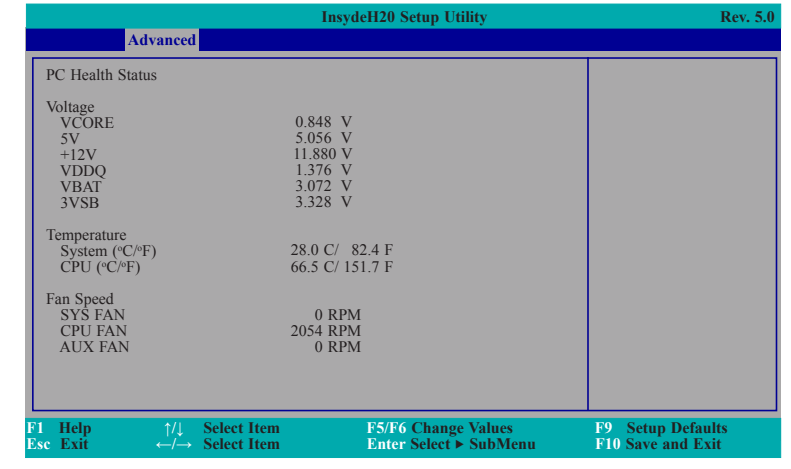

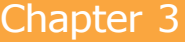

# **Security**

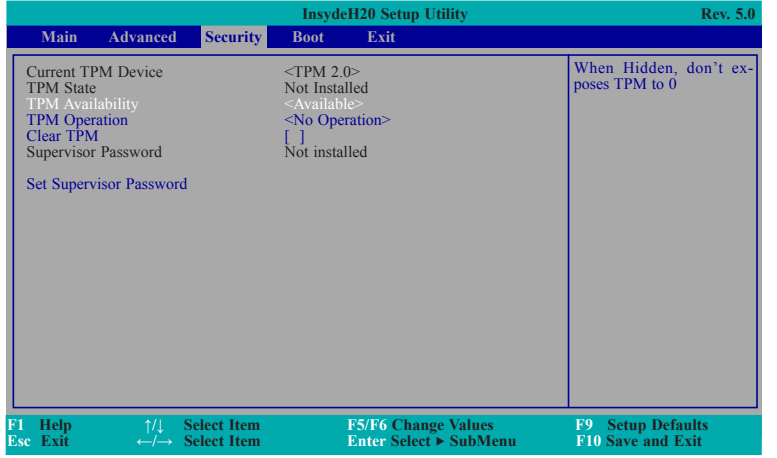

#### **TPM Availability**

Set the TPM availability.

#### **TPM Operation**

Enable or disable the storage and endorsement hierarchy. This option will automatically return to No-Operation.

#### **Clear TPM**

Remove all TPM context associated with a specific owner.

#### **Set Supervisor Password**

Set the supervisor's password and the length of the password must be greater than one character.

# **Boot**

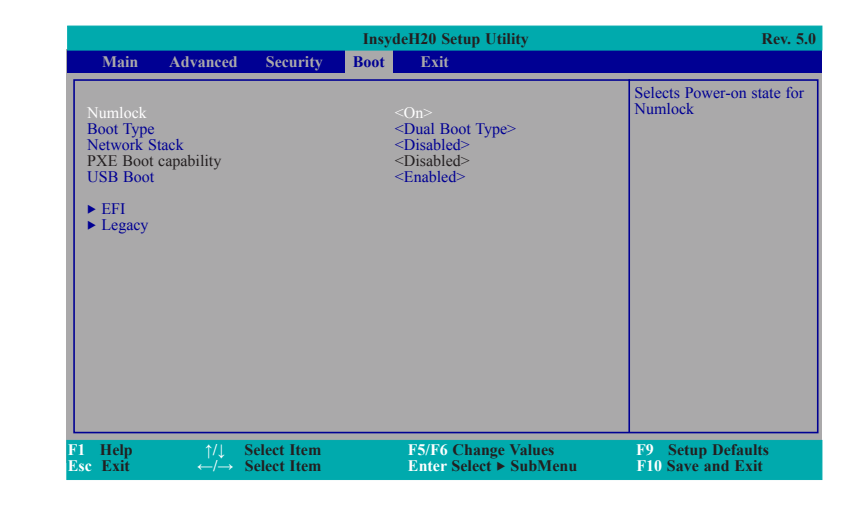

#### **Numlock**

Select the power-on state for numlock.

#### **Boot Type**

Select the boot type. The options are Dual Boot Type, Legacy Boot Type or UEFI Boot Type.

#### **Network Stack**

Network stack support: Windows 8 BitLocker Unlock. UEFI IPv4/IPv6 PXE Legacy PXE OPROM

#### **USB Boot**

Enable or disable the booting for USB boot devices.

#### **EFI**

Set the EFI boot order.

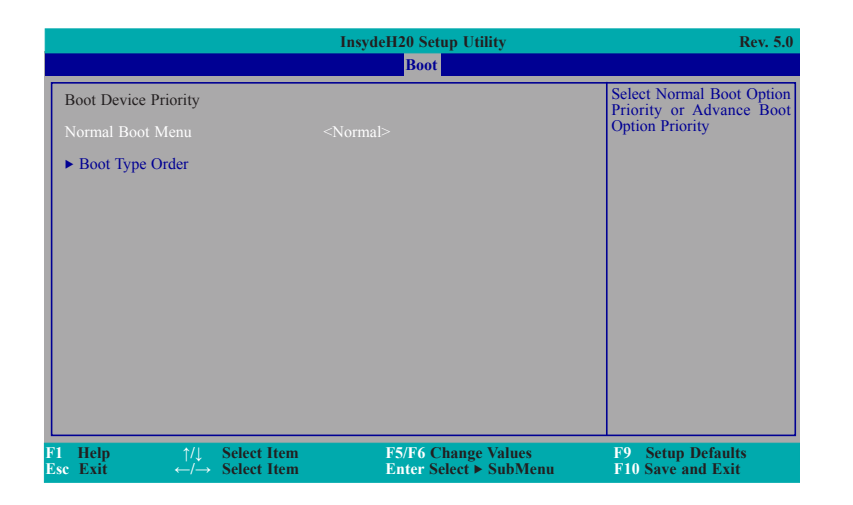

#### **Normal Boot Menu**

#### **Normal**

Based on the boot normal priority, it determines the EFI device first or the legacy device first.

#### **Advance**

All boot devices follow the user's selection sequence.

#### **Boot Type Order**

Select the priority of boot type: Normal Boot or Advance Boot.

# **Exit**

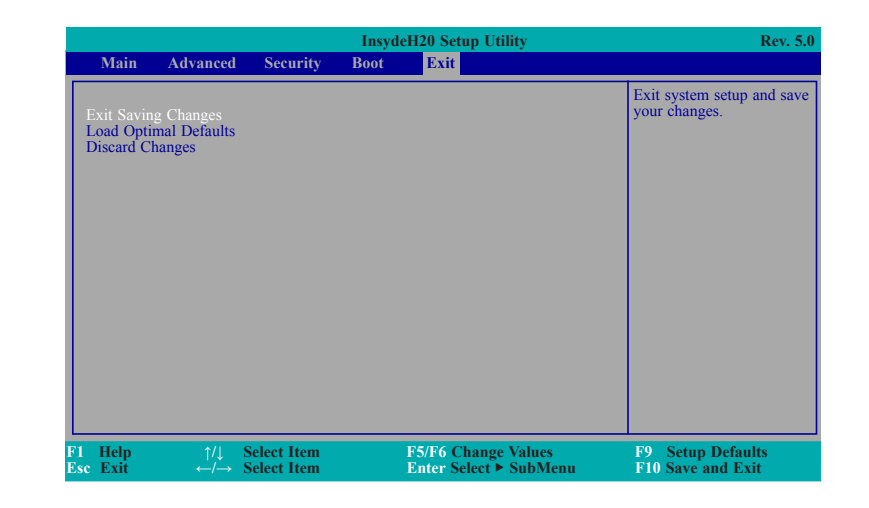

## **Exit Saving Changes**

Select this field and then press <Enter> to exit the system setup and save your changes.

## **Load Optimal Defaults**

Select this field and then press <Enter> to load optimal defaults.

#### **Discard Changes**

Select this field and then press <Enter>to exit the system setup without saving your changes.

# **Notice: BIOS SPI ROM**

- 1. The Intel® Management Engine has already been integrated into this system board. Due to the safety concerns, the BIOS (SPI ROM) chip cannot be removed from this system board and used on another system board of the same model.
- 2. The BIOS (SPI ROM) on this system board must be the original equipment from the factory and cannot be used to replace one which has been utilized on other system boards.
- 3. If you do not follow the methods above, the Intel® Management Engine will not be updated and will cease to be effective.

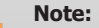

a. You can take advantage of flash tools to update the default configuration of the BIOS (SPI ROM) to the latest version anytime.

b. When the BIOS IC needs to be replaced, you have to populate it properly onto the system board after the EEPROM programmer has been burned and follow the technical person's instructions to confirm that the MAC address should be burned or not.

# **Chapter 4 - Supported Software**

The CD that came with the system board contains drivers, utilities and software applications required to enhance the performance of the system board.

Insert the CD into a CD-ROM drive. The autorun screen (Mainboard Utility CD) will appear. If after inserting the CD, "Autorun" did not automatically start (which is, the Mainboard Utility CD screen did not appear), please go directly to the root directory of the CD and double-click "Setup".

# **For Windows 10**

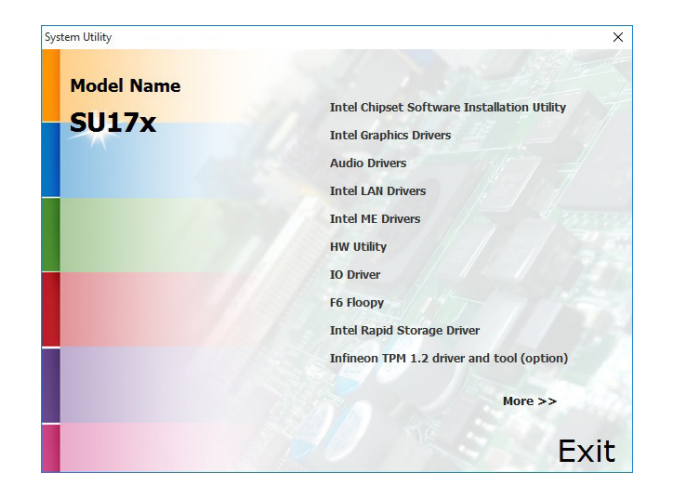

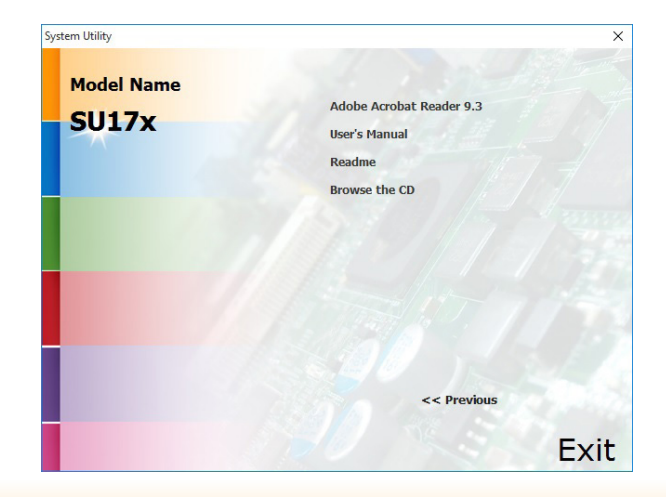

# **For Windows 8**

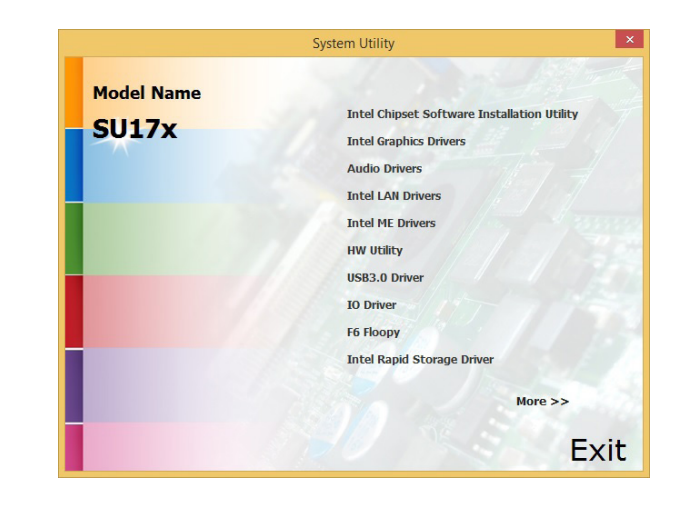

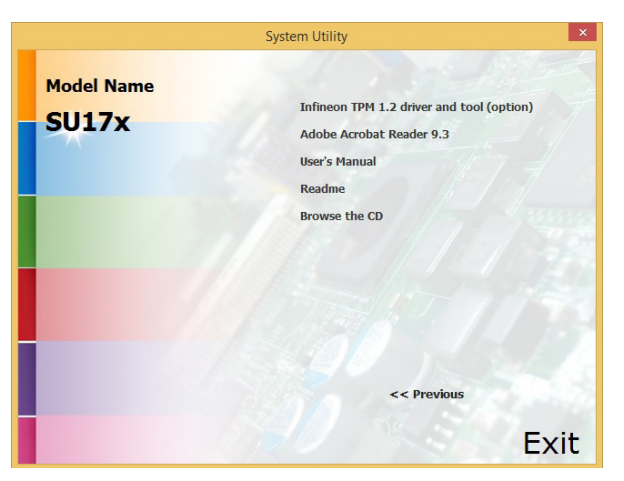

# **For Windows 7**

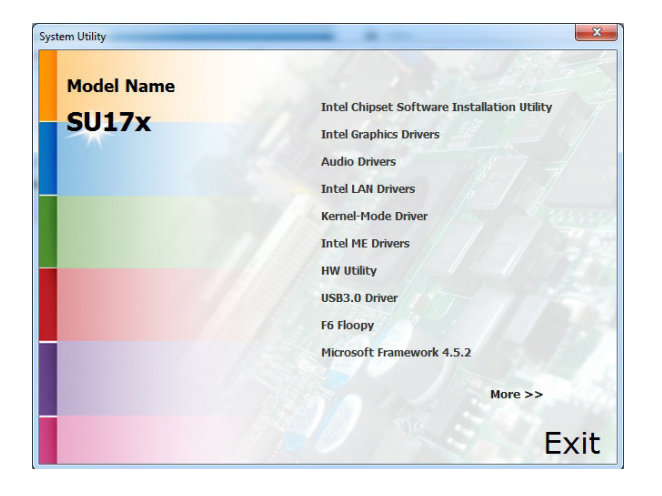

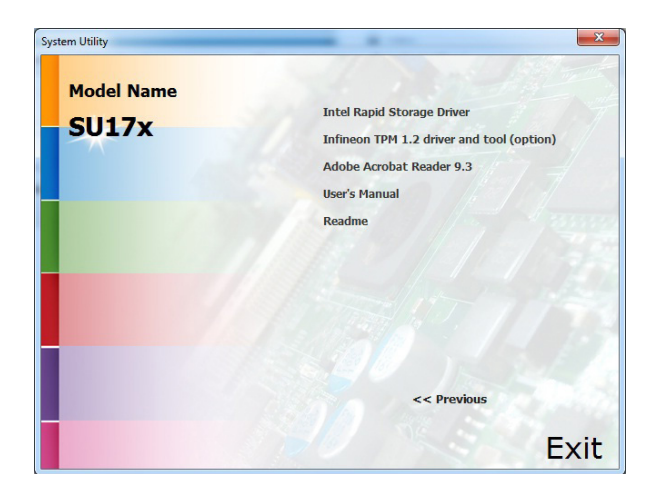

# **Intel Chipset Software Installation Utility**

The Intel Chipset Software Installation Utility is used for updating Windows® INF files so that the Intel chipset can be recognized and configured properly in the system.

To install the utility, click "Intel Chipset Software Installation Utility" on the main menu.

1. Setup is ready to install the utility. Click Next.

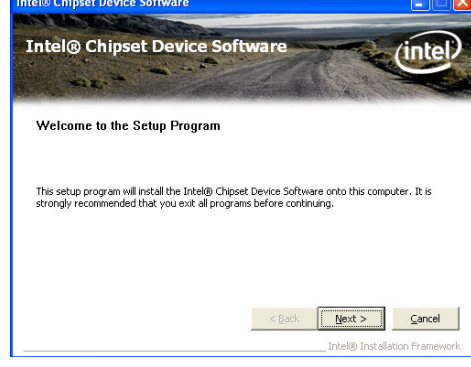

2. Read the license agreement then click Yes.

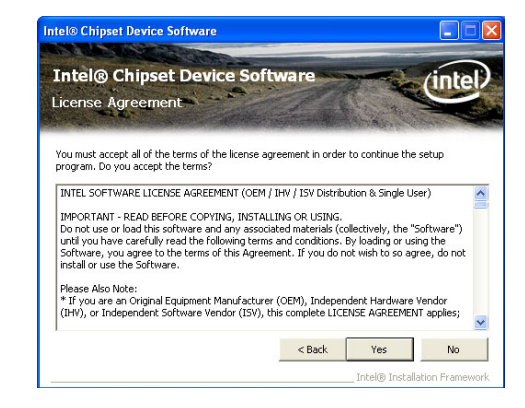

3. Go through the readme document for more installation tips then click Next.

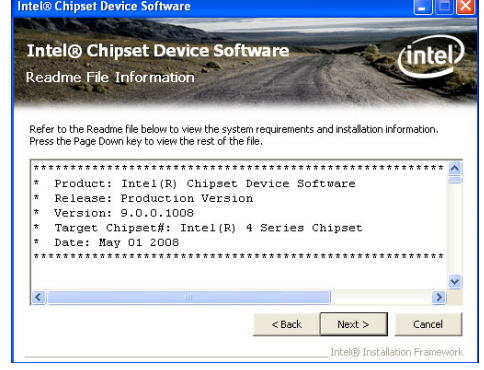

#### 4. Click Finish to exit setup.

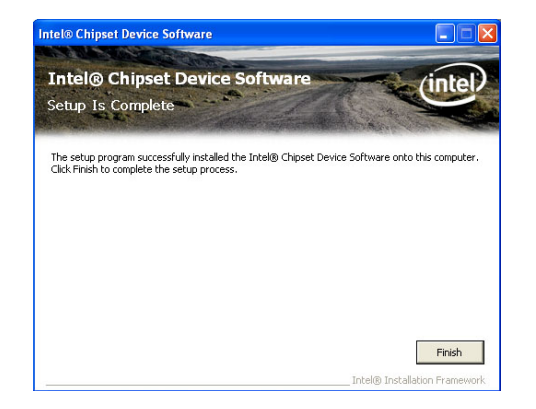

# **Intel Graphics Drivers**

To install the driver, click "Intel Graphics Drivers" on the main menu.

1. Setup is now ready to install the graphics driver. Click Next.

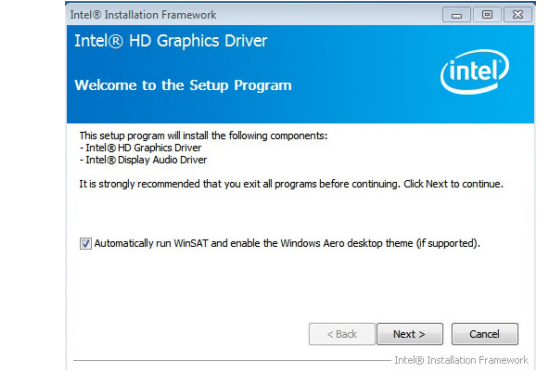

By default, the "Automatically run WinSAT and enable the Windows Aero desktop theme" is enabled. With this enabled, after installing the graphics driver and the system rebooted, the screen will turn blank for 1 to 2 minutes (while WinSAT is running) before the Windows Vista desktop appears. The "blank screen" period is the time Windows is testing the graphics performance.

2. Read the license agreement then click Yes.

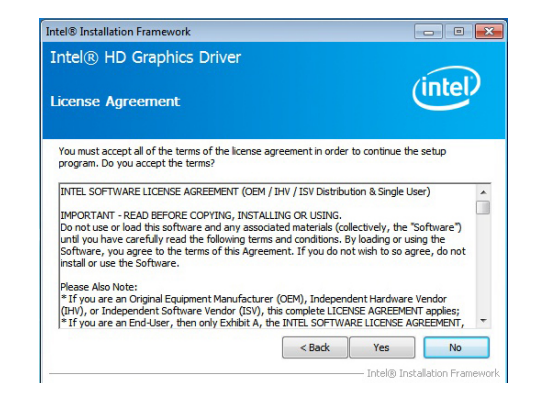

3. Go through the readme document for system requirements and installation tips then click Next.

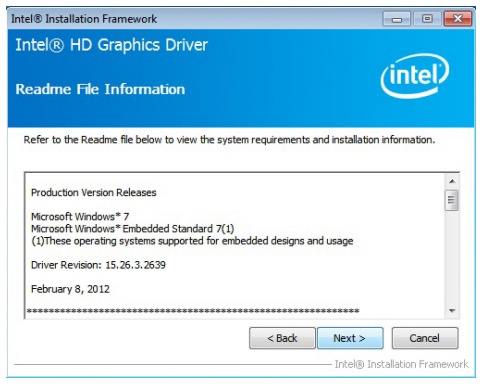

4. Setup is now installing the driver. Click Next to continue.

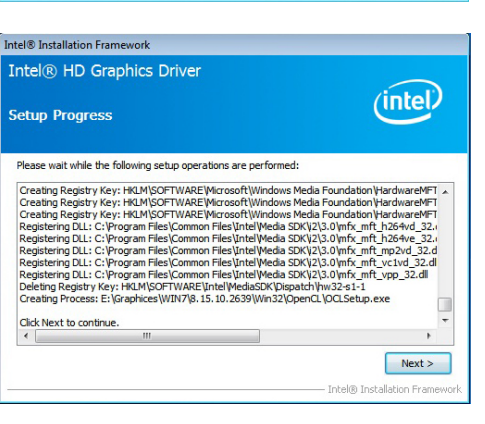

- 5. Click "Yes, I want to restart this computer now" then click Finish.
	- Restarting the system will allow the new software installation to take effect.

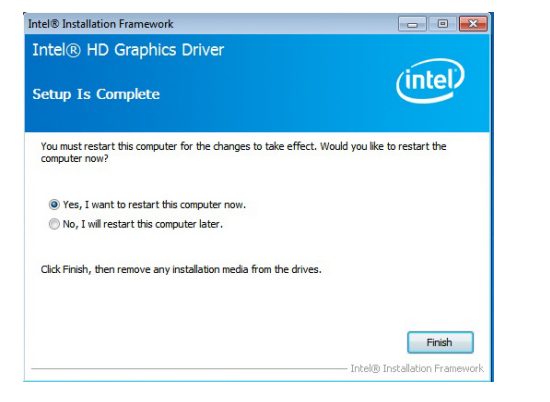

# **Audio Drivers**

To install the driver, click "Audio Drivers" on the main menu.

1. Setup is ready to install the **Realtek High Definition Audio Driver Setup** (3.25) R2.62 driver. Click Next.

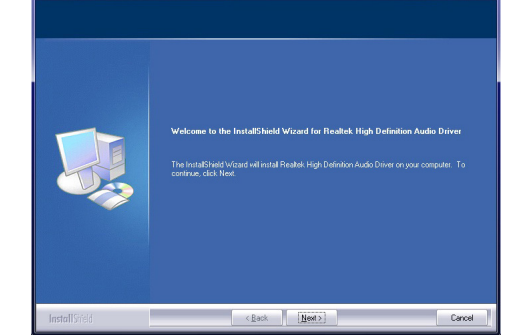

2. Click "Yes, I want to restart my computer now" then click Finish.

Restarting the system will allow the new software installation to take effect.

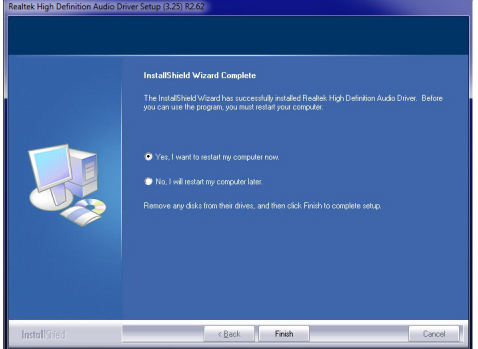

# **Intel LAN Drivers**

To install the driver, click "Intel LAN Drivers" on the main menu.

1. Setup is ready to install the **ive Intel(R) Network Connections - InstallShield Wizard** driver. Click Next. Welcome to the InstallShield Wizard for  $(intel)$ **Intel(R) Network Connections** Installs drivers, Intel(R) PROSet for Windows\* Device Manager, and Advanced Networking Services. WARNING: This program is protected by copyright law and international trea  $<$  Back Next > Cancel 2. Click "I accept the terms

in the license agreement" then click "Next".

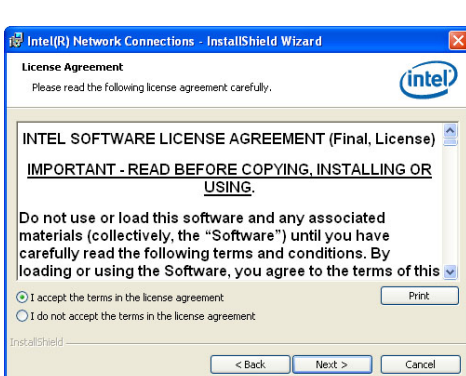

3. Select the program featuers **Intel(R) Network Connections** you want installed then click Next.

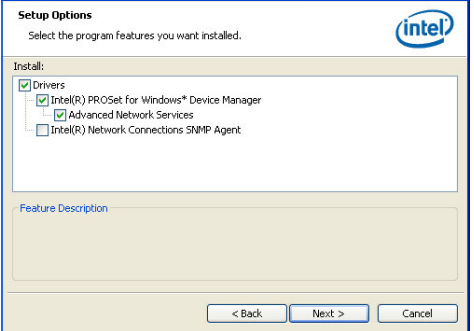

4. Click Install to begin the installation.

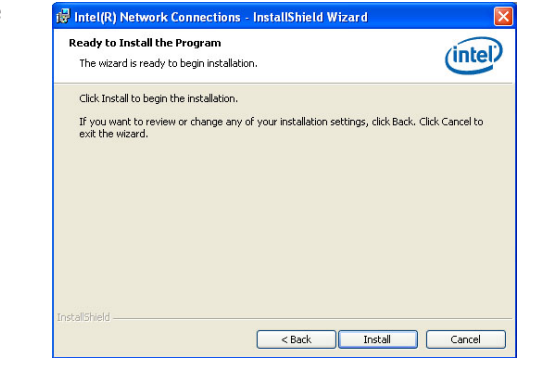

5. After completing installation, click Finish.

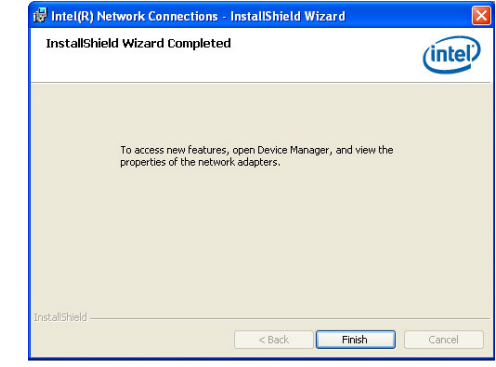

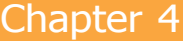

# **Kernel Mode Driver (For Windows 7 only)**

To install the driver, click "Kernel Mode Driver Framework" on the main menu.

1. Click "Yes" to install the update.

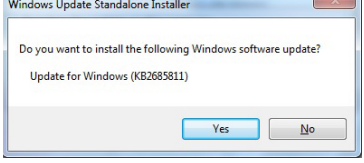

3. Click "Restart Now" to restart your computer when the installation is complete.

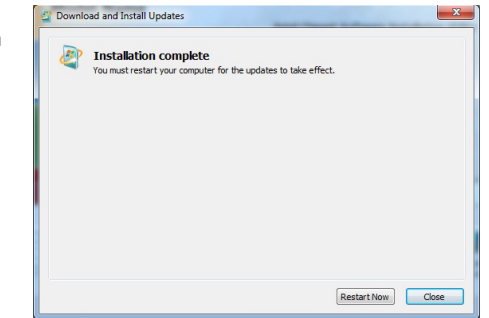

## 2. The update is installed now.

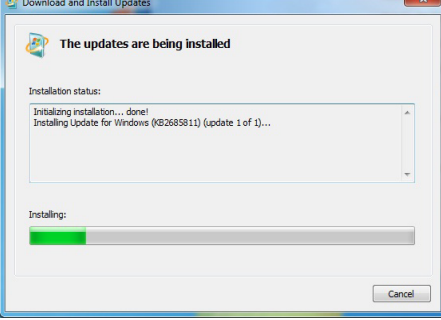

3. Setup is currently installing the driver. After installation has completed, click Next.

Setup

 $\bigcirc$ 

You have successfully installed the following product: Intel® Management Engine Components Click here to open log file location. Intel Corporation

Intel® Management Engine Components<br>Destination Folder

Click Next to install to the default folder, or click Change to choose another destination folder

# **Intel Management Engine Drivers**

To install the driver, click "Intel Management Engine Drivers" on the main menu.

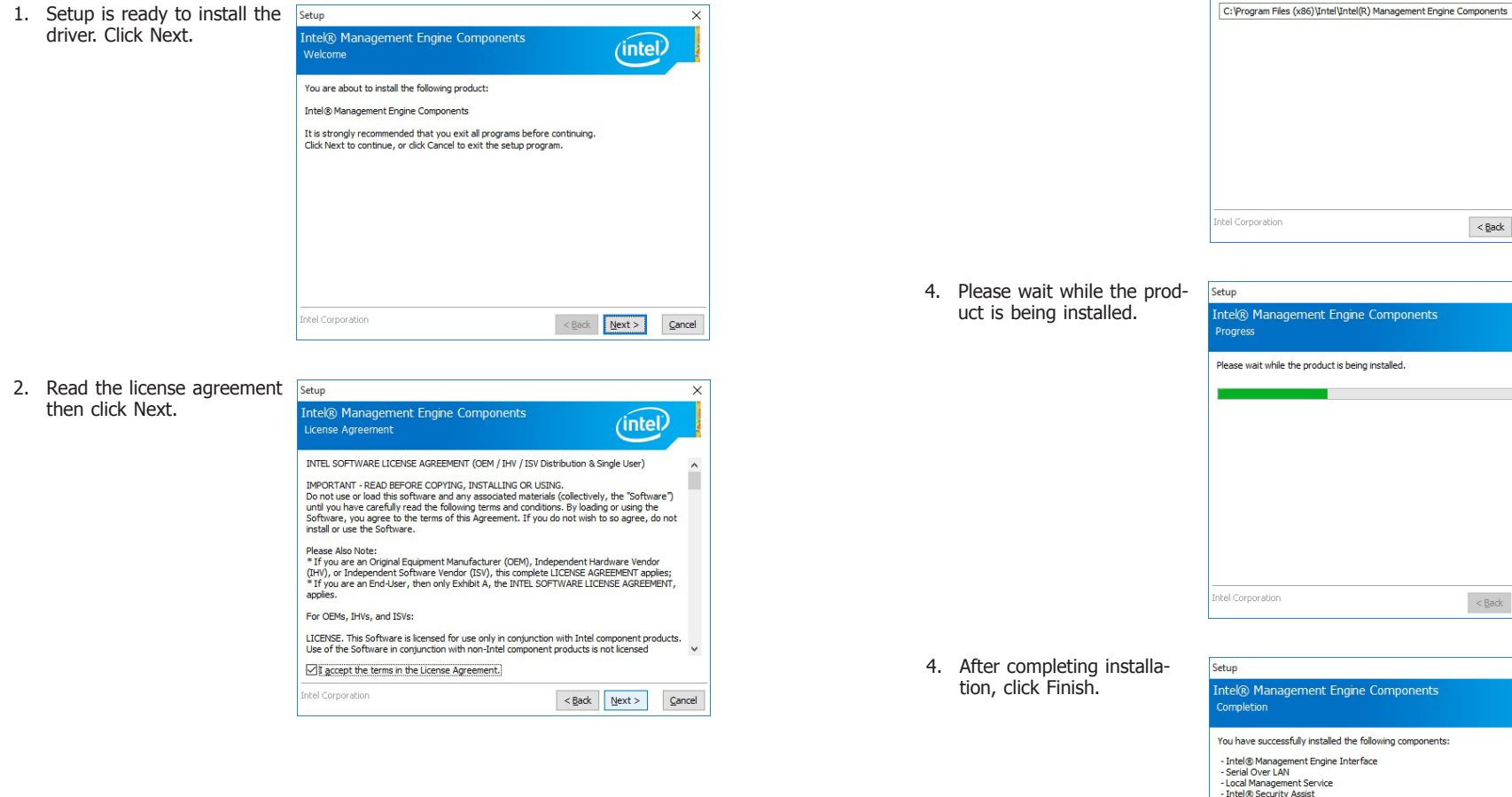

 $\times$ 

 $(intel)$ 

 $\leq$  Back  $\sqrt{\frac{N}{N}}$   $\leq$   $\leq$   $\leq$  ancel

 $(intel)$ 

 $\leq$  Back Next >

 $(intel)$ 

 $\leq$ Back Next > Einish

 $Cancel$ 

 $Change...$ 

# **DFI Utility**

DFI Utility provides information about the board, Watchdog,and DIO. To access the utility, click "DFI Utility" on the main menu.

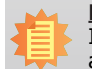

**Note:**

If you are using Windows 7, you need to access the operating system as an administrator to be able to install the utility.

**Data** 

1. Setup is ready to instal the DFI Utility driver Click "Next".

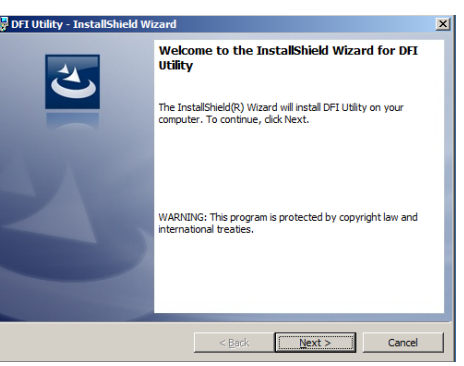

2. Click "I accept the terms in the license agreement" then click "Next".

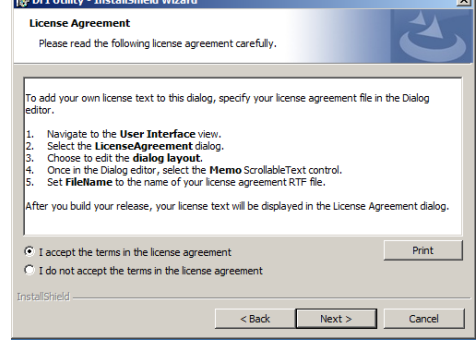

3. Click "Install" to begin the installation.

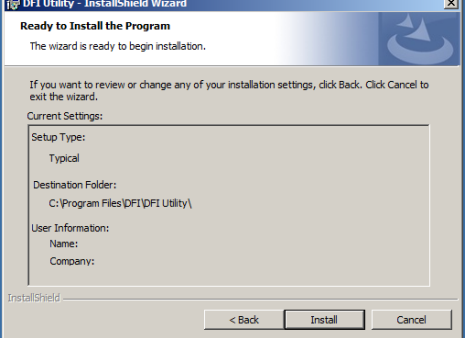

4. After completing installa tion, click "Finish".

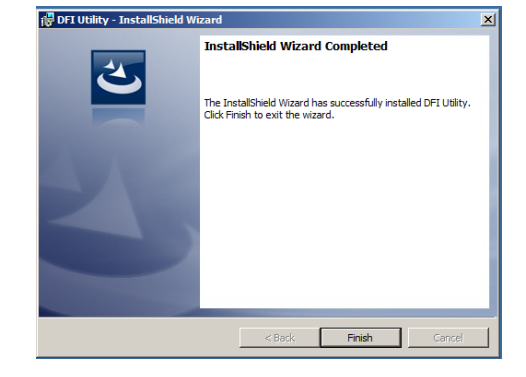

**DE HW Center Example 18**<br>The Theorem and The How Health Set | Watchdog  $\overline{\phantom{a}}$ **SU17x**  $CPU$ |<br>| Intel(R) Core(TM) i5-6300U CPU @ 2.40GHz

Information

The DFI Utility icon will appear on the desktop. Double-click the icon to open the utility.

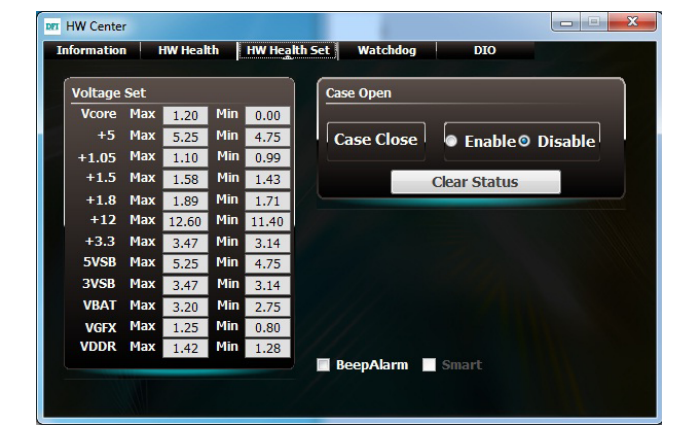

HW Health Set

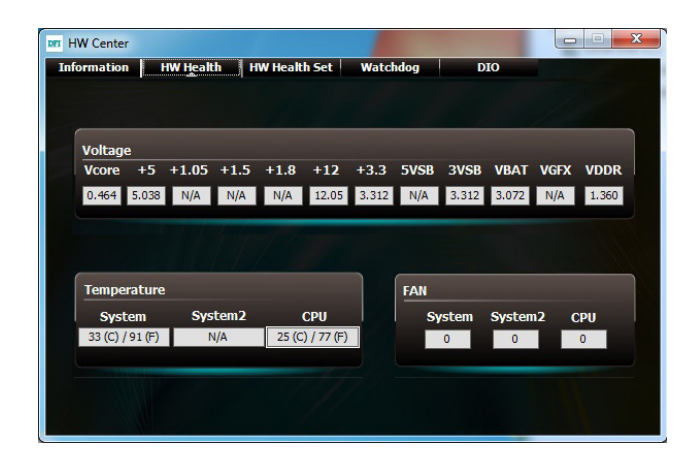

HW Health WatchDog

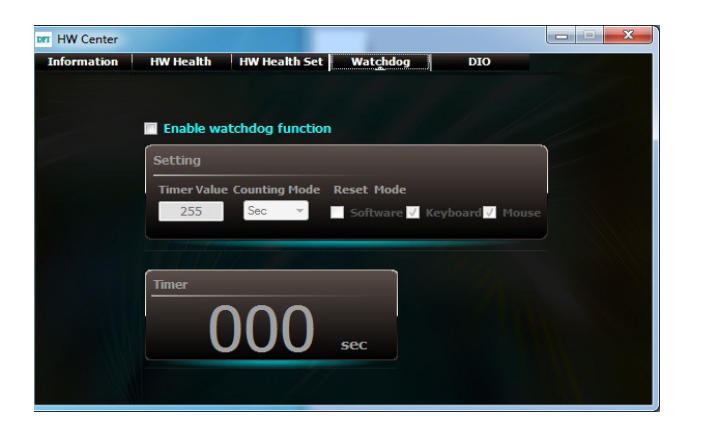

RAM

 $\frac{1}{2101}$  MBytes

Chapter 4 Supported Software

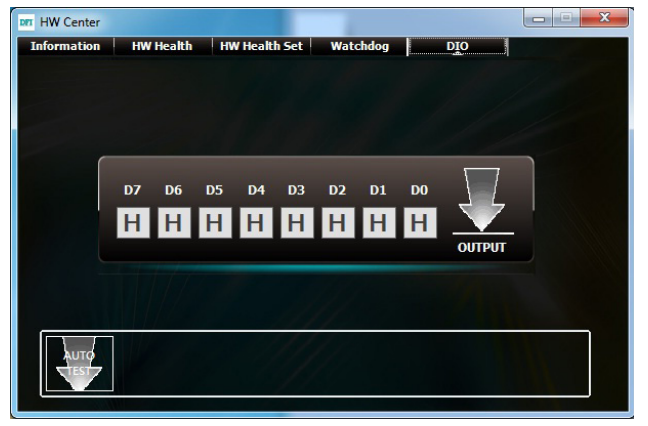

DIO

# **Intel USB 3.0 Drivers (For Windows 7 and Windows 8)**

To install the driver, click "Intel USB 3.0 Driver" on the main menu.

1. Setup is ready to install the driver. Click Next.

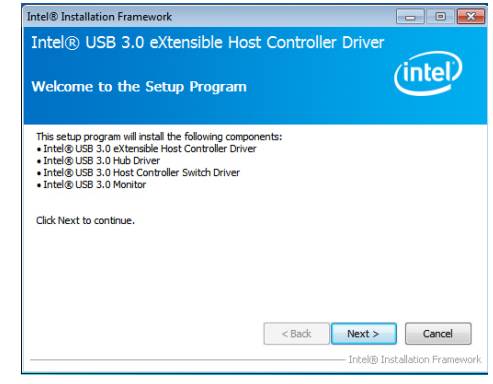

2. Read the license agreement then click Yes.

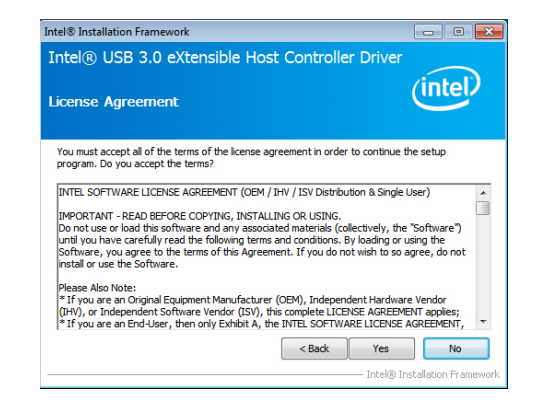

3. Go through the readme document for more installation tips then click Next.

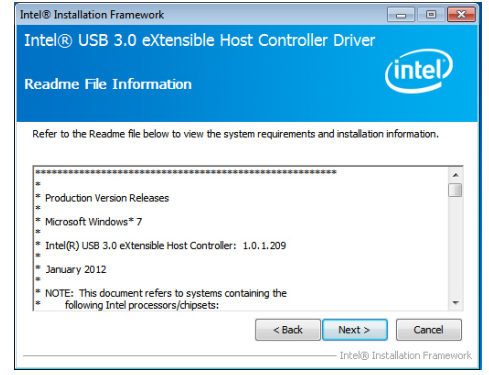

4. Setup is currently installing the driver. After installation has completed, click Next.

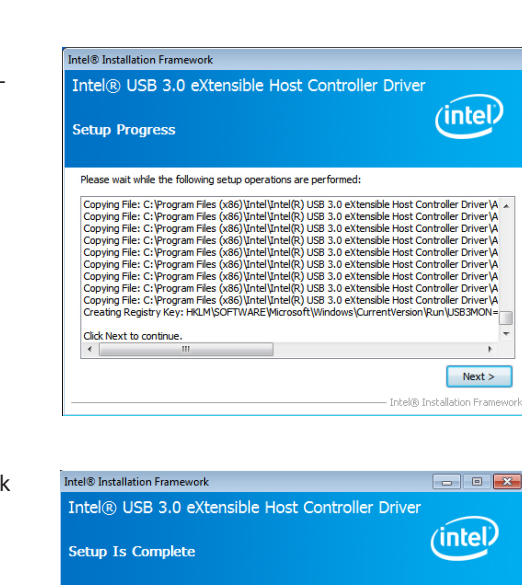

5. After completing installation, click Finish.

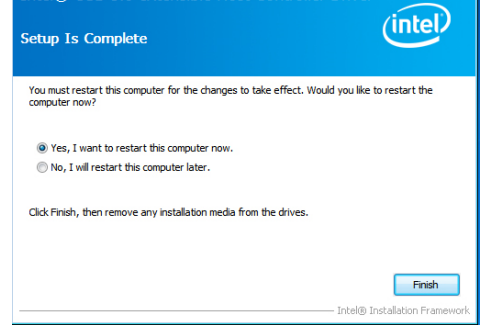

# **IO Driver (For Windows 8 and Windows 10)**

To install the driver, click "Intel Serial IO Driver" on the main menu

1. Setup is ready to install the driver. Click Next.

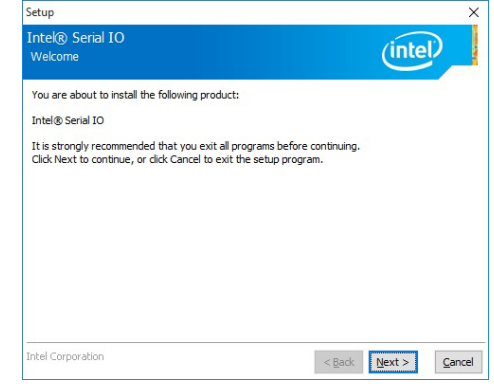

2. Read the license agreement carefully.

 Click "I accept the terms in the License Agreement" then click Next.

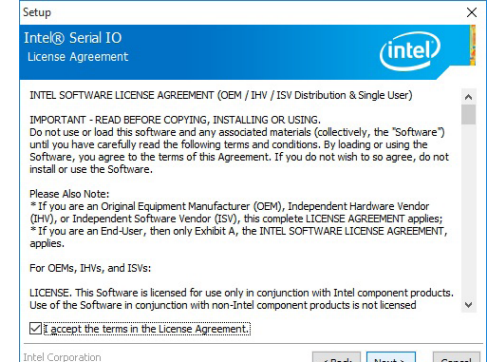

 $\leq$  Back  $\leq$  Next >

 $Cancel$ 

- 3. Read the file information then click Next.
- Setup  $\overline{\mathbf{x}}$ Intel® Serial IO<br>Readme File Information  $(mel)$  $x \times x \times y$ \* Production Version Release \* Microsoft Windows\* 10 64 bit \* Intel(R) Serial IO Driver  $*$  June 2015 \* NOTE: This document refers to systems containing the<br>\* following Intel processors/chipsets: \* Skylake PCH Platfrom \* Installation Information \* This document makes references to products developed by<br>\* Intel. There are some restrictions on how these products Intel Corporation  $\leq$  Back  $\sqrt{\frac{N}{2}}$   $\leq$   $\leq$   $\leq$   $\leq$   $\leq$   $\leq$   $\leq$   $\leq$   $\leq$   $\leq$   $\leq$   $\leq$   $\leq$   $\leq$   $\leq$   $\leq$   $\leq$   $\leq$   $\leq$   $\leq$   $\leq$   $\leq$   $\leq$   $\leq$   $\leq$   $\leq$   $\leq$   $\leq$   $\leq$   $\leq$   $\leq$   $\leq$   $\leq$
- 4. Setup is ready to install the driver. Click Next.

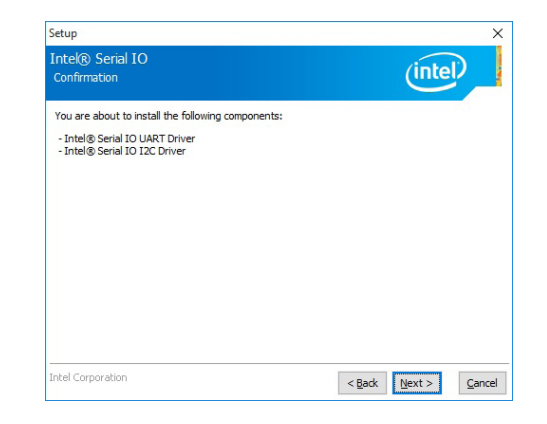

5. Setup is now installing the driver.

6. Click Finish.

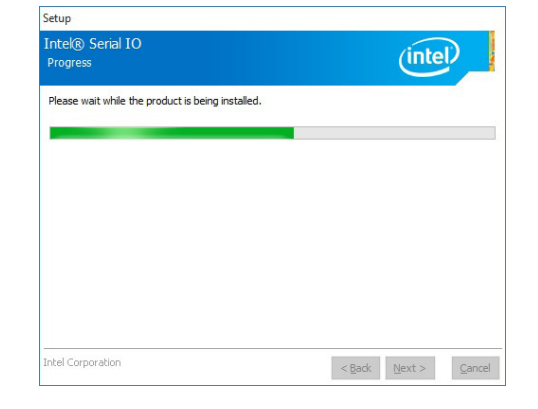

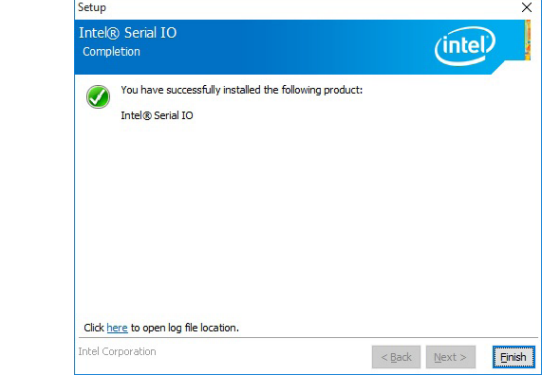

# **Microsoft Framework 4.5.2 (For Windows 7)**

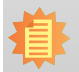

Before installing Microsoft Framework 4.5.2, make sure you have updated your Windows 7 operating system to Service Pack 3.

To install the driver, click "Microsoft Framework 4.5.2" on the main menu.

1. Setup is now extracting files.

**Note:**

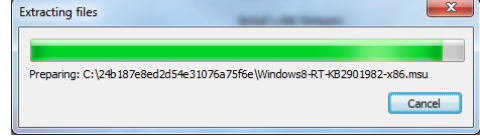

3. Setup is now installing the driver.

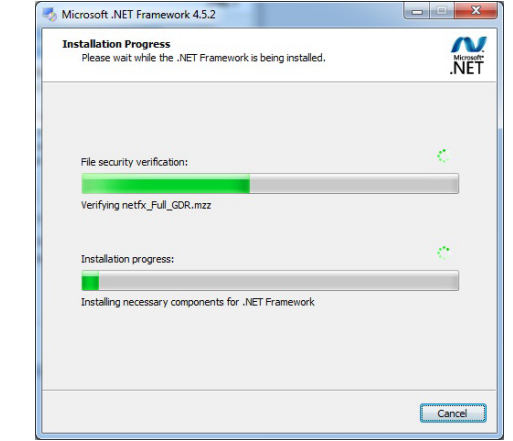

4. Click Finish.

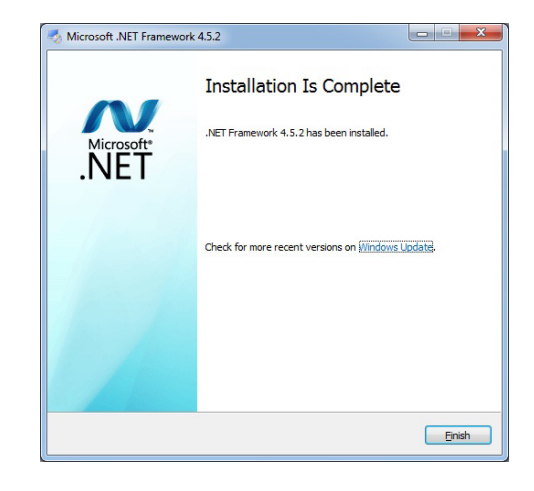

2. Read the license agreement carefully.

 Click "I have read and accept the terms of the License Agree ment" then click Install.

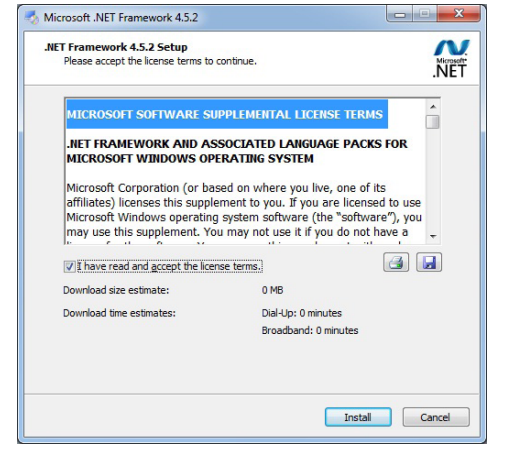

# **Intel Rapid Storage Technology**

The Intel Rapid Storage Technology is a utility that allows you to monitor the current status of the SATA drives. It enables enhanced performance and power management for the storage subsystem.

To install the driver, click "Intel Rapid Storage Technology" on the main menu.

1. Setup is now ready to install the utility. Click Next.

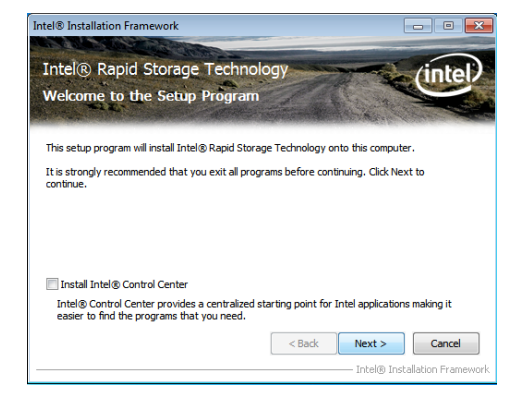

2. Read the warning then click Yes.

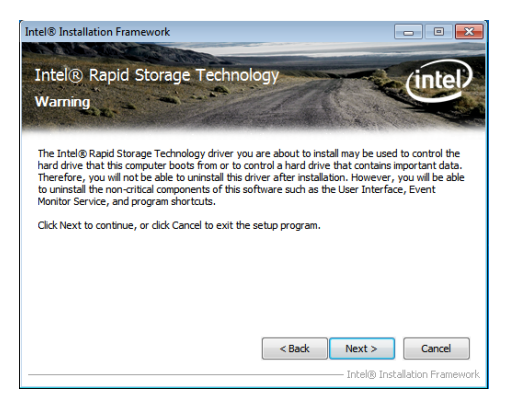

3. Read the license agreement then click Yes.

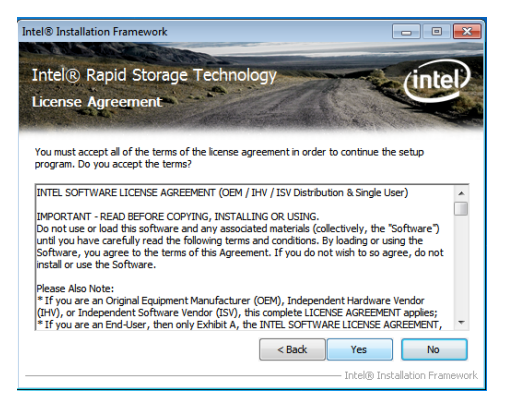

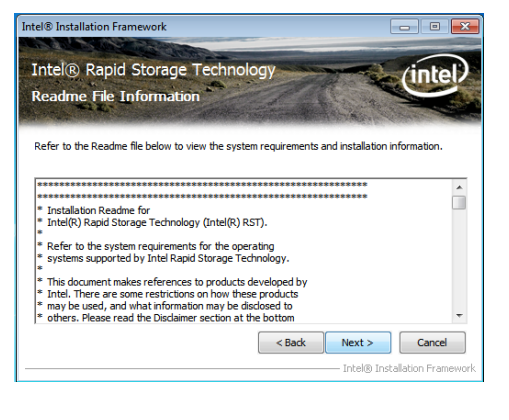

5. Setup is now installing the utility. Click Next to continue.

4. Go through the readme document for system requirements and installation tips then click Next.

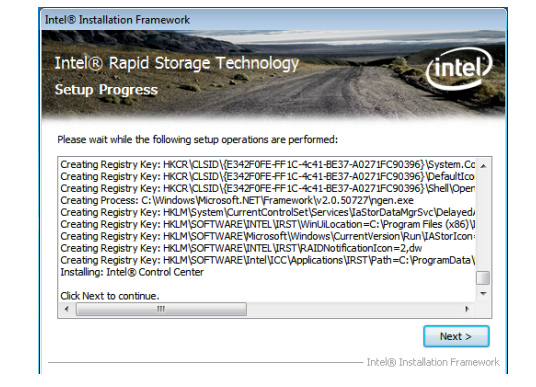

56

6. Click "Yes, I want to restart my

 Restarting the system will allow the new software installation to take effect.

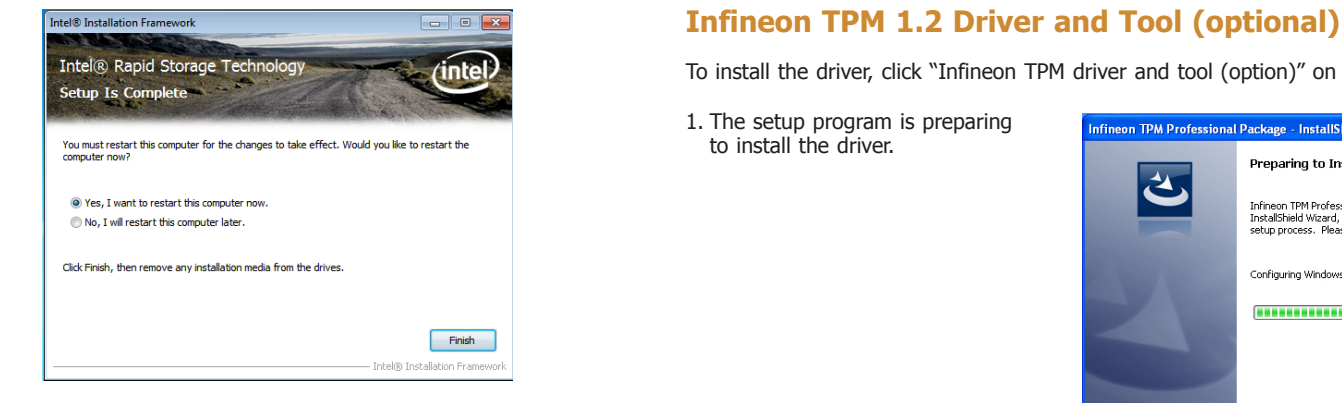

To install the driver, click "Infineon TPM driver and tool (option)" on the main menu.

1. The setup program is preparing to install the driver.

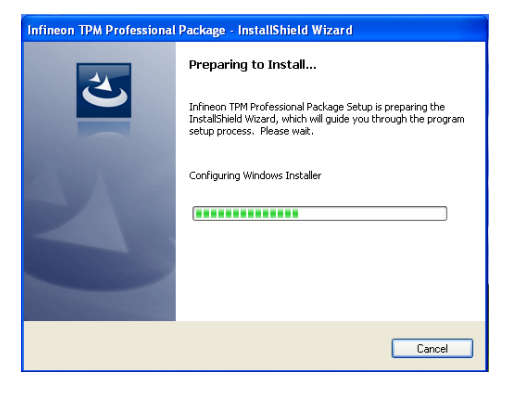

2. The setup program is now ready to install the utility. Click Next.

click "Next".

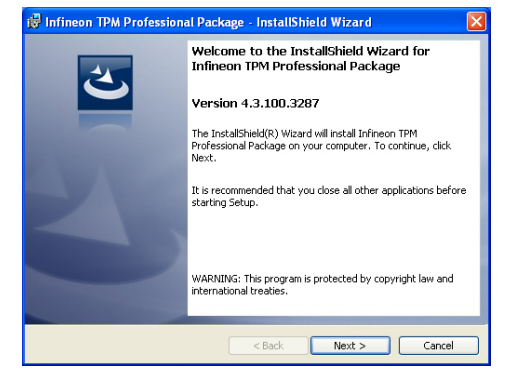

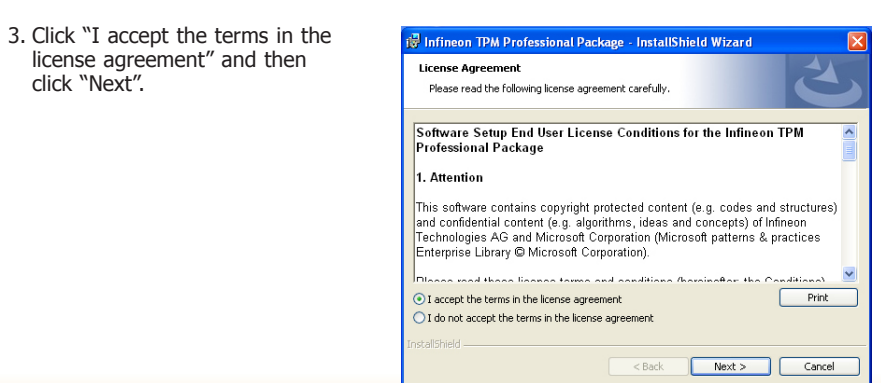

4. Enter the necessary information and then click Next.

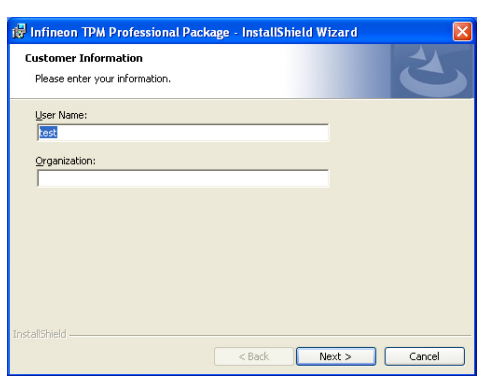

5. Select a setup type and then click Next.

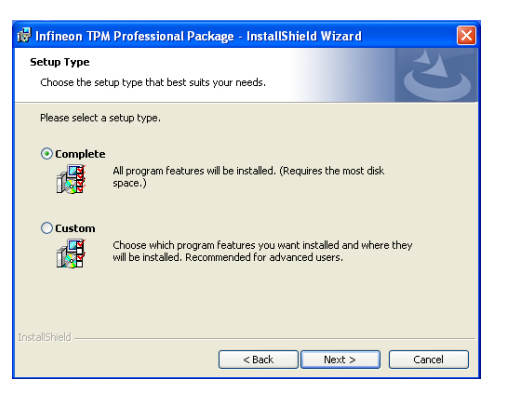

6. Click Install.

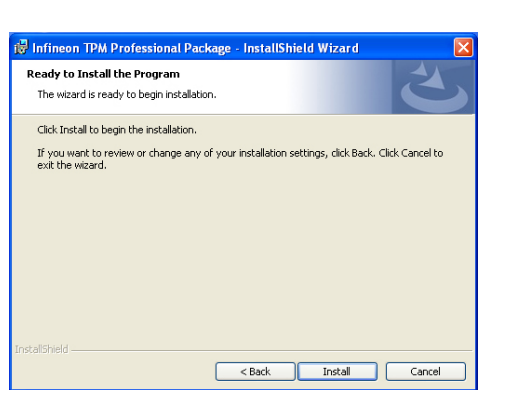

7. TPM requires installing the Microsoft Visual C++ package prior to installing the utility. Click Install.

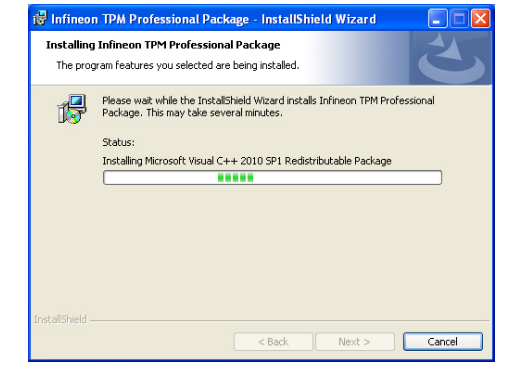

8. The setup program is currently installing the Microsoft Visual C++ package.

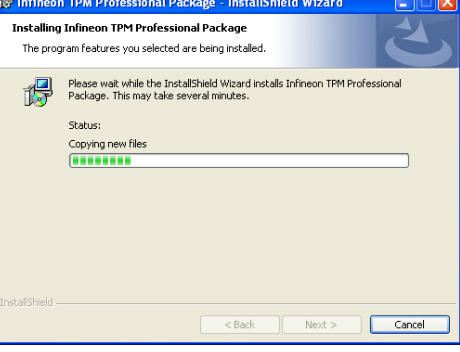

9. Click Finish.

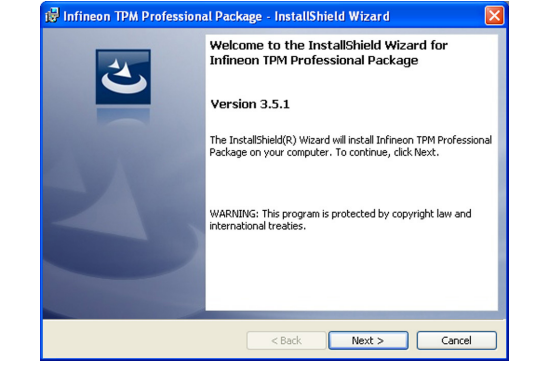

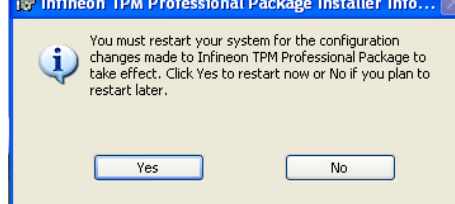

# 10. Click "Yes" to restart your system. **Adobe Acrobat Reader 9.3**

To install the reader, click "Adobe Acrobat Reader 9.3" on the main menu.

**THE Adobe Reader 9.3 - Setup** 

1. Click Next to install or click Change Destination Folder to select another folder.

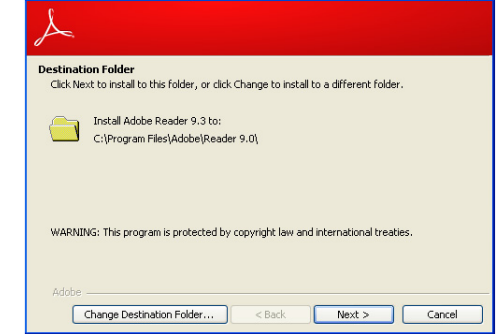

 $\overline{\mathbf{x}}$ 

2. Click Install to begin installation.

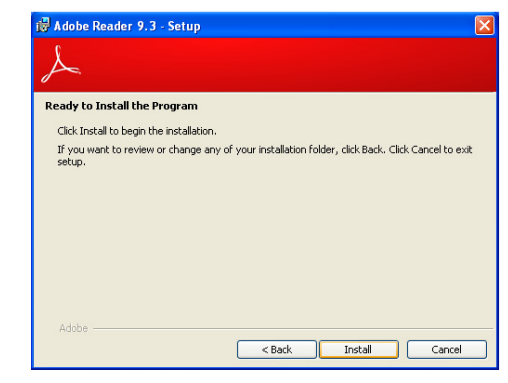

3. Click Finish to exit installation.

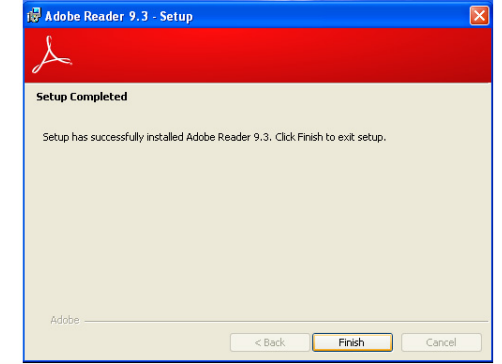

# **Chapter 5 - Intel AMT Settings**

# **Overview**

Intel Active Management Technology (Intel® AMT) combines hardware and software solution to provide maximum system defense and protection to networked systems.

The hardware and software information are stored in non-volatile memory. With its built-in manageability and latest security applications, Intel® AMT provides the following functions.

## **• Discover**

Allows remote access and management of networked systems even while PCs are powered off; significantly reducing desk-side visits.

## **• Repair**

Remotely repair systems after OS failures. Alerting and event logging help detect problems quickly to reduce downtime.

## **• Protect**

Intel AMT's System Defense capability remotely updates all systems with the latest security software. It protects the network from threats at the source by proactively blocking incoming threats, reactively containing infected clients before they impact the network, and proactively alerting when critical software agents are removed.

# **Enable Intel® AMT in the Insyde BIOS**

- 1. Power-on the system then press <Del> to enter the main menu of the Insyde BIOS.
- 2. In the **Advanced** menu, select **Avtive Management Technology Support**.

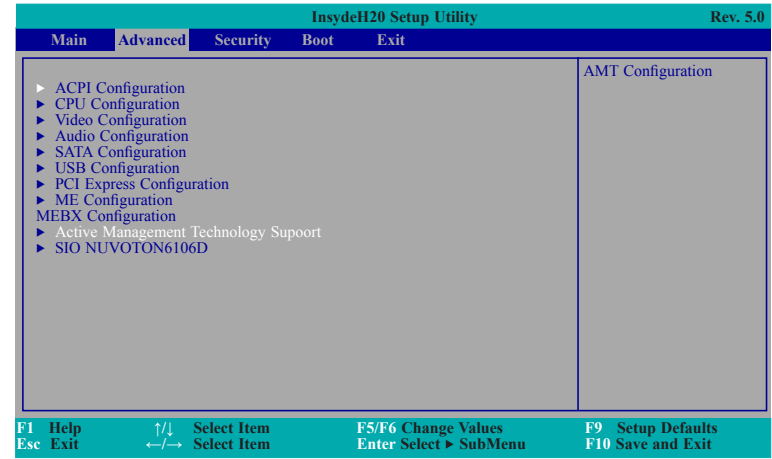

3. In the **Advanced** menu, select **Enable** in the **AMT** field.

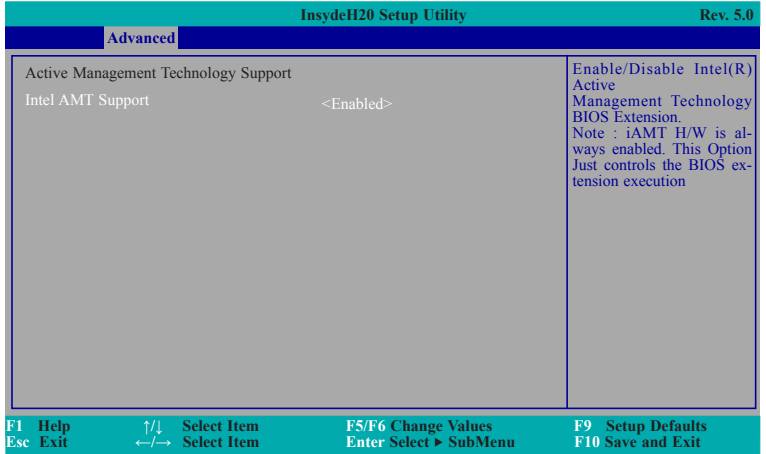

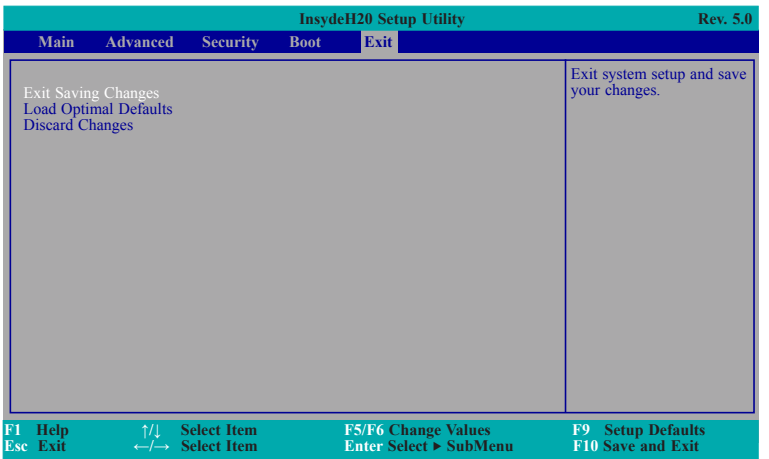

# 4. In the **Exit** menu, select **Exit Saving Changes** then select **OK**. **Enable Intel® AMT in the Intel® Management Engine BIOS Extension (MEBX) Screen**

1. When the system reboots, you will be prompted for a password. The default password is "**admin**". Enter the default password in the space provided under Intel(R) ME Password then press Enter.

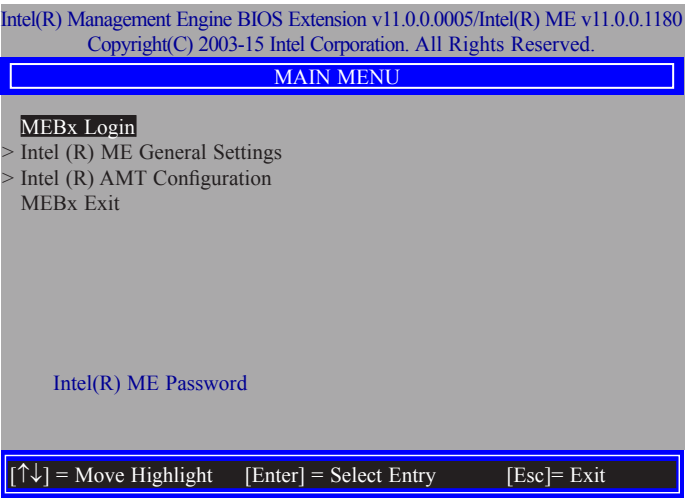

- 2. Enter a password in the space provided under Intel(R) ME Password then press Enter. The password must include:
	- 8-32 characters
	- Strong 7-bit ASCII characters excluding **: ,** and **"** characters
	- At least one digit character (0, 1, ...9)
	- At least one 7-bit ASCII non alpha-numeric character, above 0x20, (e.g. !, \$, ;)
	- Both lower case and upper case characters

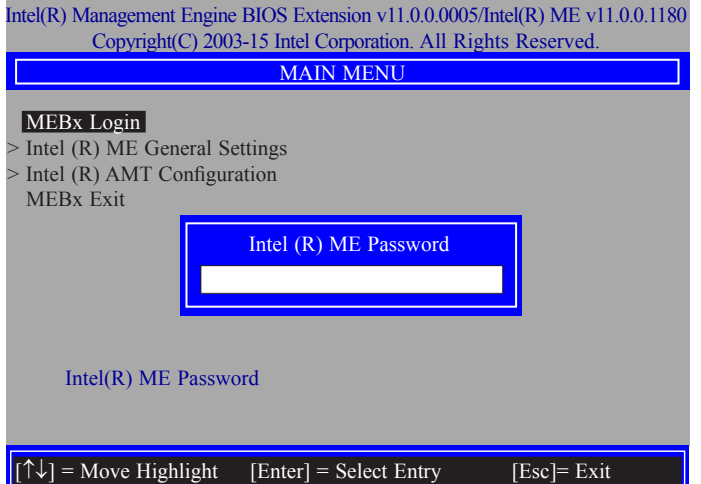

3. You will be asked to verify the password. Enter the same new password in the space provided under Verify Password then press Enter.

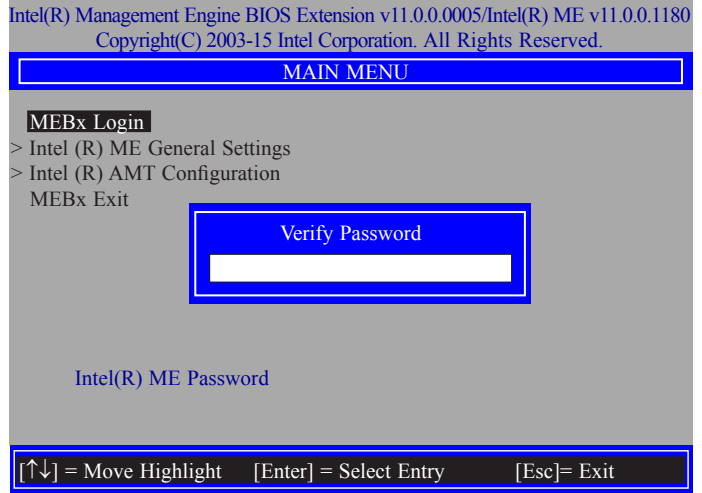

4. Select **Intel(R) ME General Settings** then press Enter.

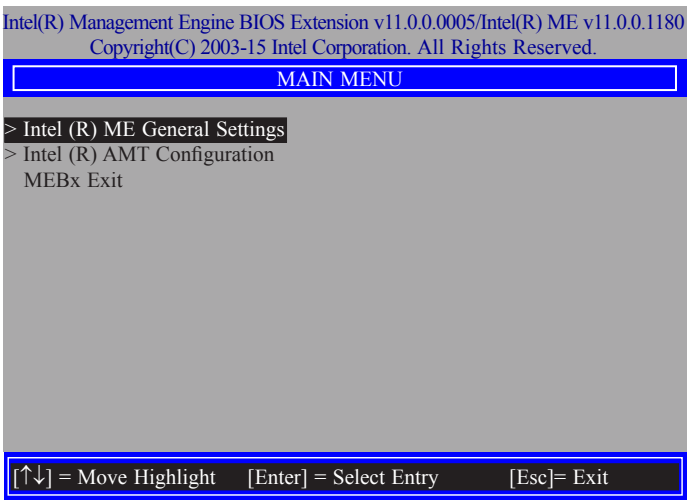

5. Select **Change Intel(R) ME Password** then press Enter.

You will be prompted for a password. The default password is "**admin**". Enter the default password in the space provided under Intel(R) ME New Password then press Enter.

- 8-32 characters
- Strong 7-bit ASCII characters excluding **: ,** and **"** characters
- At least one digit character  $(0, 1, ...9)$
- At least one 7-bit ASCII non alpha-numeric character, above 0x20, (e.g. !, \$, ;)
- Both lower case and upper case characters

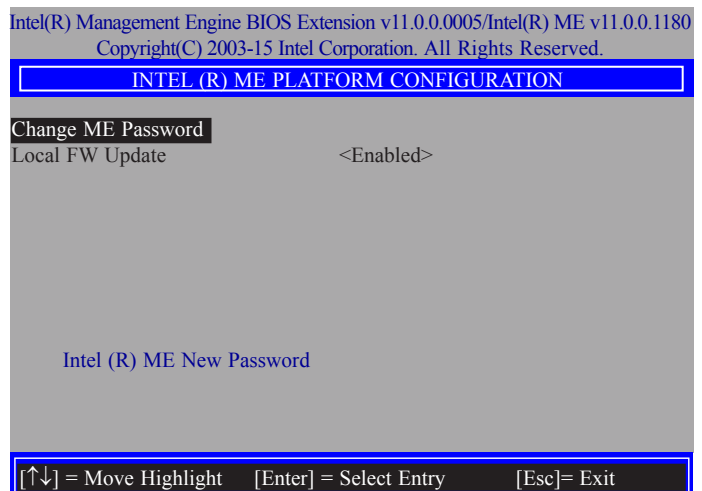

6. Select **Local FW Update** then press Enter. Select **Enabled** or **Disabled** or **password Protected** then press Enter.

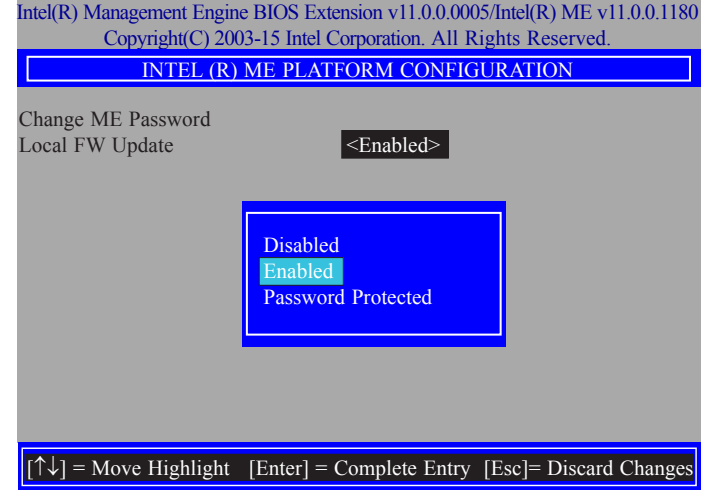

7. Select Previous Menu until you return to the **Main Menu**. Select **Intel(R) AMT Configuration** then press Enter.

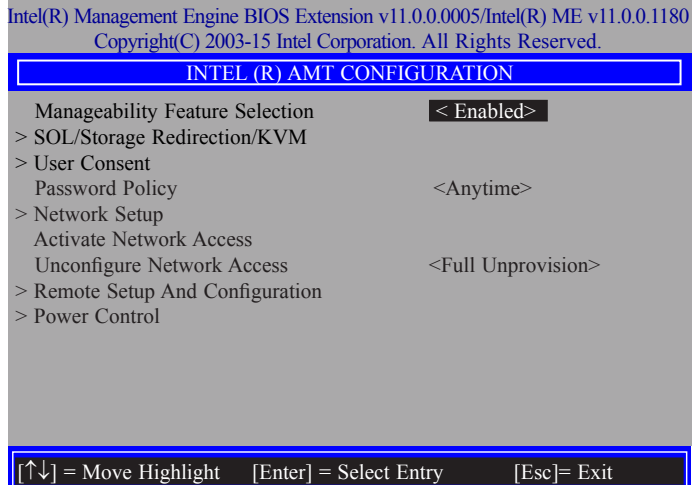

8. In the **Intel(R) AMT Configuration** menu**,** select **Manageability Feature Selection** then press Enter. Select **Enabled** or **Disabled** then press Enter.

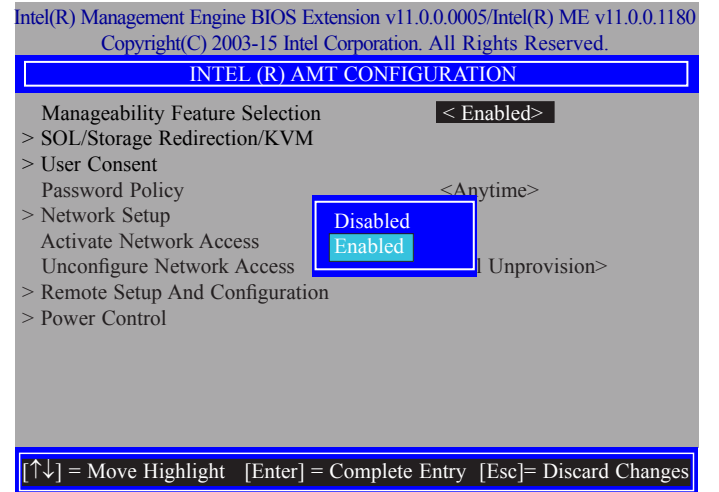

9. In the **Intel(R) AMT Configuration** menu, select **SOL/Storage Redirection/KVM** then press Enter.

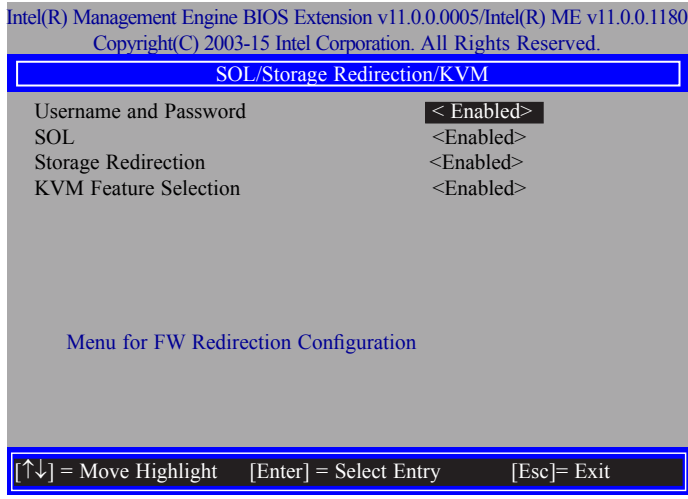

10. In the **SOL/Storage Redirection/KVM** menu**,** select **Username and Password** then press Enter. Select **Enabled** or **Disabled** then press Enter.

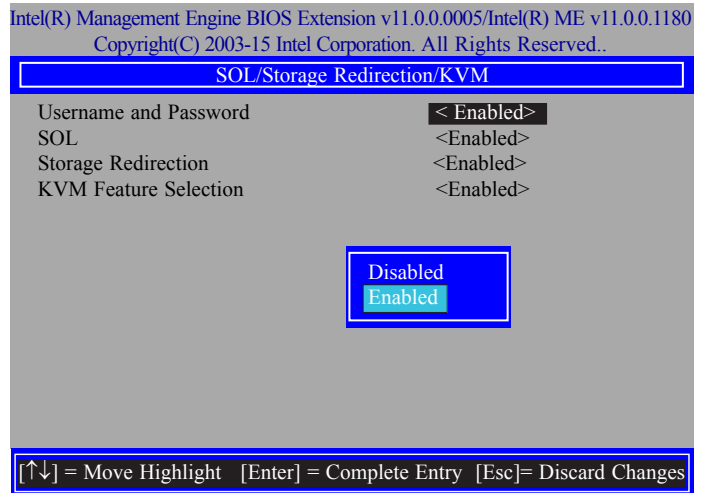

11. In the **SOL/Storage Redirection/KVM** menu**,** select **SOL** then press Enter. Select **Enabled** or **Disabled** then press Enter.

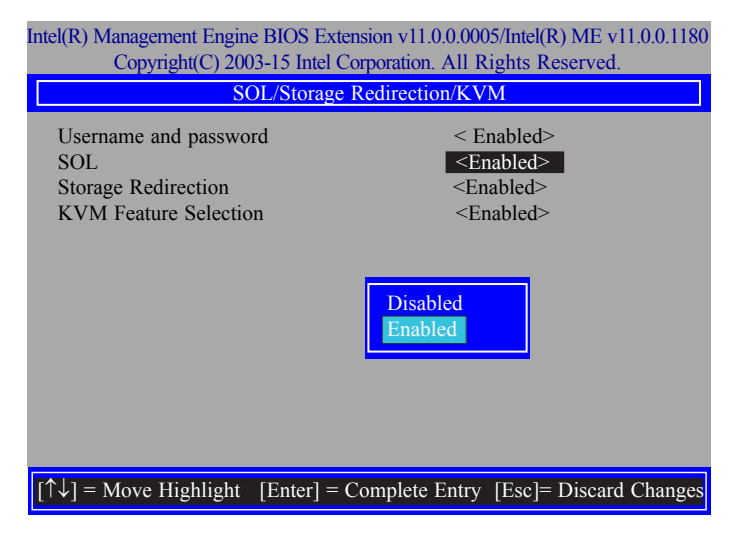

12. In the **SOL/Storage Redirection/KVM** menu**,** select **Storage Redirection** then press Enter. Select **Enabled** or **Disabled** then press Enter.

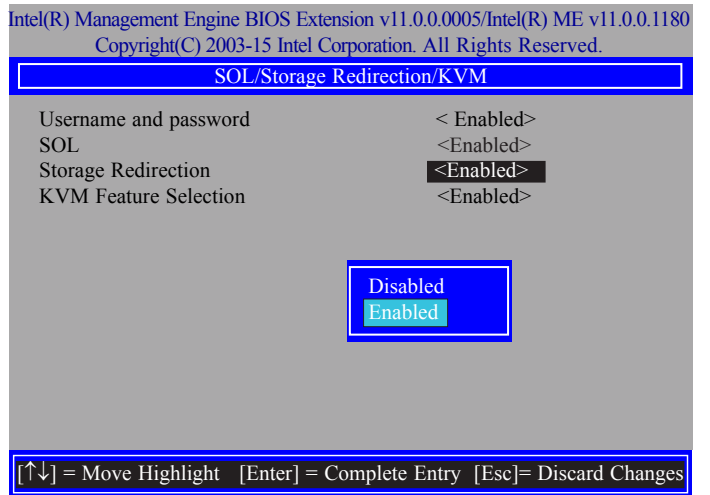

13. In the **SOL/IDER/KVM** menu**,** select **KVM Feature Selection** then press Enter. Select **Enabled** or **Disabled** then press Enter.

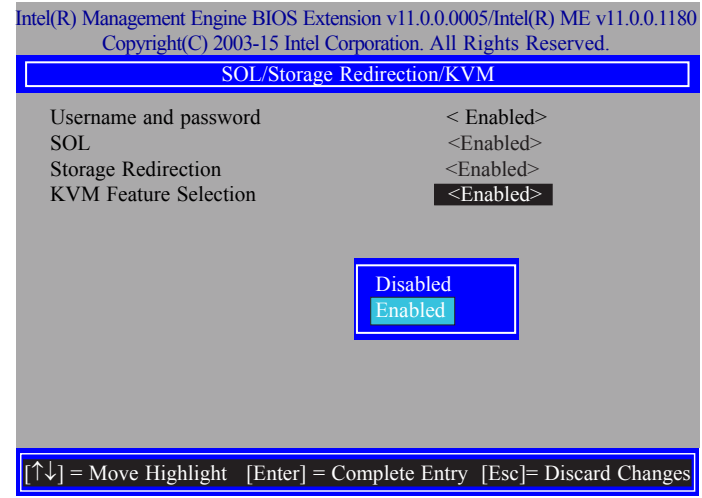

14. Select Previous Menu until you return to the **Intel(R) AMT Configuration** menu. Select **User Consent** then press Enter.

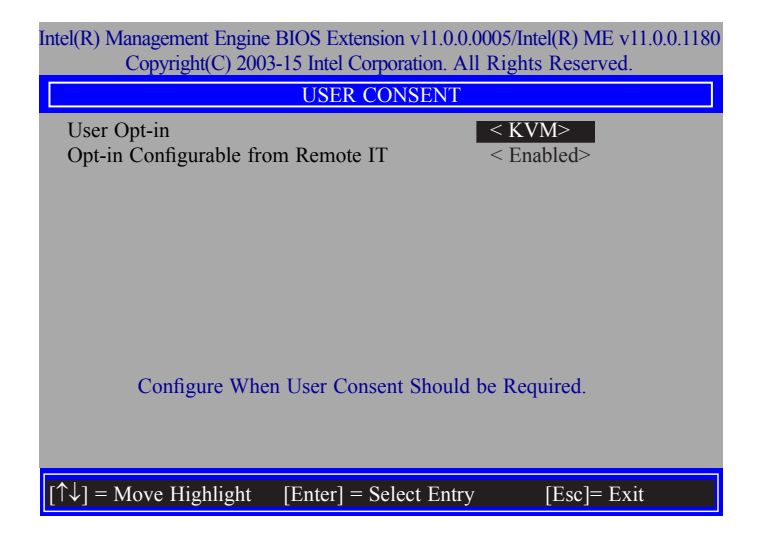

15. In the **User Consent** menu**,** select **User Opt-in** then press Enter. Select **None** or **KVM**  or **ALL** then press Enter.

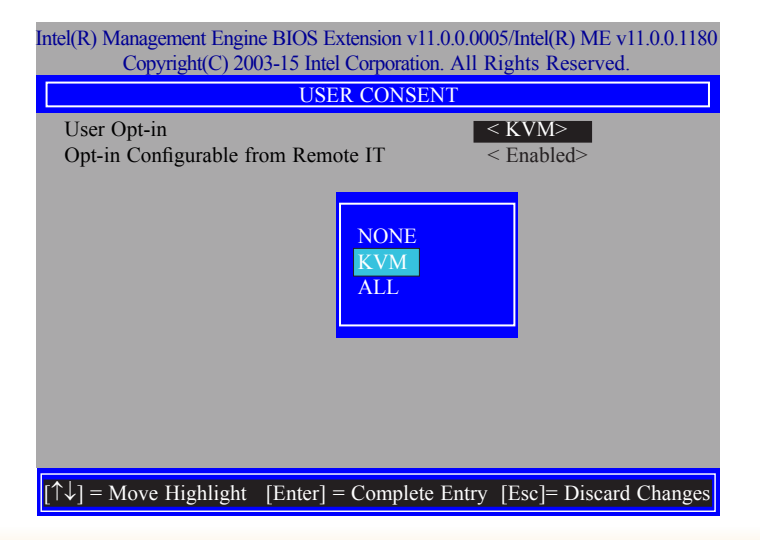

16. In the **User Consent** menu**,** select **Opt-in Configurable from Remote IT** then press Enter. Select **Enabled** or **Disable Remote Control of KVM Opt-in Policy** then press Enter.

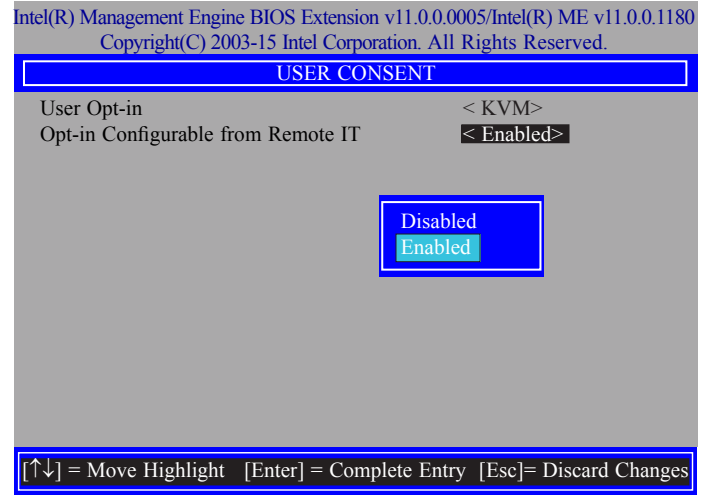

17. Select Previous Menu until you return to the **Intel(R) AMT Configuration** menu. Select **Password Policy then press Enter.** 

You may choose to use a password only during setup and configuration or to use a password anytime the system is being accessed.

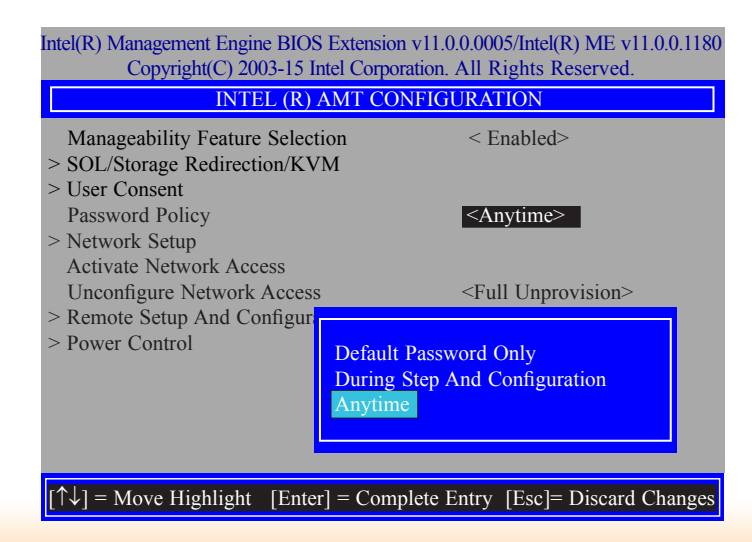

18. In the **Intel(R) AMT Configuration** menu**,** select **Network Setup** then press Enter.

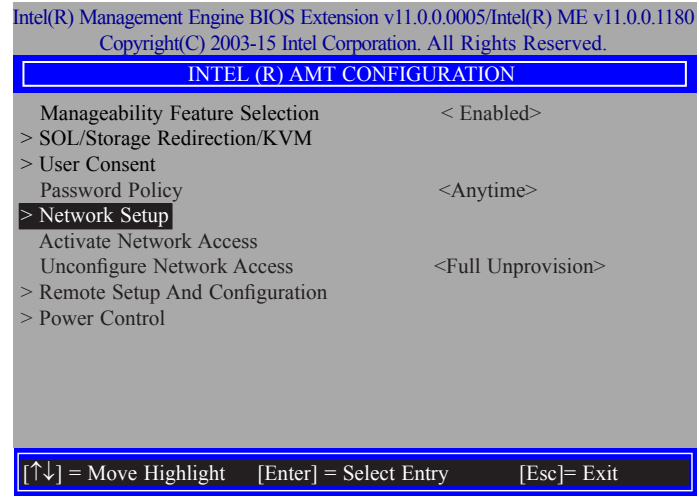

19. In the **Intel(R) ME Network Setup** menu, select **Intel(R) ME Network Name Settings** then press Enter.

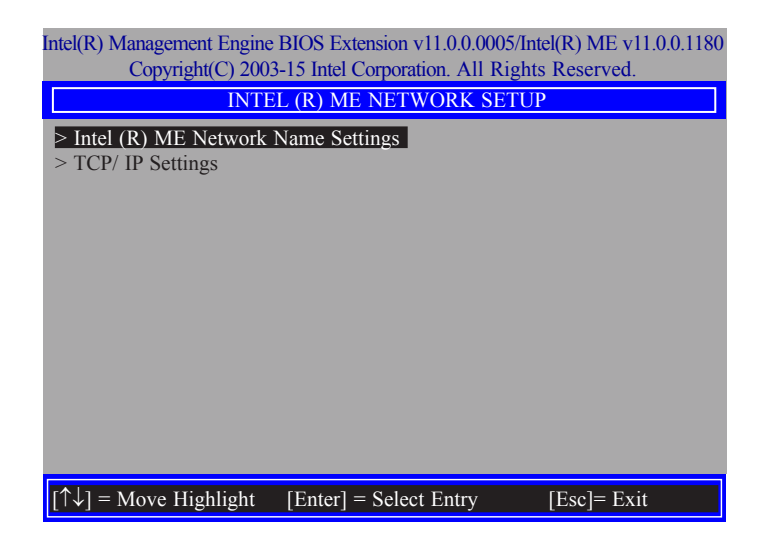

20. In the **Intel(R) ME Network Name Settings** menu, select **Host Name** then press Enter. Enter the computer's host name then press Enter.

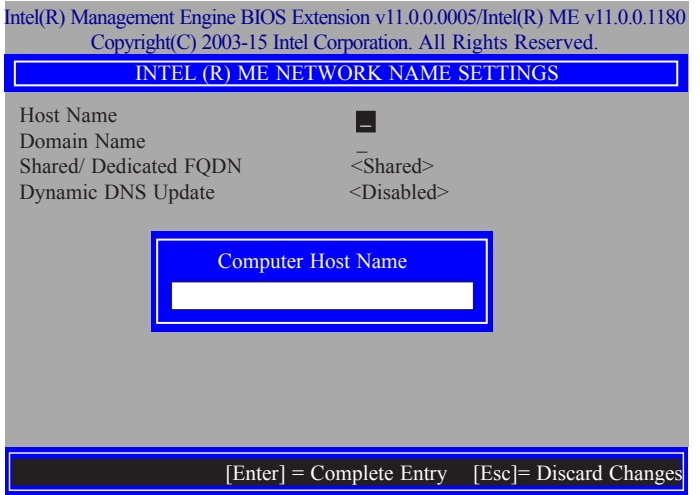

21. Select **Domain Name** then press Enter. Enter the computer's domain name then press Enter.

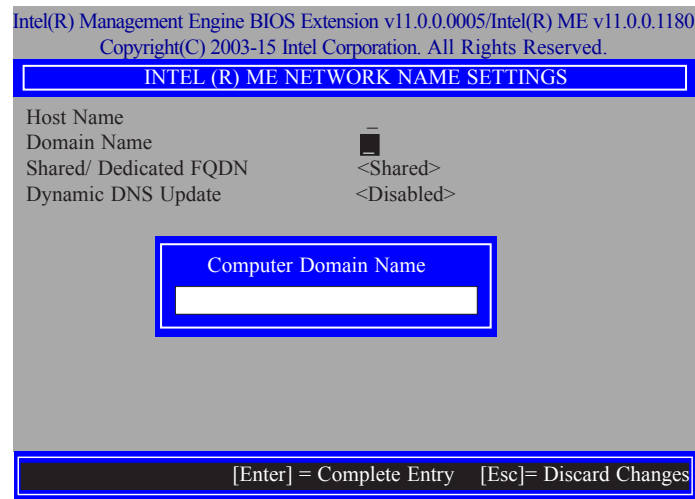

22. Select **Shared/Dedicated FQDN** then press Enter. Select **Shared** or **Dedicated** then press Enter.

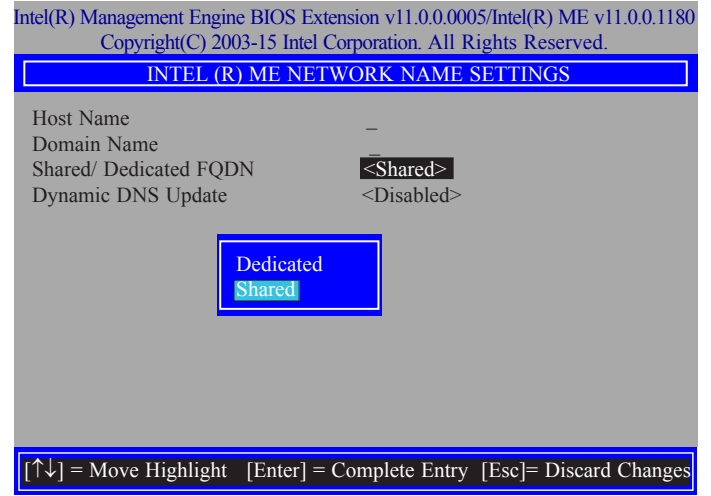

23. Select **Dynamic DNS Update** then press Enter. Select **Enabled** or **Disabled** then press Enter.

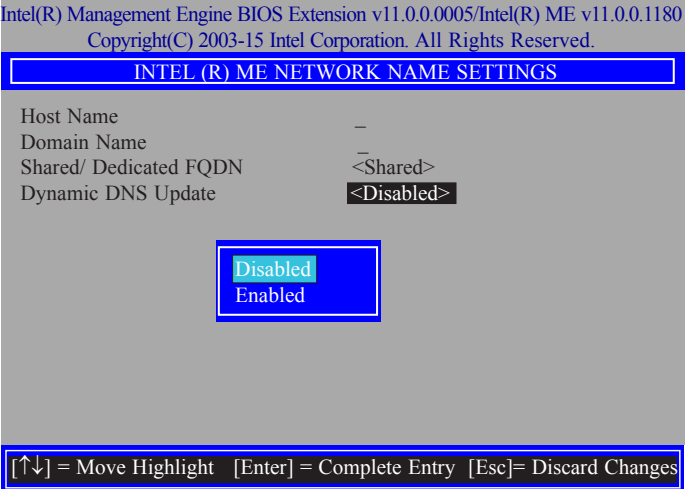

24. Select Previous Menu until you return to the **Intel(R) ME Network Setup** menu. Select **TCP/IP Settings** then press Enter.

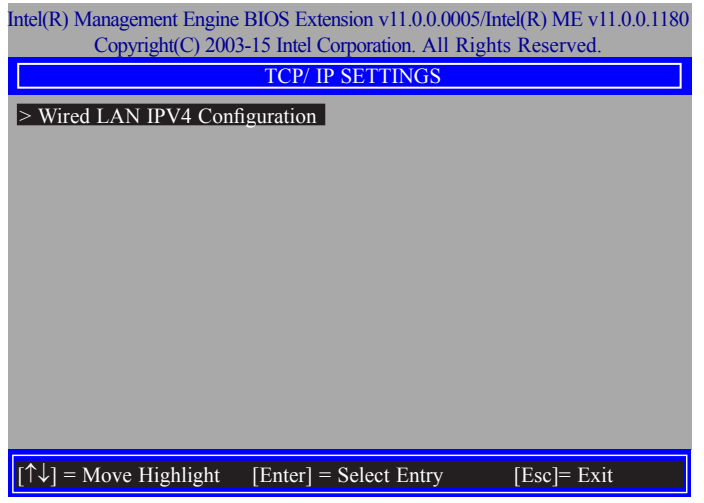

25. In the **TCP/IP Settings** menu, select **Wired LAN IPV4 Configuration** then press Enter.

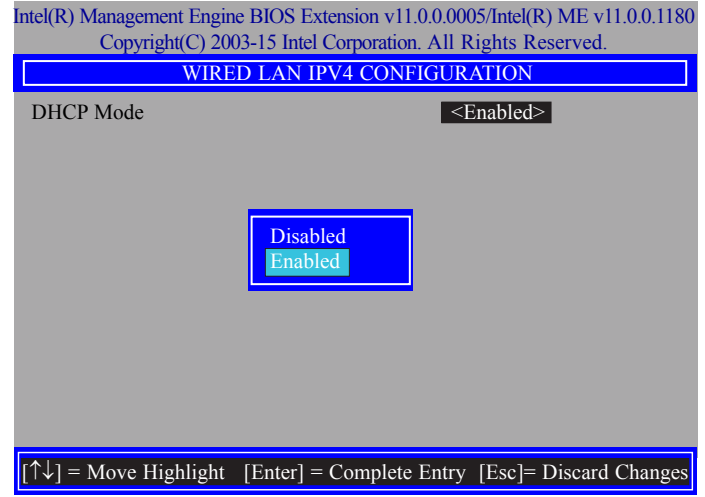

26. In the **Intel(R) AMT Configuration** menu, select **Activate Network Access** then press Enter.

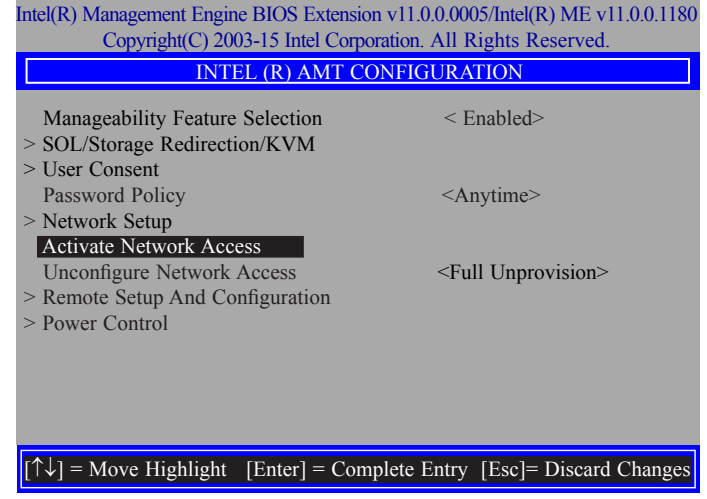

27. In the **Intel(R) AMT Configuration** menu, select **Unconfigure Network Access** then press Enter.

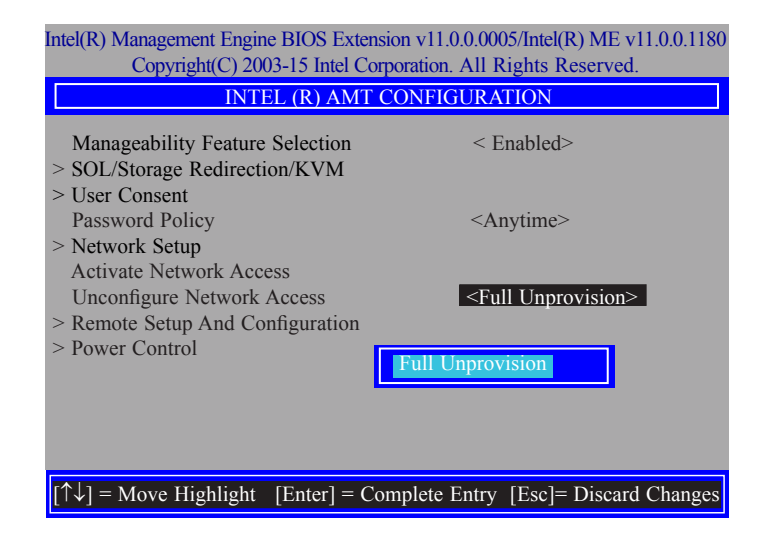

28. In the **Intel(R) AMT Configuration** menu, select **Remote Setup And Configuration** then press Enter.

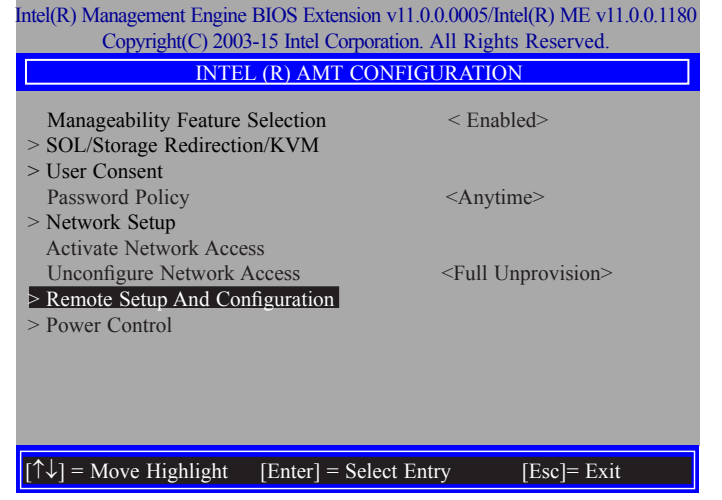

29. In the **Intel(R) Remote Setup And Configuration** menu**,** select **Current Provisioing Mode** then press Enter.

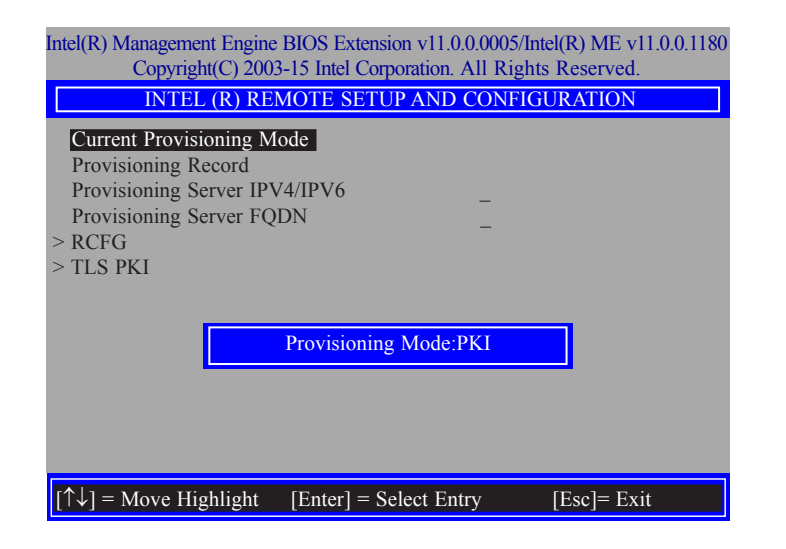

30. In the **Intel(R) Remote Setup And Configuration** menu**,** select **Provisioning Record** then press Enter.

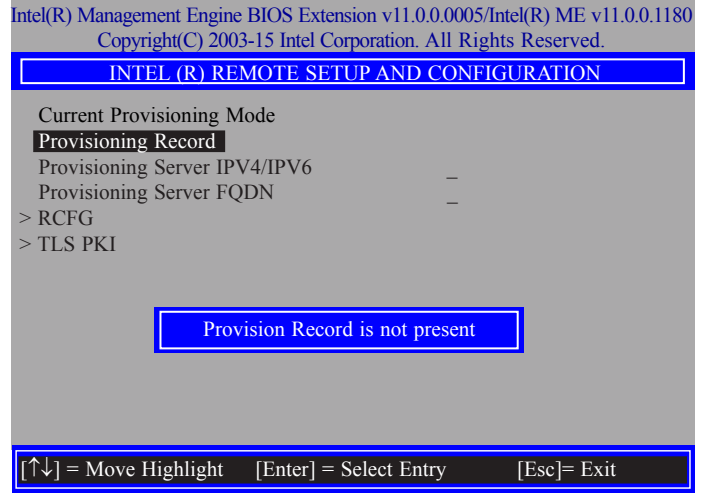

31. In the **Intel(R) Remote Setup And Configuration** menu**,** select **Provisioning server IPV4/IPV6,** enter the Provisioning server address then press Enter.

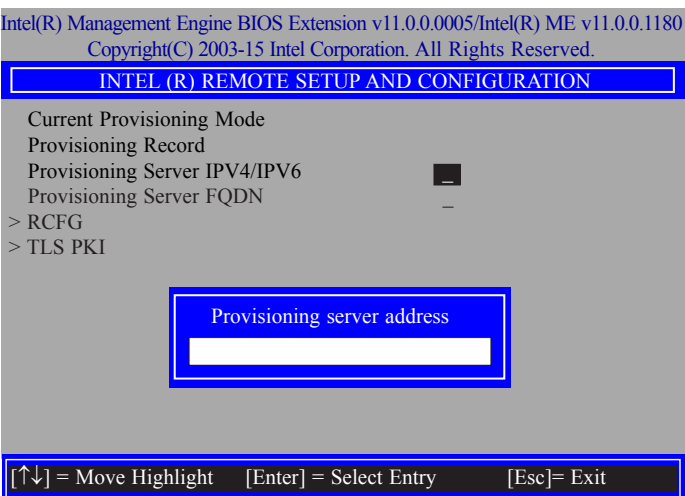

32. In the **Intel(R) Remote Setup And Configuration** menu**,** select **Provisioning server FODN,** enter the FODN of Provisioning server then press Enter.

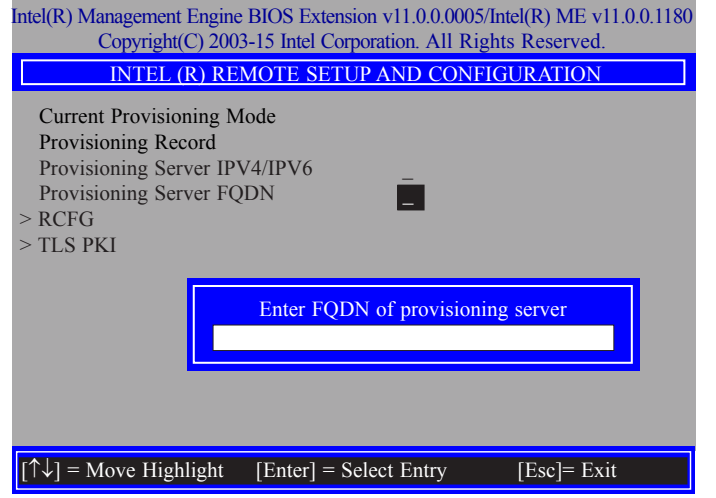

33. In the **Intel(R) Remote Setup And Configuration** menu**,** select **RCFG** then press Enter, and select **Start Configuration** then press enter.

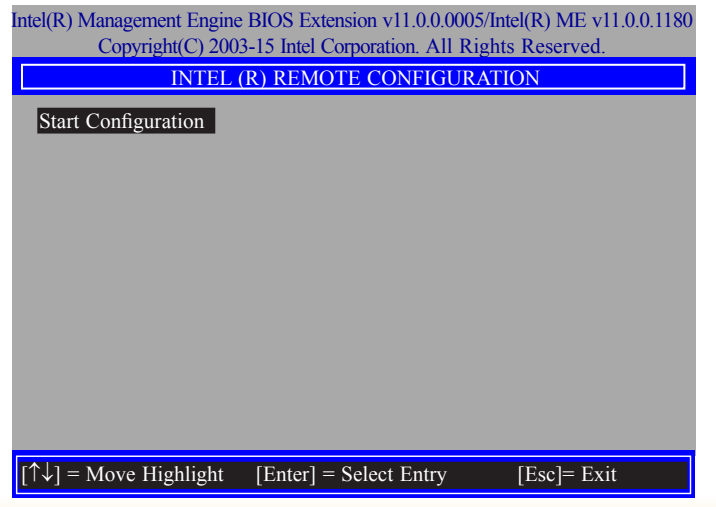

34. In the **Intel(R) Remote Setup And Configuration** menu**,** select **TLS PKI** then press Enter.

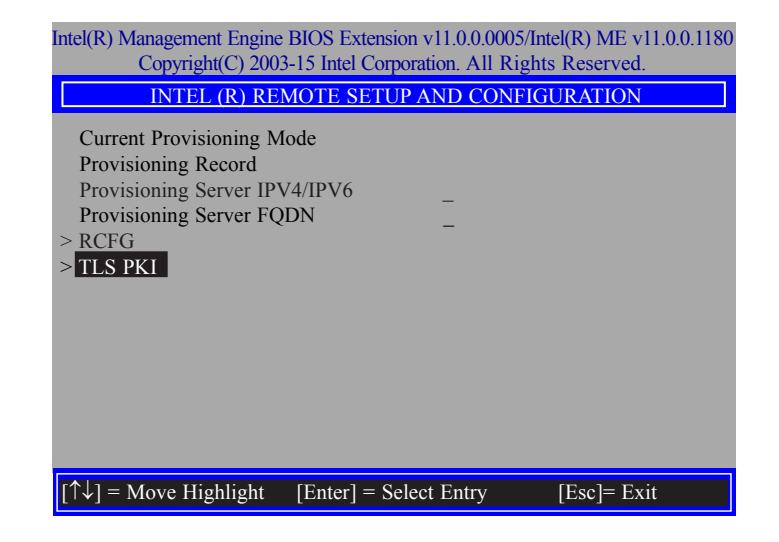

35. In the **Intel(R) Remote Configuration** menu**,** select **Remote Configuration\*\*** then press Enter, select **Enabled** or **Disabled** then press Enter.

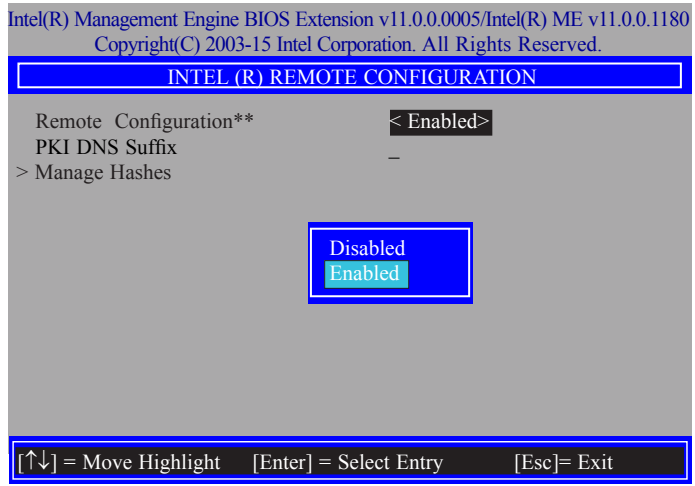

36. Select **PKI DNS Suffix,** Enter the PKI DNS Suffix then press Enter.

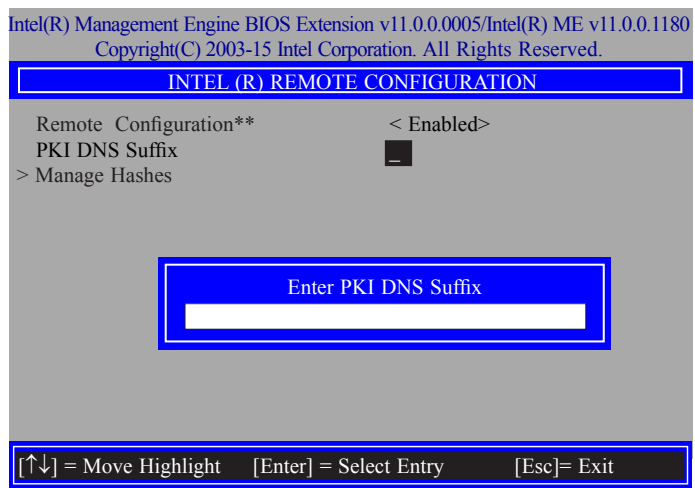

37. Select **Manage Hashes** then press Enter, and select one of hash name.

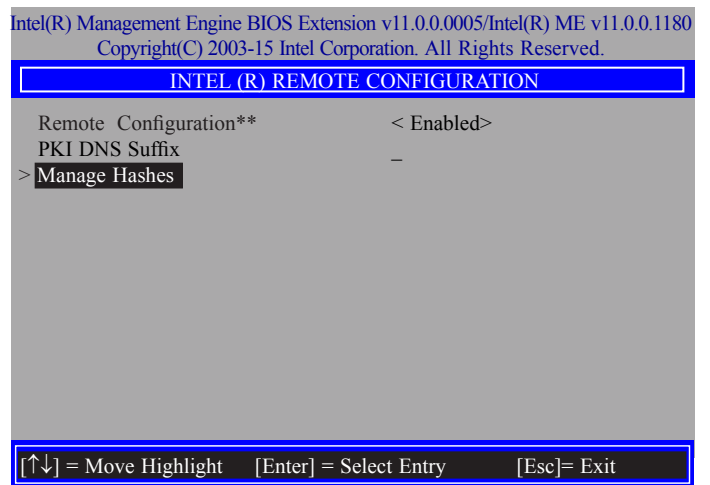

38. In the **Intel(R) AMT Configuration** menu**,** select **Power Control** then press Enter.

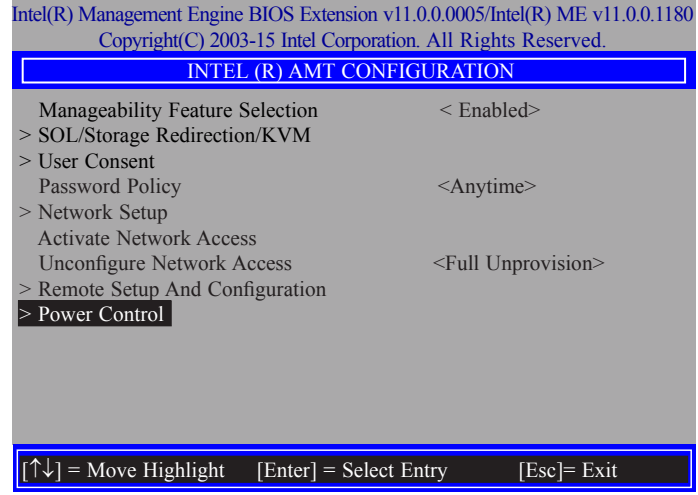

39. In the **Intel(R) AMT Power Control** menu**,** select **Intel(R) AMT ON in Host Sleep States** then press Enter. Select an option then press Enter.

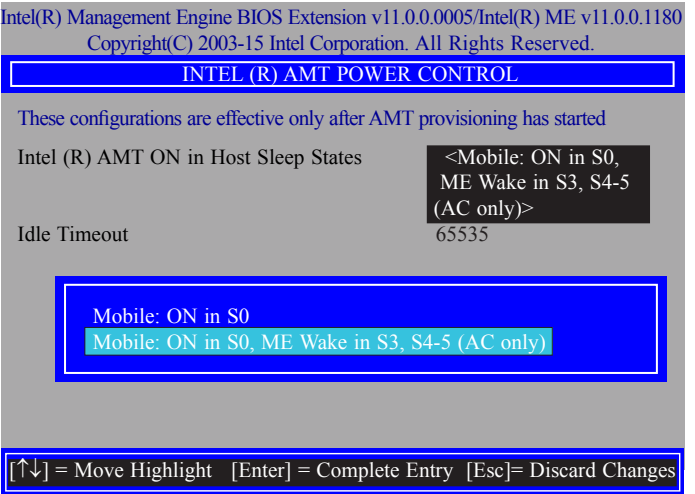

40. In the **Intel(R) AMT Power Control** menu**,** select **Idle Timeout** then press Enter. Enter the timeout value (1-65535).

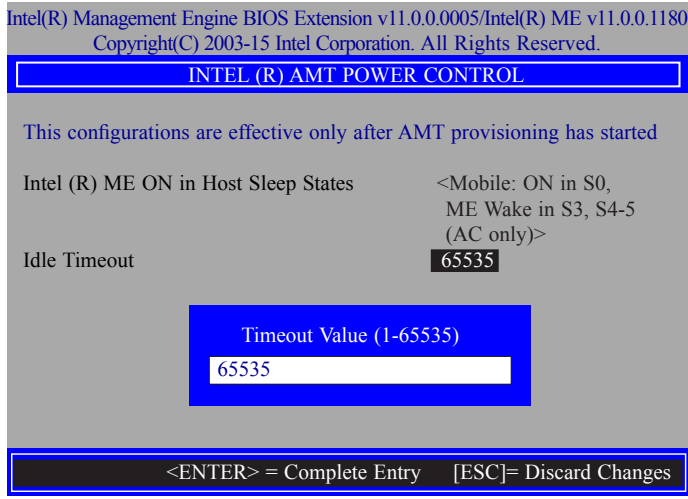

41. Select Previous Menu until you return to the **Main Menu**. Select **Exit** then press Enter. Type **Y** then press Enter.

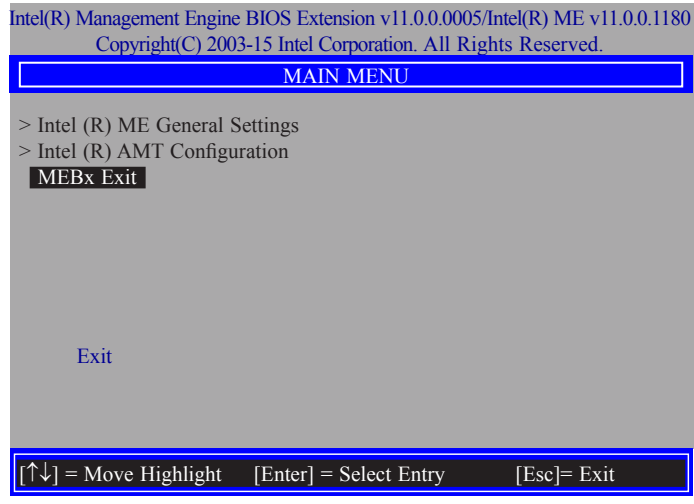
# **Appendix A - Troubleshooting Checklist**

# **Troubleshooting Checklist**

This chapter of the manual is designed to help you with problems that you may encounter with your personal computer. To efficiently troubleshoot your system, treat each problem individually. This is to ensure an accurate diagnosis of the problem in case a problem has multiple causes.

Some of the most common things to check when you encounter problems while using your system are listed below.

- 1. The power switch of each peripheral device is turned on.
- 2. All cables and power cords are tightly connected.
- 3. The electrical outlet to which your peripheral devices are connected is working. Test the outlet by plugging in a lamp or other electrical device.
- 4. The monitor is turned on.
- 5. The display's brightness and contrast controls are adjusted properly.
- 6. All add-in boards in the expansion slots are seated securely.
- 7. Any add-in board you have installed is designed for your system and is set up correctly.

# **Monitor/Display**

### **If the display screen remains dark after the system is turned on:**

- 1. Make sure that the monitor's power switch is on.
- 2. Check that one end of the monitor's power cord is properly attached to the monitor and the other end is plugged into a working AC outlet. If necessary, try another outlet.
- 3. Check that the video input cable is properly attached to the monitor and the system's display adapter.
- 4. Adjust the brightness of the display by turning the monitor's brightness control knob.

#### **The picture seems to be constantly moving.**

- 1. The monitor has lost its vertical sync. Adjust the monitor's vertical sync.
- 2. Move away any objects, such as another monitor or fan, that may be creating a magnetic field around the display.
- 3. Make sure your video card's output frequencies are supported by this monitor.

#### **The screen seems to be constantly wavering.**

1. If the monitor is close to another monitor, the adjacent monitor may need to be turned off. Fluorescent lights adjacent to the monitor may also cause screen wavering.

### **Power Supply**

#### **When the computer is turned on, nothing happens.**

- 1. Check that one end of the AC power cord is plugged into a live outlet and the other end properly plugged into the back of the system.
- 2. Make sure that the voltage selection switch on the back panel is set for the correct type of voltage you are using.
- 3. The power cord may have a "short" or "open". Inspect the cord and install a new one if necessary.

### **Floppy Drive**

#### **The computer cannot access the floppy drive.**

- 1. The floppy diskette may not be formatted. Format the diskette and try again.
- 2. The diskette may be write-protected. Use a diskette that is not write-protected.
- 3. You may be writing to the wrong drive. Check the path statement to make sure you are writing to the targeted drive.
- 4. There is not enough space left on the diskette. Use another diskette with adequate storage space.

## **Hard Drive**

### **Hard disk failure.**

- 1. Make sure the correct drive type for the hard disk drive has been entered in the BIOS.
- 2. If the system is configured with two hard drives, make sure the bootable (first) hard drive is configured as Master and the second hard drive is configured as Slave. The master hard drive must have an active/bootable partition.

### **Excessively long formatting period.**

If your hard drive takes an excessively long period of time to format, it is likely a cable connection problem. However, if your hard drive has a large capacity, it will take a longer time to format.

# **Serial Port**

**The serial device (modem, printer) doesn't output anything or is outputting garbled** 

### **characters.**

- 1. Make sure that the serial device's power is turned on and that the device is on-line.
- 2. Verify that the device is plugged into the correct serial port on the rear of the computer.
- 3. Verify that the attached serial device works by attaching it to a serial port that is working and configured correctly. If the serial device does not work, either the cable or the serial device has a problem. If the serial device works, the problem may be due to the onboard I/O or the address setting.
- 4. Make sure the COM settings and I/O address are configured correctly.

# **Keyboard**

### **Nothing happens when a key on the keyboard was pressed.**

- 1. Make sure the keyboard is properly connected.
- 2. Make sure there are no objects resting on the keyboard and that no keys are pressed during the booting process.

## **System Board**

- 1. Make sure the add-in card is seated securely in the expansion slot. If the add-in card is loose, power off the system, re-install the card and power up the system.
- 2. Check the jumper settings to ensure that the jumpers are properly set.
- 3. Verify that all memory modules are seated securely into the memory sockets.
- 4. Make sure the memory modules are in the correct locations.
- 5. If the board fails to function, place the board on a flat surface and seat all socketed components. Gently press each component into the socket.
- 6. If you made changes to the BIOS settings, re-enter setup and load the BIOS defaults.